# **Dell Latitude XT3 Podręcznik użytkownika**

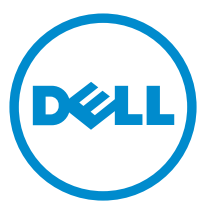

**Model regulacji: P17G Typ regulacji: P17G001**

# **Uwagi, przestrogi i ostrzeżenia**

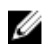

**UWAGA:** UWAGA oznacza ważną informację, która pozwala lepiej wykorzystać komputer.

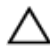

**OSTRZEŻENIE: PRZESTROGA wskazuje na ryzyko uszkodzenia sprzętu lub utraty danych oraz przedstawia sposób uniknięcia problemu.**

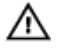

**PRZESTROGA: OSTRZEŻENIE informuje o sytuacjach, w których występuje ryzyko uszkodzenia mienia, odniesienia obrażeń ciała lub śmierci.**

**Copyright © 2014 Dell Inc. Wszelkie prawa zastrzeżone.** Ten produkt jest chroniony prawem Stanów Zjednoczonych i międzynarodowym oraz prawem własności intelektualnej. Dell™ i logo Dell są znakami towarowymi firmy Dell Inc. w Stanach Zjednoczonych i/lub innych jurysdykcjach. Wszystkie pozostałe marki i nazwy handlowe wymienione w niniejszym dokumencie mogą być znakami towarowymi ich odpowiednich właścicieli.

 $2014 - 02$ 

Rev. A03

# Spis treści

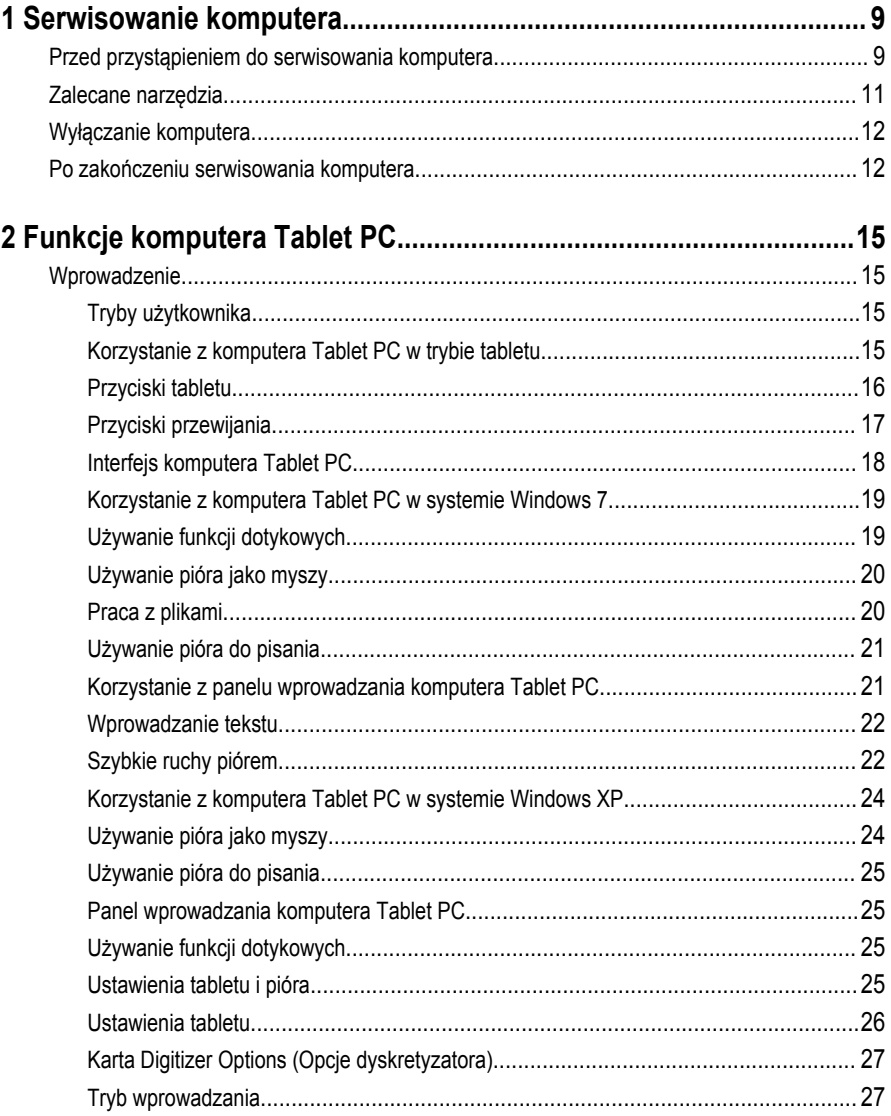

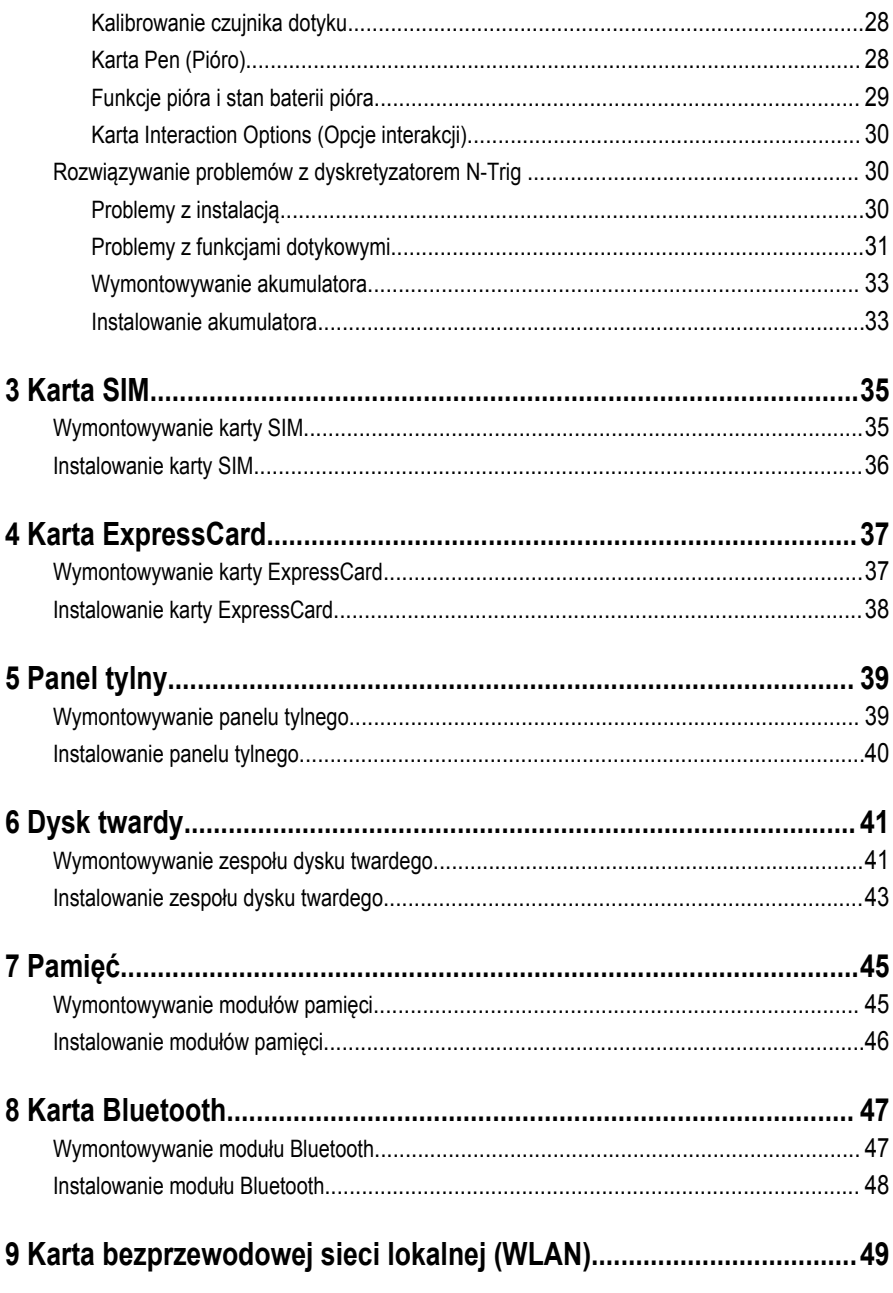

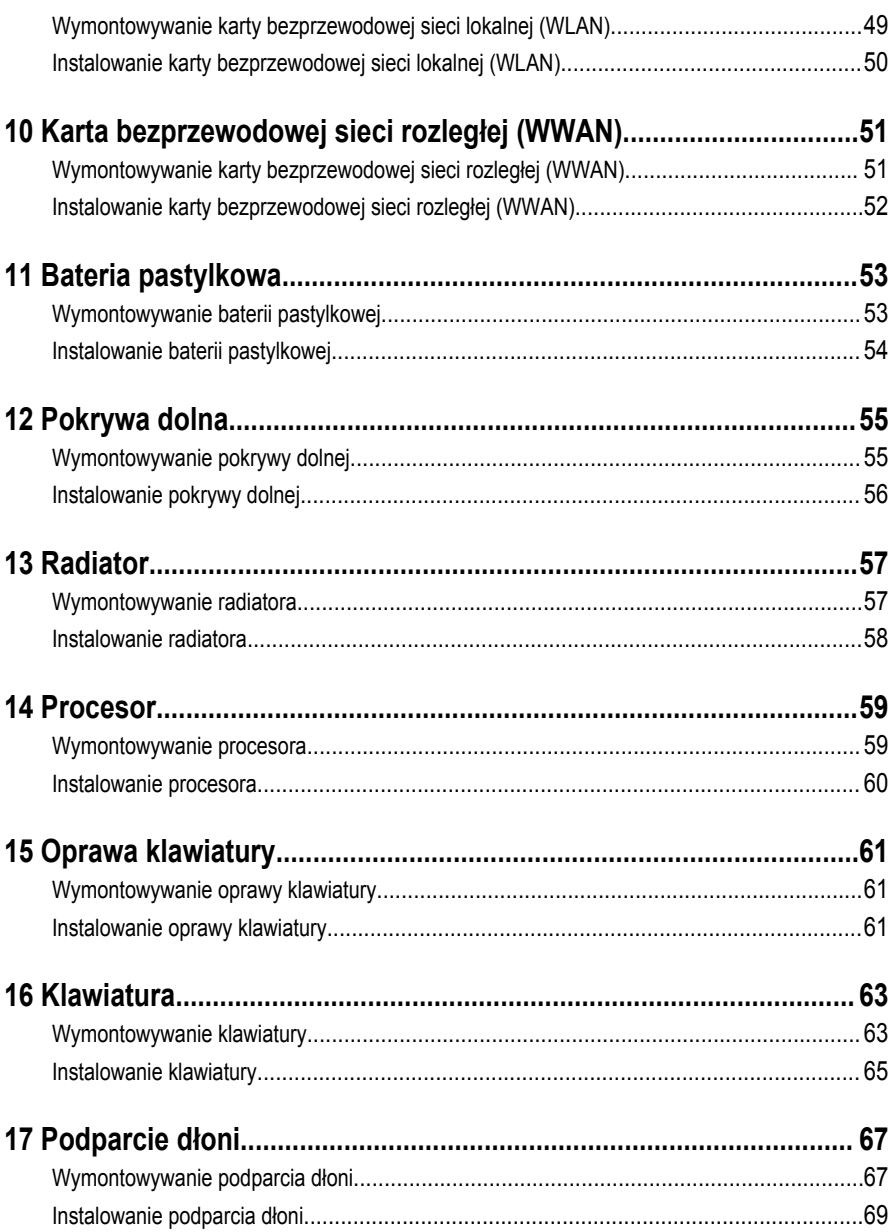

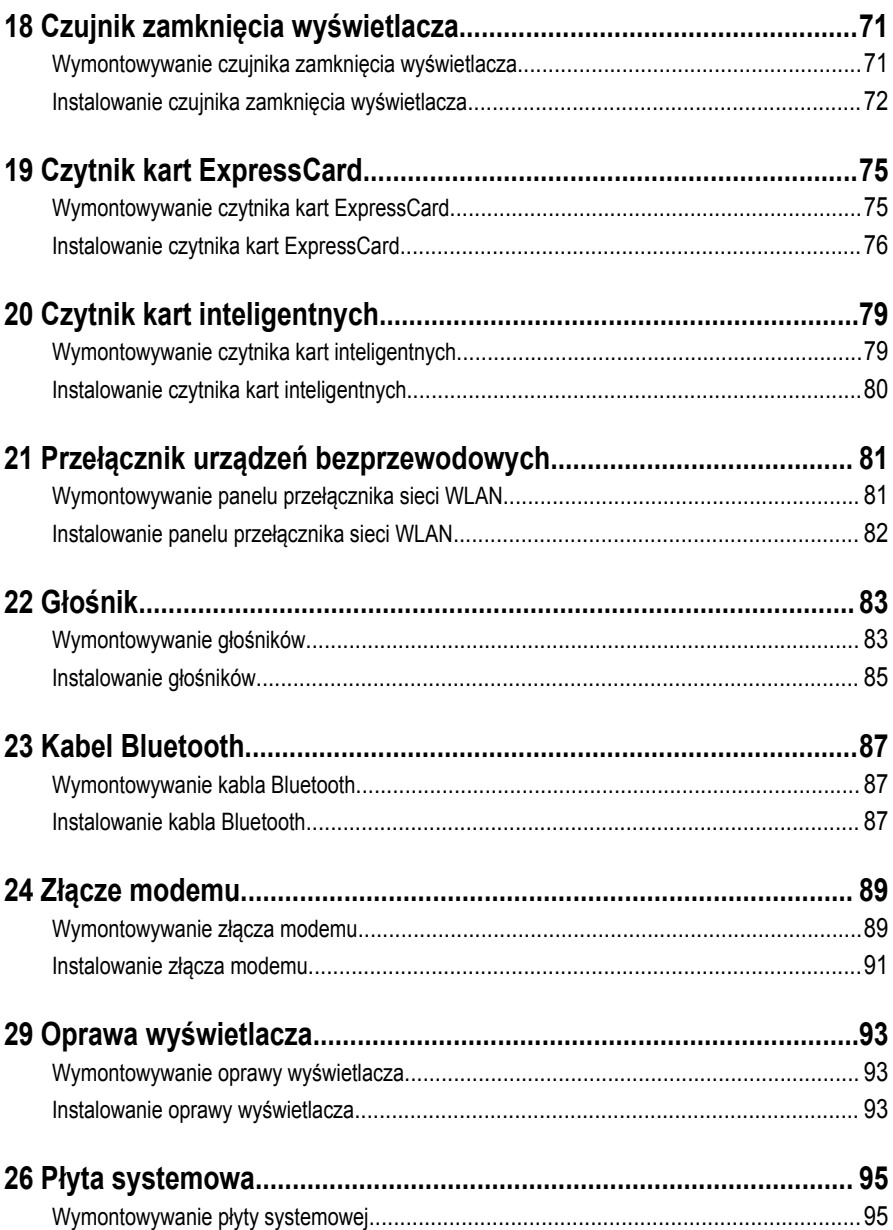

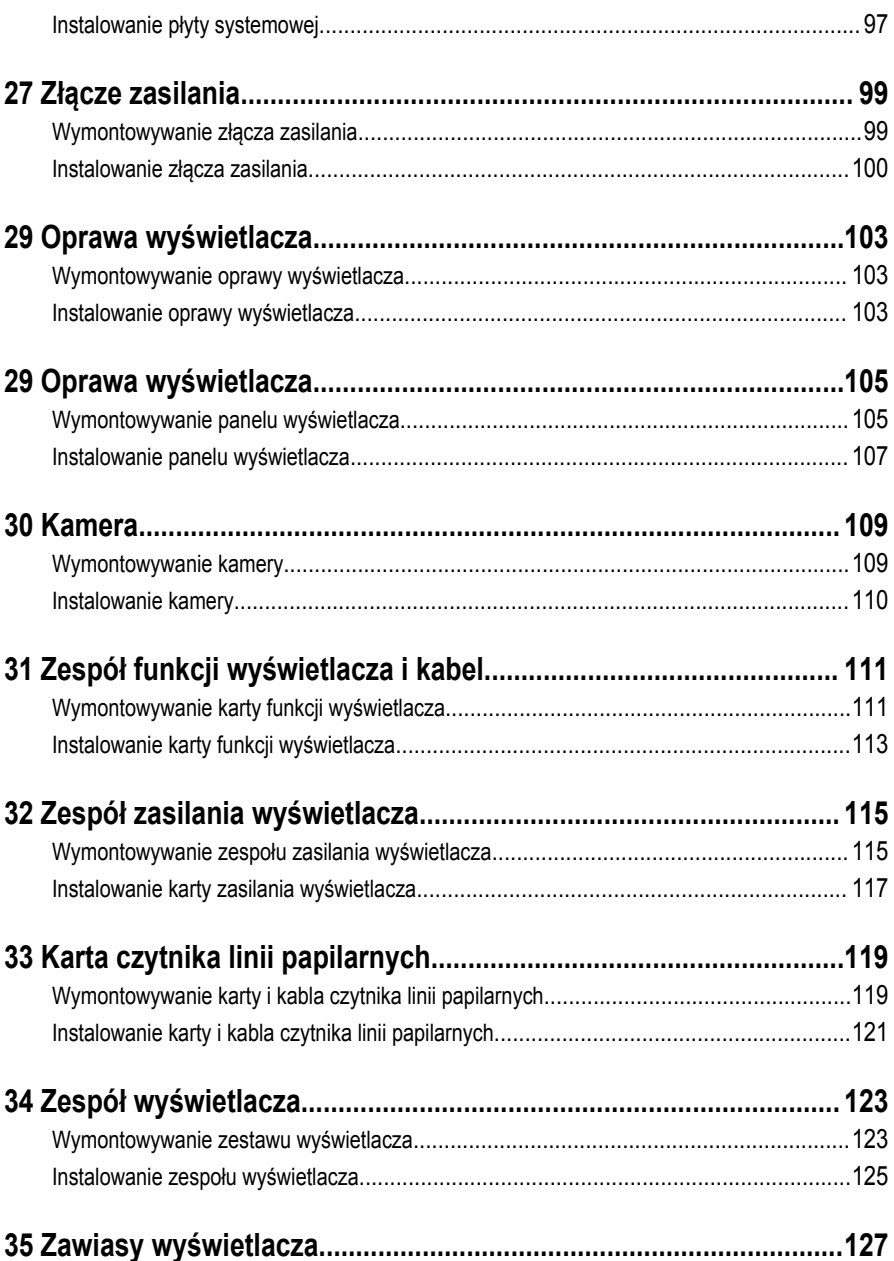

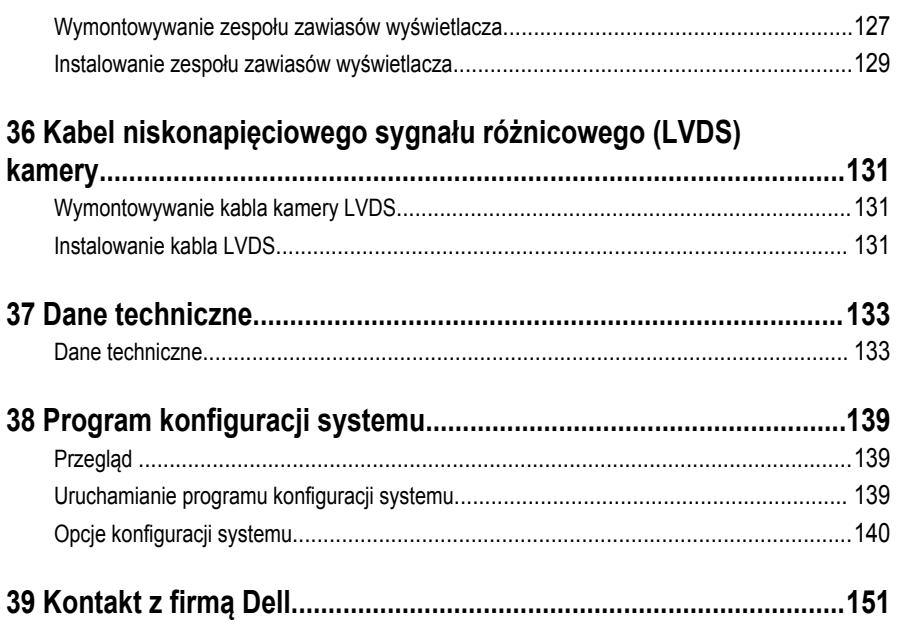

**1**

# <span id="page-8-0"></span>**Serwisowanie komputera**

# **Przed przystąpieniem do serwisowania komputera**

Aby uniknąć uszkodzenia komputera i zapewnić sobie bezpieczeństwo, należy przestrzegać następujących zaleceń dotyczących bezpieczeństwa. O ile nie wskazano inaczej, każda procedura opisana w tym dokumencie opiera się na założeniu, że są spełnione następujące warunki:

- Użytkownik zapoznał się z informacjami dotyczącymi bezpieczeństwa, jakie zostały dostarczone z komputerem.
- Podzespół można wymienić lub, jeśli został zakupiony oddzielnie, zainstalować po wykonaniu procedury wymontowywania w odwrotnej kolejności.

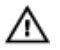

**PRZESTROGA: Przed przystąpieniem do wykonywania czynności wymagających otwarcia obudowy komputera należy zapoznać się z instrukcjami dotyczącymi bezpieczeństwa dostarczonymi z komputerem. Dodatkowe zalecenia dotyczące bezpieczeństwa można znaleźć na stronie Regulatory Compliance (Informacje o zgodności z przepisami prawnymi) pod adresem www.dell.com/ regulatory\_compliance** 

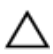

**OSTRZEŻENIE: Wiele procedur naprawczych może wykonywać tylko przeszkolony technik serwisu. Użytkownik powinien wykonać tylko czynności związane z rozwiązywaniem problemów oraz proste naprawy wymienione w dokumentacji produktu lub zlecone przez zespół serwisu i pomocy technicznej przez telefon lub przez Internet. Uszkodzenia wynikające z serwisowania nie autoryzowanego przez firmę Dell nie są objęte gwarancją na urządzenie. Należy przestrzegać instrukcji dotyczących bezpieczeństwa dostarczonych z produktem.**

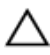

**OSTRZEŻENIE: Aby uniknąć wyładowania elektrostatycznego, należy odprowadzać ładunki z ciała za pomocą opaski uziemiającej zakładanej na nadgarstek lub dotykając co pewien czas niemalowanej metalowej powierzchni (np. złącza z tyłu komputera).**

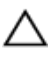

**OSTRZEŻENIE: Z komponentami i kartami należy obchodzić się ostrożnie. Nie należy dotykać elementów ani styków na kartach. Kartę należy chwytać za krawędzie lub za metalowe wsporniki. Komponenty takie jak mikroprocesor należy trzymać za brzegi, a nie za styki.**

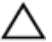

**OSTRZEŻENIE: Odłączając kabel, należy pociągnąć za wtyczkę lub umieszczony na niej uchwyt, a nie za sam kabel. Niektóre kable mają złącza z zatrzaskami; przed odłączeniem kabla tego rodzaju należy nacisnąć zatrzaski złącza. Pociągając za złącza, należy je trzymać w linii prostej, aby uniknąć wygięcia styków. Przed podłączeniem kabla należy także sprawdzić, czy oba złącza są prawidłowo zorientowane i wyrównane.**

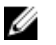

**UWAGA:** Kolor komputera i niektórych części może różnić się nieznacznie od pokazanych w tym dokumencie.

Aby uniknąć uszkodzenia komputera, wykonaj następujące czynności przed rozpoczęciem pracy wewnątrz komputera.

- **1.** Sprawdź, czy powierzchnia robocza jest płaska i czysta, aby uniknąć porysowania komputera.
- **2.** Wyłącz komputer (zobacz Wyłączanie komputera).
- **3.** Jeśli komputer jest podłączony do urządzenia dokującego, takiego jak opcjonalna stacja dokująca Media Base lub akumulator pomocniczy, oddokuj komputer.

#### **OSTRZEŻENIE: Kabel sieciowy należy odłączyć najpierw od komputera, a następnie od urządzenia sieciowego.**

- **4.** Odłącz od komputera wszystkie kable sieciowe.
- **5.** Odłącz komputer i wszystkie urządzenia peryferyjne od gniazdek elektrycznych.
- **6.** Zamknij wyświetlacz i odwróć komputer górną częścią w dół, układając go na płaskiej powierzchni.

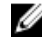

**UWAGA:** Aby uniknąć uszkodzenia płyty systemowej, przed rozpoczęciem serwisowania komputera należy wyjąć główny akumulator.

- **7.** Wyjmij główny akumulator.
- **8.** Postaw komputer w normalnym położeniu.
- **9.** Otwórz wyświetlacz.

<span id="page-10-0"></span>**10.** Naciśnij przycisk zasilania, aby uziemić płytę systemową.

**OSTRZEŻENIE: W celu zabezpieczenia się przed porażeniem prądem elektrycznym przed otwarciem pokrywy zawsze należy odłączyć komputer od gniazdka elektrycznego.**

**OSTRZEŻENIE: Przed dotknięciem jakiegokolwiek elementu wewnątrz komputera należy pozbyć się ładunków elektrostatycznych z ciała, dotykając dowolnej nielakierowanej metalowej powierzchni, np. metalowych elementów z tyłu komputera. Podczas pracy należy okresowo dotykać nielakierowanej powierzchni metalowej w celu odprowadzenia ładunków elektrostatycznych, które mogłyby spowodować uszkodzenie wewnętrznych elementów.**

**11.** Wyjmij wszelkie zainstalowane w komputerze karty ExpressCard lub karty inteligentne z odpowiednich gniazd.

## **Zalecane narzędzia**

Procedury przedstawione w tym dokumencie mogą wymagać użycia następujących narzędzi:

- Mały wkrętak z płaskim grotem
- Wkrętak krzyżakowy nr 0
- Wkrętak krzyżakowy nr 1
- Mały rysik z tworzywa sztucznego

## <span id="page-11-0"></span>**Wyłączanie komputera**

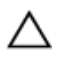

**OSTRZEŻENIE: Aby zapobiec utracie danych, należy zapisać i zamknąć wszystkie otwarte pliki i zakończyć wszystkie programy.**

- **1.** Zamknij system operacyjny:
	- Windows 8:
		- \* Za pomocą dotykowego urządzenia wskazującego:
			- a. Przesuń od prawej krawędzi ekranu, aby otworzyć menu, a następnie wybierz panel **Ustawienia**.
			- b. Wybierz  $\bigcup$  a następnie wybierz polecenie **Zamknij**.
		- \* Za pomocą myszy:
			- a. Wskaż prawy górny róg ekranu i kliknij panel **Ustawienia**.
			- b. Kliknij U i wybierz polecenie **Zamknij**.
	- Windows 7:
		- 1. Kliknij przycisk **Start** .
		- 2. Kliknij polecenie **Zamknij.**

lub

- 1. Kliknij przycisk **Start** .
- 2. Kliknij strzałkę w prawym dolnym rogu menu **Start** (jak pokazano poniżej), a następnie kliknij polecenie **Zamknij.**.

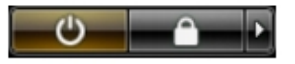

**2.** Sprawdź, czy komputer i wszystkie podłączone do niego urządzenia są wyłączone. Jeśli komputer i podłączone do niego urządzenia nie wyłączyły się automatycznie razem z systemem operacyjnym, naciśnij przycisk zasilania i przytrzymaj go przez około 4 sekund, aby je wyłączyć.

## **Po zakończeniu serwisowania komputera**

Po zainstalowaniu lub dokonaniu wymiany sprzętu, a przed włączeniem komputera, przyłącz wszelkie urządzenia zewnętrzne, karty i kable.

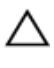

#### **OSTRZEŻENIE: Używaj wyłącznie akumulatora przeznaczonego dla tego konkretnego komputera Dell. Nie używaj akumulatorów przeznaczonych do innych komputerów Dell computers.**

- **1.** Przyłącz wszystkie urządzenia zewnętrzne, takie jak stacja dokująca, akumulator "slice" lub stacja bazowa i zainstaluj wszystkie karty, takie jak karta ExpressCard.
- **2.** Przyłącz do komputera kable telefoniczne lub sieciowe.

#### **OSTRZEŻENIE: Aby przyłączyć kabel sieciowy, należy najpierw przyłączyć go do urządzenia sieciowego, a następnie do komputera.**

- **3.** Zainstaluj akumulator.
- **4.** Przyłącz komputer i wszystkie przyłączone urządzenia do gniazdek elektrycznych.
- **5.** Włącz komputer.

# <span id="page-14-0"></span>**Funkcje komputera Tablet PC**

## **Wprowadzenie**

Komputer Tablet PC oferuje następujące funkcje:

- Tryby użytkownika
- [Przyciski tabletu](#page-15-0)
- [Interfejs tabletu](#page-17-0)
- [Ustawienia tabletu](#page-25-0)

## **Tryby użytkownika**

Komputer Tablet PC może być używany w dwóch trybach:

- Tryb notebooka
- Tryb tabletu

#### **Korzystanie z komputera Tablet PC w trybie tabletu**

Komputer Tablet PC można przełączyć z trybu notebooka do trybu tabletu, obracając wyświetlacz na zawiasie o 180 stopni w lewo lub w prawo.

<span id="page-15-0"></span>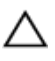

**OSTRZEŻENIE: Nie należy usiłować obrócić wyświetlacza o kąt większy niż 180 stopni, ponieważ może to spowodować uszkodzenie komputera.**

**1.** Otwórz wyświetlacz komputera Tablet PC.

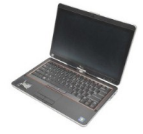

**2.** Jedną ręką przytrzymaj komputer za podparcie dłoni, a drugą ręką uchwyć wyświetlacz od góry i obróć go o 180 stopni w prawo, zgodnie z kierunkiem strzałki na pokrywie zawiasu, aż poczujesz, że wyświetlacz został zabezpieczony w nowym położeniu.

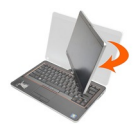

**3.** Jedną ręką przytrzymaj komputer za podparcie dłoni, a drugą ręką uchwyć wyświetlacz od góry i obróć go o 180 stopni w lewo, zgodnie z kierunkiem strzałki na pokrywie zawiasu, aż poczujesz, że wyświetlacz został zabezpieczony w nowym położeniu.

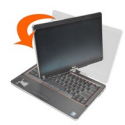

**4.** Połóż zespół wyświetlacza na podstawie komputera, ekranem skierowanym ku górze.

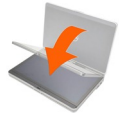

**Orientacja pionowa** oznacza, że komputer w trybie tabletu jest zorientowany tak, aby zapewnić jak najwięcej miejsca na ekranie w pionie. **Orientacja pozioma** tabletu zapewnia maksimum miejsca na ekranie w poziomie. W trybie notebooka dostępna jest tylko orientacja pozioma.

#### **Przyciski tabletu**

Komputer Tablet PC jest wyposażony w trzy przyciski umieszczone obok przycisku zasilania. Aby przyciski te działały prawidłowo, na komputerze musi być zainstalowany program Dell Control Point System Manager.

<span id="page-16-0"></span>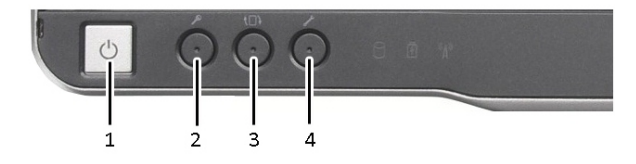

1. Przycisk zasilania — umożliwia włączanie i wyłączanie komputera.

Przycisk zabezpieczeń systemu Windows — kiedy komputer Tablet PC jest używany w trybie tabletu, naciśnięcie tego przycisku otwiera okno Menedżer zadań systemu Windows albo ekran logowania, podobnie jak naciśnięcie klawiszy **<Ctrl><Alt><Del>**  w trybie notebooka.

3. Przycisk obracania ekranu — kiedy komputer Tablet PC jest używany w trybie tabletu, za pomocą tego przycisku można zmienić orientację ekranu z pionowej na poziomą i odwrotnie. Każde naciśnięcie przycisku powoduje obrót ekranu o 90 stopni w prawo.

4. Przycisk Dell Control Point — ten przycisk należy nacisnąć, aby wyświetlić i skonfigurować opcje komputera Tablet PC i pióra w programie Dell Control Point System Manager.

#### **Przyciski przewijania**

Komputer Tablet-PC jest wyposażony w dwa przyciski przewijania.

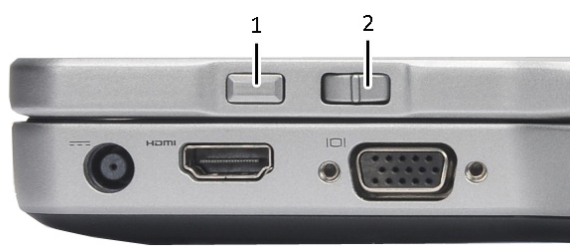

#### **Rysunek 1. Przyciski przewijania**

1. Przycisk przewijania 2. Przycisk Wstecz

#### **Korzystanie z przycisku przewijanie**

- Aby przewijać pojedyncze elementy lub strony, naciśnij przycisk przewijania w górę lub w dół, a następnie zwolnij. Przycisk automatycznie powróci do pozycji środkowej/neutralnej.
- Aby szybko przewinąć listę elementów lub grupę stron, naciśnij przycisk przewijania w górę lub w dół i przytrzymaj. Zwolnij przycisk, aby zatrzymać przewijanie.
- Aby zaznaczyć obiekty, naciśnij i zwolnij przycisk przewijania, kiedy znajduje się w pozycji środkowej/neutralnej.

<span id="page-17-0"></span>• Aby wyświetlić menu kontekstowe, naciśnij i przytrzymaj przycisk przewijania, aż na wyświetlaczu pojawi się pełne koło, a następnie zwolnij przycisk. Ta czynność odpowiada kliknięciu prawym przyciskiem myszy na ekranie notebooka.

#### **Korzystanie z przycisku Wstecz**

- Aby przejść do poprzedniej lokalizacji, naciśnij i zwolnij przycisk Wstecz.
- Aby zamknąć aktywne okno, naciśnij i przytrzymaj przycisk Wstecz.
- Działanie przycisku Wstecz można dostosować w oknie Tablet and Pen Settings (Ustawienia tabletu i pióra).

#### **Interfejs komputera Tablet PC**

W komputerze Tablet PC jest zainstalowany jeden z następujących systemów operacyjnych:

- Microsoft Windows XP
- Windows Vista
- Windows 7

Interfejs komputera Tablet PC jest nieco inny w każdym z trzech systemów operacyjnych. Najważniejsze różnice są opisane poniżej.

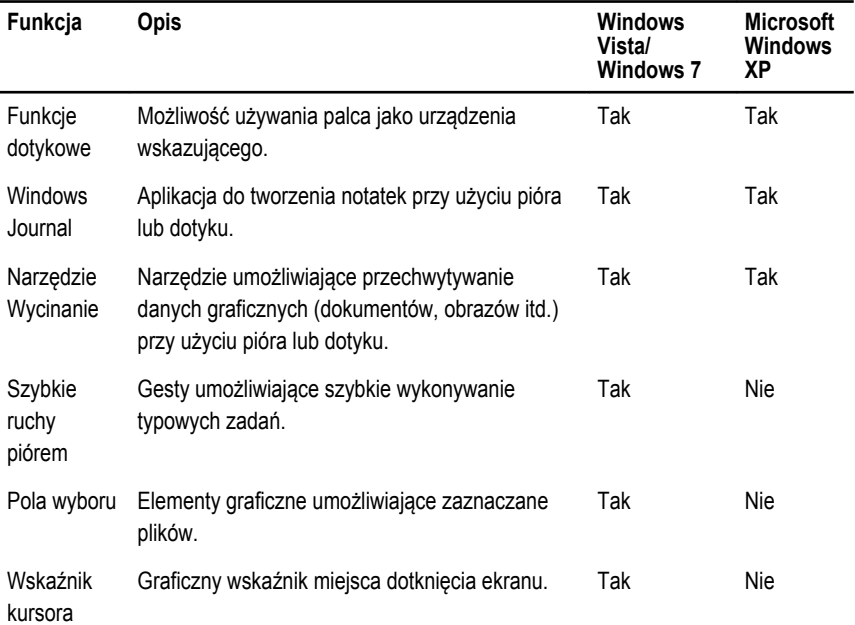

<span id="page-18-0"></span>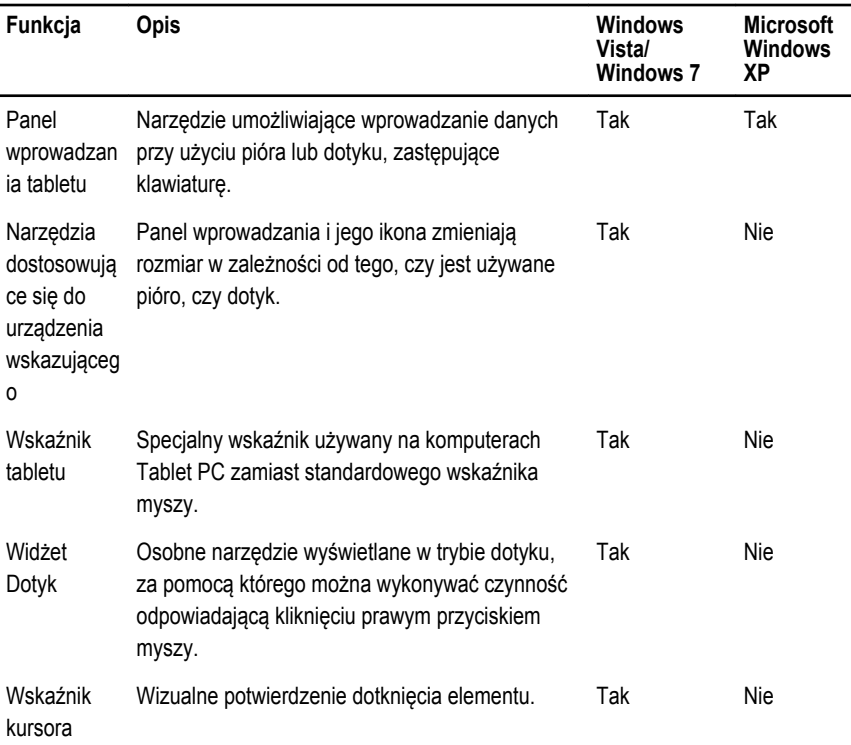

#### **Korzystanie z komputera Tablet PC w systemie Windows 7**

Komputer Tablet PC umożliwia korzystanie z kilku urządzeń wejściowych. Jako urządzeń wejściowych można używać standardowej tabliczki dotykowej, a także pióra elektrostatycznego lub palca.

## **Używanie funkcji dotykowych**

Jedną z największych zalet komputera Tablet PC jest możliwość łatwego przełączania między wprowadzaniem danych za pomocą pióra i za pomocą dotyku. W trybie dotyku na ekranie jest wyświetlany półprzezroczysty obraz myszy komputerowej, nazywany wskaźnikiem dotyku, który podąża za ruchami palca. Wskaźnik dotyku zawiera lewy i prawy przycisk myszy, które można stukać palcem. Obszar poniżej tych przycisków służy do przeciągania wskaźnika.

Aby włączyć wskaźnik dotyku, należy wykonać następujące czynności:

- Kliknij kolejno **Start**> **Panel sterowania**> **Pióro i dotyk**, a następnie kliknij kartę **Dotyk**.
- W obszarze **Touch Pointer** (Wskaźnik dotyku) zaznacz pole wyboru **Pokaż wskaźnik dotykowy, gdy manipuluję elementami na ekranie**.

<span id="page-19-0"></span>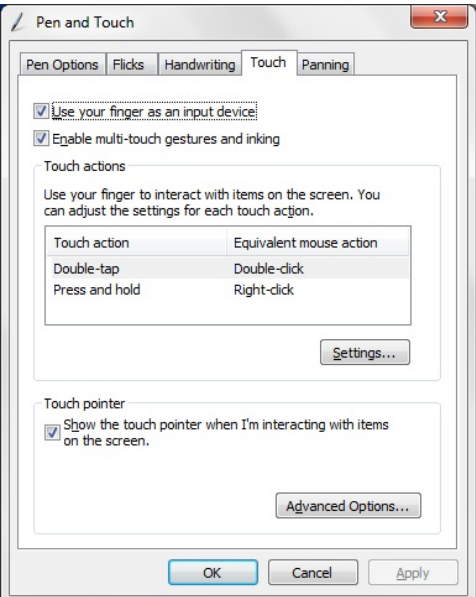

**Rysunek 2. Pióro i dotyk — korzystanie z funkcji dotykowych**

#### **Używanie pióra jako myszy**

Pióra używa się w ten sam sposób co myszy albo tabliczki dotykowej w notebooku. Umieszczenie pióra tuż nad ekranem powoduje wyświetlenie niewielkiego wskaźnika. Poruszanie piórem przesuwa wskaźnik. Poniższa tabela przedstawia sposób korzystania z pióra.

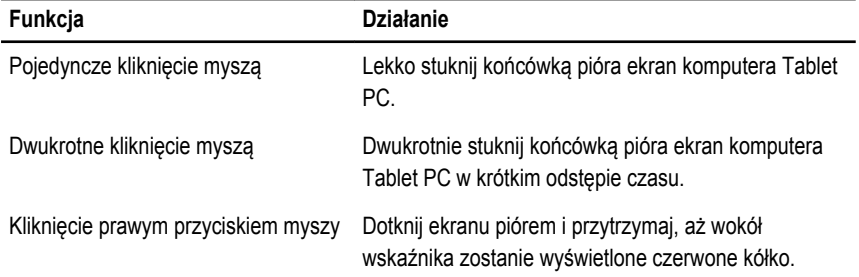

#### **Praca z plikami**

W systemie można otwierać, usuwać i przenosić wiele plików lub folderów jednocześnie. W tym celu należy zaznaczyć odpowiednie elementy na liście. Umieść pióro na każdym elemencie po kolei i zaznacz pole wyboru, które zostanie wyświetlone po lewej stronie elementu.

<span id="page-20-0"></span>Aby włączyć wyświetlanie pól wyboru:

- 1. Otwórz okno **Panel sterowania**.
- 2. Wybierz opcję **Opcje folderów.**
- 3. Kliknij kartę **Widok** .
- 4. W obszarze **Ustawienia zaawansowane** zaznacz pole wyboru **Użyj pól wyboru do zaznaczania elementów**, a następnie kliknij przycisk **OK**.

#### **Używanie pióra do pisania**

Oprogramowanie do rozpoznawania pisma ręcznego umożliwia wprowadzanie tekstu w aplikacjach przy użyciu pióra. W niektórych aplikacjach, takich jak Windows Journal, można pisać piórem bezpośrednio w oknie aplikacji.

Dostępne są następujące opcje pióra:

- Panel wprowadzania tabletu
- Szybkie ruchy piórem

#### **Korzystanie z panelu wprowadzania komputera Tablet PC**

Panel wprowadzania komputera Tablet PC umożliwia wpisywanie tekstu w aplikacjach, które nie obsługują bezpośrednio wprowadzania danych przy użyciu pióra.

Aby otworzyć panel wprowadzania, należy wykonać jedną z następujących czynności:

- Stuknij piórem obszar edytowania tekstu w aplikacji. Spowoduje to wyświetlenie ikony panelu wprowadzania. Stuknij ikonę panelu wprowadzania, aby wysunąć panel wprowadzania na ekran.
- Stuknij kartę Panel wprowadzania, która jest zadokowana przy krawędzi ekranu, kiedy panel wprowadzania jest ukryty.
- Kartę panelu wprowadzania można przeciągać w górę i w dół wzdłuż krawędzi ekranu. Stuknięcie karty spowoduje następnie otwarcie panelu wprowadzania na wysokości, na której znajduje się jego karta.

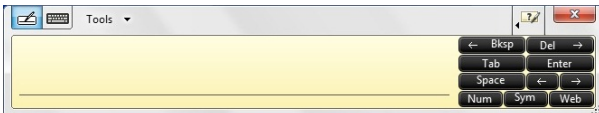

#### **Rysunek 3. Panel wprowadzania komputera Tablet PC**

Konsola do pisania i konsola znaków są wyposażone w obszar cyfr, obszar symboli oraz obszar internetowy, które ułatwiają szybkie i precyzyjne wprowadzanie tych typów tekstu. Klawisze w tych obszarach są początkowo ukryte, a pojawiają się podczas wprowadzania i usuwania tekstu.

<span id="page-21-0"></span>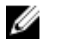

**UWAGA:** Domyślnie panel wprowadzania automatycznie przełącza się do trybu klawiatury dotykowej, kiedy punkt wstawiania znajduje się w polu służącym do wpisywania hasła.

#### **Wprowadzanie tekstu**

Do wprowadzania tekstu można używać funkcji rozpoznawania pisma ręcznego lub klawiatury dotykowej. Konsola do pisania i konsola znaków są wyposażone w obszar cyfr, obszar symboli oraz obszar internetowy, które ułatwiają szybkie i precyzyjne wprowadzanie tych typów tekstu. Klawisze w tych obszarach są początkowo ukryte, a pojawiają się podczas wprowadzania i usuwania tekstu. Poniższa tabela przedstawia ikony panelu wprowadzania i ich funkcje.

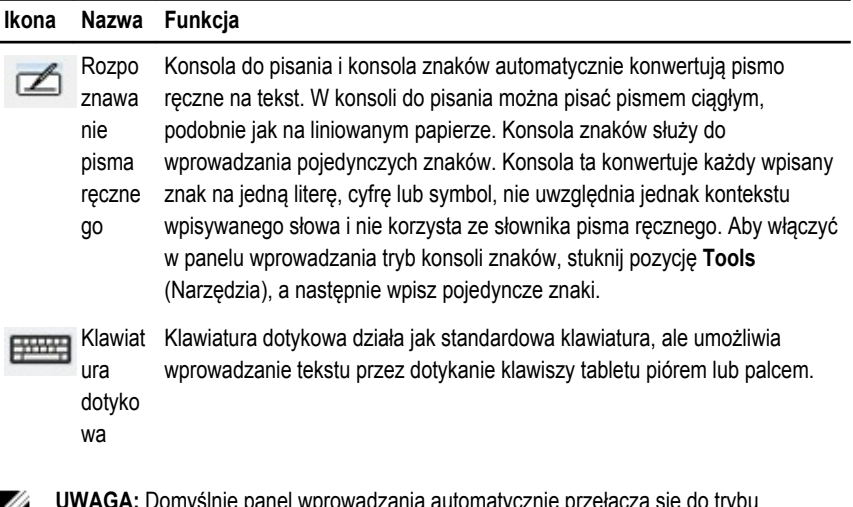

**NGA:** Domysinie panel wprowadzania automatycznie przełącza się do trybu  $\omega$ klawiatury dotykowej, kiedy punkt wstawiania znajduje się w polu służącym do wpisywania hasła.

#### **Szybkie ruchy piórem**

Szybkie ruchy piórem umożliwiają wykonywanie za pomocą pióra zadań, które normalnie wymagają użycia klawiatury, takich jak naciskanie klawisza **<Page Up>** lub klawiszy strzałek. Szybkie ruchy piórem są krótkimi gestami wykonywanymi w odpowiednim kierunku. Rozpoznanie takiego gestu powoduje wykonanie przypisanej do niego akcji na komputerze.

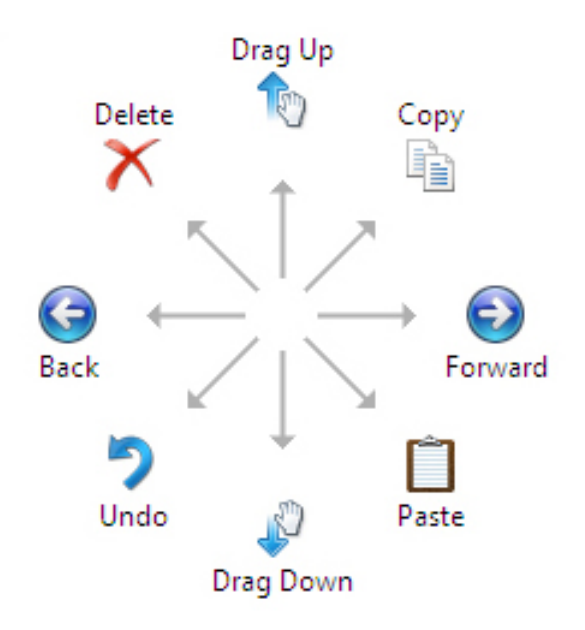

#### **Rysunek 4. Domyślne szybkie ruchy piórem**

Szybkie ruchy piórem można dostosować, wykonując następujące czynności:

• **Kliknij kolejno Start**→**Panel sterowania**→ **Pióro i dotyk**, a następnie kliknij kartę **Szybkie ruchy**.

<span id="page-23-0"></span>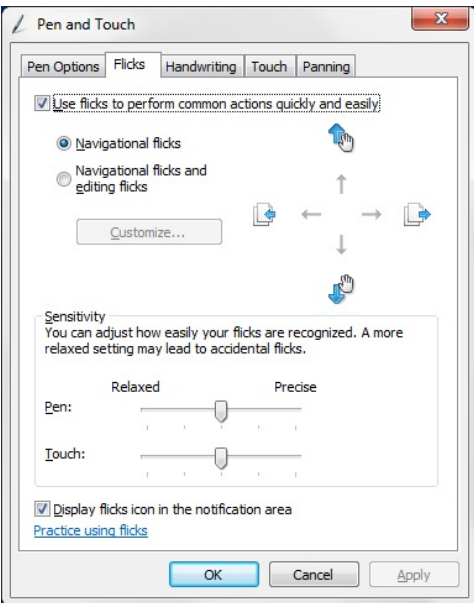

**Rysunek 5. Pióro i dotyk — szybkie ruchy piórem**

#### **Korzystanie z komputera Tablet PC w systemie Windows XP**

Komputer Tablet PC umożliwia korzystanie z kilku urządzeń wejściowych. Jako urządzeń wejściowych można używać standardowej tabliczki dotykowej, a także pióra elektrostatycznego lub palca.

#### **Używanie pióra jako myszy**

Pióra używa się w ten sam sposób co myszy albo tabliczki dotykowej w notebooku. Umieszczenie pióra tuż nad ekranem powoduje wyświetlenie niewielkiego wskaźnika. Poruszanie piórem przesuwa wskaźnik. Stuknięcie piórem ekranu odpowiada kliknięciu myszą. Dwukrotne stuknięcie jest równoważne dwukrotnemu kliknięciu. Aby wykonać czynność odpowiadającą kliknięciu prawym przyciskiem myszy, należy dotknąć ekranu piórem i przytrzymać, aż wokół wskaźnika pojawi się czerwone kółko jak na rysunku poniżej. W chwili uniesienia pióra zostanie wyświetlone odpowiednie menu kontekstowe.

<span id="page-24-0"></span>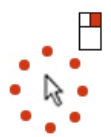

**Rysunek 6. Wskaźnik**

### **Używanie pióra do pisania**

Systemowe oprogramowanie do rozpoznawania pisma ręcznego umożliwia wprowadzanie tekstu w aplikacjach przy użyciu pióra. W niektórych aplikacjach, takich jak Windows Journal, można pisać piórem bezpośrednio w oknie aplikacji.

#### **Panel wprowadzania komputera Tablet PC**

Panel wprowadzania komputera Tablet PC umożliwia wpisywanie tekstu w aplikacjach, które nie obsługują bezpośrednio wprowadzania danych przy użyciu pióra.

Aby otworzyć panel wprowadzania, należy dotknąć piórem obszaru edytowania tekstu w aplikacji. Spowoduje to wyświetlenie ikony panelu wprowadzania.

Tekst można wprowadzać za pomocą konsoli do pisania, konsoli znaków lub klawiatury ekranowej. Konsola do pisania i konsola znaków automatycznie konwertują pismo odręczne na tekst. Klawiatura ekranowa działa jak standardowa klawiatura z tą tylko różnicą, że tekst wprowadza się przez stukanie klawiszy piórem. Poniższa tabela przedstawia dostępne opcje panelu wprowadzania.

## **Używanie funkcji dotykowych**

Szczególną zaletą komputera Tablet PC jest możliwość łatwego przełączania między wprowadzaniem danych piórem oraz przez dotyk. Dotyku używa się podobnie jak pióra. Stuknięcie palcem w ekran odpowiada kliknięciu lewym przyciskiem myszy. Dwukrotne stuknięcie ekranu jest równoważne dwukrotnemu kliknięciu. Aby wykonać czynność odpowiadającą kliknięciu prawym przyciskiem myszy, należy dotknąć ekranu palcem i przytrzymać, aż wokół wskaźnika pojawi się czerwone kółko. (Kółko nie zawsze jest widoczne, ponieważ palec może je zasłaniać). W chwili uniesienia palca zostanie wyświetlone odpowiednie menu kontekstowe.

#### **Ustawienia tabletu i pióra**

Aplet Tablet and Pen Settings (Ustawienia tabletu i pióra) znajduje się w Panelu sterowania. Można go również otworzyć za pomocą programu Dell Control Point Manager.

<span id="page-25-0"></span>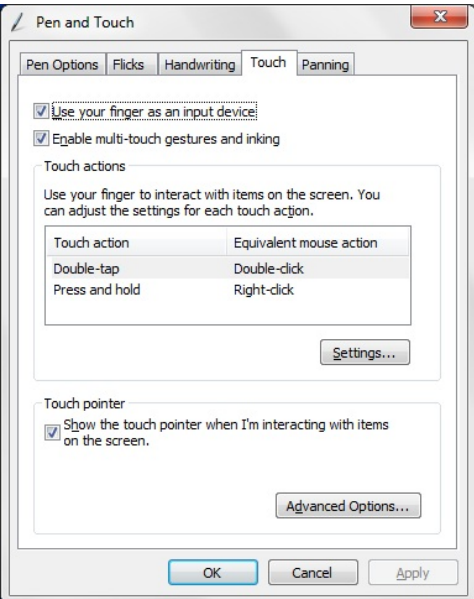

#### **Rysunek 7. Okno Pen and Touch (Pióro i dotyk)**

Okno Pen and Touch (Pióro i dotyk) zawiera następujące sekcje:

- Settings (Ustawienia) umożliwia skonfigurowanie opcji dla osób prawo- i leworęcznych, umiejscowienia menu oraz ustawień kalibracji.
- Display (Wyświetlanie) umożliwia określenie orientacji ekranu i ustawienie jasności.
- Tablet Buttons (Przyciski tabletu) umożliwia skonfigurowanie ustawień tabletu.
- Pen Options (Opcje pióra) umożliwia skonfigurowanie działania pióra oraz funkcji przycisków.

#### **Ustawienia tabletu**

Aplet **N-trig DuoSense Digitizer Settings (Ustawienia dyskretyzatora N-trig DuoSense)**  umożliwia dostosowanie kilku ustawień dyskretyzatora. Ikona apletu N-trig jest wyświetlana w obszarze powiadomień. Umieść wskaźnik na tej ikonie, aby wyświetlić numer wersji oprogramowania sprzętowego. Kliknij ikonę prawym przyciskiem myszy, aby wyświetlić menu **Properties (Właściwości)** i **About (Informacje)**. W oknie apletu **N-trig DuoSense Digitizer Settings (Ustawienia dyskretyzatora N-trig DuoSense)** są dostępne następujące karty:

• Digitizer Options (Opcje dyskretyzatora)

.

- <span id="page-26-0"></span>• Pen (Pióro)
- Interactive Options (Opcje interakcji)

### **Karta Digitizer Options (Opcje dyskretyzatora)**

Na karcie Digitizer Options (Opcje dyskretyzatora) są dostępne następujące funkcje:

- Wybieranie trybu wprowadzania
- Kalibrowanie czujnika dotyku

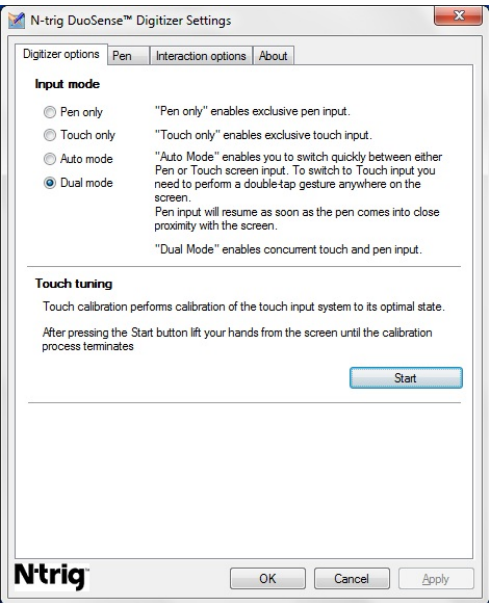

**Rysunek 8. Ustawienia dyskretyzatora N-trig Duo Sense — opcje dyskretyzatora**

#### **Tryb wprowadzania**

Aplet **N-trig DuoSense Digitizer** oferuje cztery tryby pracy:

- **Pen only** (Tylko pióro) w tym trybie do wprowadzania danych na dyskretyzatorze N-trig można używać tylko pióra. Aby zmienić tryb pióra na jeden z innych trybów, należy wykonać następujące czynności:
	- a. Kliknij lub stuknij ikonę apletu N-trig w obszarze powiadomień.
	- b. W oknie apletu wybierz odpowiedni tryb i kliknij przycisk **OK**
- **Touch only** (Tylko dotyk) w tym trybie można wprowadzać dane tylko przez dotykanie dyskretyzatora N-trig jednym palcem. Korzystanie z pióra nie jest możliwe.

<span id="page-27-0"></span>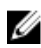

**UWAGA:** Aby dyskretyzator działał poprawnie, należy używać tylko palca jednej ręki.

Aby zmienić tryb dotyku na inny, należy wykonać następujące czynności:

- a. Kliknij lub stuknij ikonę apletu N-trig w obszarze powiadomień.
- b. W oknie apletu wybierz odpowiedni tryb i kliknij przycisk **OK**
- **Auto Mode** (Tryb automatyczny) dyskretyzator N-trig może wykrywać dotykanie piórem i palcem jednocześnie. Tryb automatyczny umożliwia intuicyjne przechodzenie między trybem pióra a trybem dotyku. W trybie automatycznym domyślnym urządzeniem wskazującym jest pióro, o ile znajduje się w bliskiej odległości od ekranu (lub go dotyka), i tylko wtedy dyskretyzator wybiera pióro jako priorytetowe urządzenie wskazujące. Dwukrotne stuknięcie palcem w ekran (podobne do dwukrotnego kliknięcia myszą) przełącza dyskretyzator z trybu pióra do trybu dotyku. System pozostaje w trybie tak długo, jak długo pióro jest oddalone od ekranu. W chwili wykrycia zbliżenia pióra system automatycznie powraca do trybu pióra.
- **Dual Mode** (Tryb podwójny, tylko w systemach Windows Vista i Windows 7) tryb podwójny jest dostępny tylko w systemach operacyjnych Windows Vista i Windows 7. W tym trybie system operacyjny automatycznie wybiera dostępne urządzenie wskazujące odpowiednio do wewnętrznych ustawień priorytetów i skonfigurowanych atrybutów.

#### **Kalibrowanie czujnika dotyku**

Kalibrowanie czujnika dotyku zapewnia optymalne działanie funkcji dotykowych komputera. Wykonanie kalibracji może być konieczne, jeśli tablet nie wykrywa dotyku prawidłowo. Aby wykonać kalibrację czujnika dotyku, wykonaj następujące czynności:

1. Kliknij przycisk **Start** (Rozpocznij) i postępuj zgodnie z instrukcjami wyświetlanymi na ekranie.

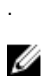

**UWAGA:** Nie należy dotykać ekranu w czasie, gdy trwa resetowanie czujnika dotyku.

#### **Karta Pen (Pióro)**

Na karcie Pen (Pióro) są dostępne następujące funkcje:

- definiowanie funkcji obsługiwanych przez pióro
- wyświetlanie stanu baterii pióra

<span id="page-28-0"></span>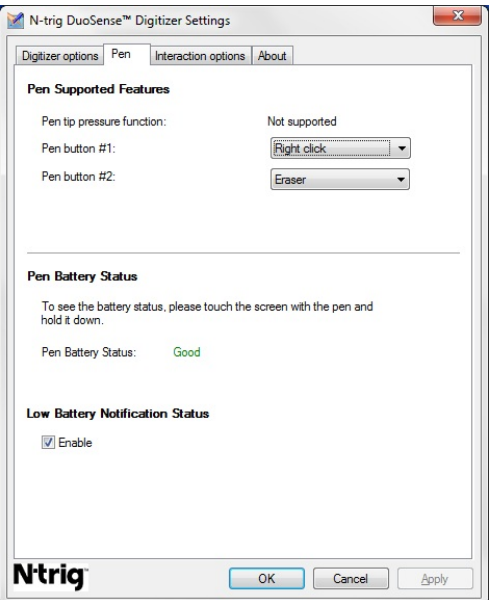

**Rysunek 9. Ustawienia dyskretyzatora N-trig Duo Sense — pióro**

### **Funkcje pióra i stan baterii pióra**

Funkcje przycisków pióra można skonfigurować. Pióro jest wyposażone w następujące dwa przyciski:

- Przycisk nr 1: najniżej umieszczony przycisk na trzonku pióra. Domyślnie ten przycisk pełni funkcję odpowiadającą kliknięciu prawym przyciskiem myszy.
- Przycisk nr 2: umieszczony tuż nad przyciskiem głównym. Domyślnie ten przycisk pełni funkcję gumki.

Funkcje obu przycisków można zmieniać. Dostępne są następujące opcje:

- Disabled (Wyłączone)
- Right-click (Kliknięcie prawym przyciskiem myszy)
- Eraser (Gumka)

Na karcie Pen (Pióro) można sprawdzić stan baterii zainstalowanej w piórze. Aby wyświetlić stan baterii, dotknij ekranu piórem i przytrzymaj.

## <span id="page-29-0"></span>**Karta Interaction Options (Opcje interakcji)**

Na karcie Interaction Options (Opcje interakcji) można ustawić efekty dźwiękowe sygnalizujące różne tryby pracy systemu.

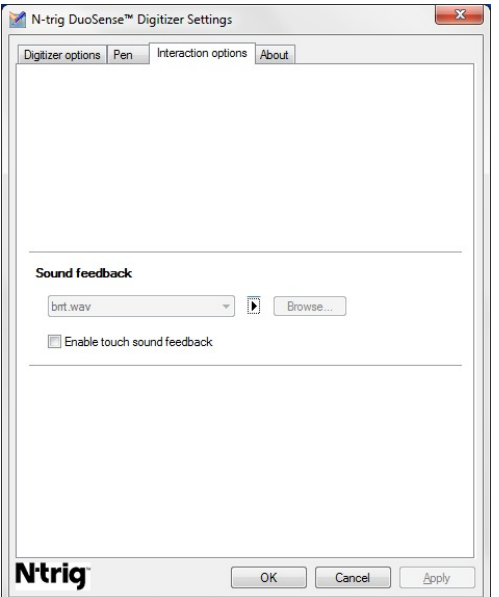

**Rysunek 10. Ustawienia dyskretyzatora N-trig Duo Sense — opcje interakcji**

Wybierz plik .WAV, który ma być odtwarzany, kiedy palec dotyka ekranu. Kliknij przycisk Play (Odtwórz), aby odtworzyć dźwięk.

## **Rozwiązywanie problemów z dyskretyzatorem N-Trig**

### **Problemy z instalacją**

- Komunikat o błędzie podczas instalacji: **Hardware is not adequate for running this software (Nieodpowiedni sprzęt do uruchomienia tego oprogramowania)**
	- Sprawdź, czy instalowany pakiet oprogramowania jest odpowiedni dla używanego systemu operacyjnego (Windows 7, Windows Vista lub Windows XP).
	- Sprawdź, czy jest instalowana właściwa wersja pakietu oprogramowani (32-bitowa lub 64-bitowa).
- <span id="page-30-0"></span>• Instalowanie pakietu oprogramowania dla systemu Windows Vista/Windows XP z oprogramowaniem sprzętowym dla systemu Windows 7.
	- Jeśli wykonano uaktualnienie wsteczne (downgrade) systemu Windows 7 do systemu Windows Vista lub Windows XP bez odinstalowania pakietu oprogramowania N-Trig, wersja oprogramowania sprzętowego dyskretyzatora pozostanie niezmieniona i nadal będzie to wersja przeznaczona dla systemu Windows 7. W takim wypadku należy przywrócić domyślną wersję oprogramowania sprzętowego dyskretyzatora.
- Instalowanie pakietu oprogramowania dla systemu Windows 7 z oprogramowaniem sprzętowym dla systemu Vista/Windows XP
	- Jeśli wykonano uaktualnienie systemu Windows Vista lub Windows XP do systemu Windows 7 bez odinstalowania pakietu oprogramowania, wersja oprogramowania sprzętowego dyskretyzatora pozostanie niezmieniona i nadal będzie to wersja przeznaczona dla systemów Windows Vista/Windows XP. Pakiety oprogramowania dla systemu Windows 7 zawierają odpowiednią aplikację, którą należy uruchomić, aby odinstalować poprzednią wersję oprogramowania i zainstalować oprogramowanie w wersji dla systemu Windows 7.

#### **Problemy z funkcjami dotykowymi**

- Brak funkcji multi-touch
	- a. Sprawdź, czy jest zainstalowany pakiet oprogramowania N-trig.
	- b. Otwórz **Panel sterowania** i sprawdź, czy jest wyświetlana ikona **N-trig DuoSense Digitizer Settings** (Ustawienia dyskretyzatora N-trig DuoSense). Jeśli oprogramowanie nie zostało zainstalowane, należy zainstalować na komputerze pakiet oprogramowania odpowiedni dla używanego systemu operacyjnego.
	- c. Sprawdź, ile punktów dotyku jest wykrywanych w systemie.
		- 1. Kliknij przycisk **Start**.
		- 2. Prawym przyciskiem myszy kliknij pozycję **Komputer** i wybierz z menu polecenie **Właściwości**.
		- 3. W oknie powinna zostać wyświetlona liczba punktów dotyku.

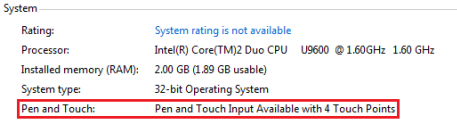

**Rysunek 11. Informacje o systemie — punkty dotyku dla wprowadzania danych piórem i dotykiem**

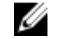

**UWAGA:** Pakiety oprogramowania dla systemów Windows Vista i Windows XP nie obsługują dotyku czteropunktowego. Oprogramowanie dla systemów Vista/XP obsługuje tylko pojedynczy punkt dotyku i gesty (wykonywane dwoma palcami).

- Pakiet oprogramowania jest zainstalowany, a mimo to funkcje dotykowe są niedostępne
	- a. Otwórz okno **Menedżer urządzeń** i sprawdź, czy komputer rozpoznaje zainstalowany dyskretyzator.

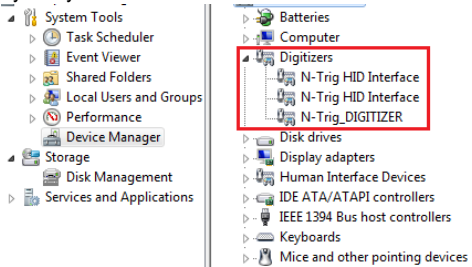

**Rysunek 12. Menedżer urządzeń — Digitizery**

- b. Jeśli komputer rozpoznaje urządzenie, odinstaluj pakiet oprogramowania N-trig i zainstaluj go ponownie.
- c. Jeśli komputer nie rozpoznaje urządzenia, sprawdź, czy dyskretyzator jest wyświetlany w sekcji **Nieznane urządzenia** i zaktualizuj sterownik nieznanego urządzenia.
- d. W systemie Windows 7 po zainstalowaniu pakietu oprogramowania N-trig należy sprawdzić, czy w sekcji Funkcje systemu Windows jest zaznaczone pole wyboru **Składniki komputera typu Tablet**.
	- 1. Przejdź do okna **Panel sterowania** --> **Programy i funkcje.**
	- 2. W oknie Programy i funkcje kliknij łącze **Włącz lub wyłącz funkcje systemu Windows**, znajdujące się na pasku bocznym po lewej stronie.
	- 3. Sprawdź, czy pole wyboru **Składniki komputera typu Tablet** jest zaznaczone.

#### <span id="page-32-0"></span>**Wymontowywanie akumulatora**

- 1. Wykonaj procedury przedstawione w rozdziale Przed przystąpieniem do serwisowania [komputera](#page-8-0).
- **2.** Przesuń zwalniacz zatrzasku, aby odblokować akumulator.

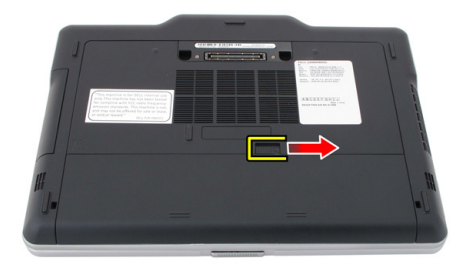

**3.** Wyjmij akumulator z komputera.

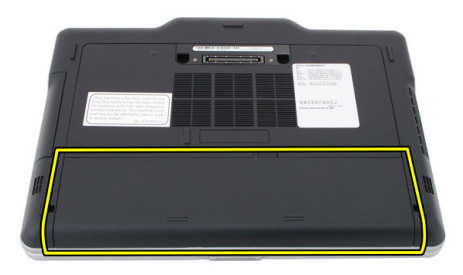

#### **Instalowanie akumulatora**

- **1.** Umieść akumulator w komputerze. Zatrzask zostanie automatycznie zablokowany.
- **2.** Wykonaj procedury przedstawione w rozdziale [Po zakończeniu serwisowania komputera.](#page-11-0)

# <span id="page-34-0"></span>**Karta SIM**

# **Wymontowywanie karty SIM**

- 1. Wykonaj procedury przedstawione w rozdziale Przed przystąpieniem do serwisowania [komputera](#page-8-0).
- **2.** Wyjmij akumulator.
- **3.** Naciśnij kartę SIM, aby ją uwolnić z gniazda na ściance akumulatora.

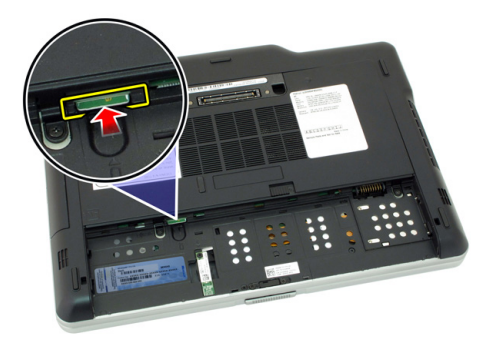

<span id="page-35-0"></span>**4.** Wyjmij kartę SIM z komputera.

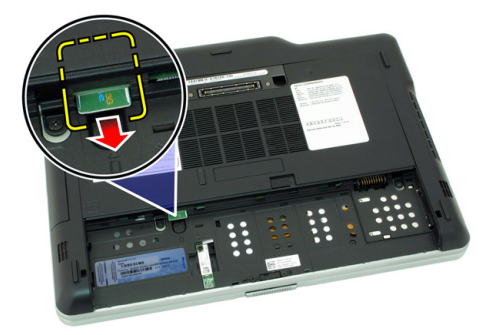

## **Instalowanie karty SIM**

- **1.** Włóż kartę SIM do gniazda.
- **2.** Zainstaluj akumulator.
- **3.** Wykonaj procedury przedstawione w rozdziale [Po zakończeniu serwisowania komputera.](#page-11-0)
# **4**

## **Karta ExpressCard**

### **Wymontowywanie karty ExpressCard**

- 1. Wykonaj procedury przedstawione w rozdziale Przed przystąpieniem do serwisowania [komputera](#page-8-0).
- **2.** Wyjmij akumulator.
- **3.** Naciśnij kartę ExpressCard.

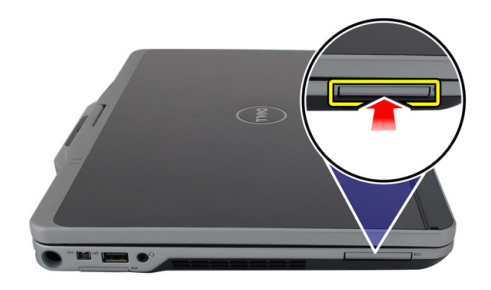

**4.** Wyjmij kartę ExpressCard z komputera.

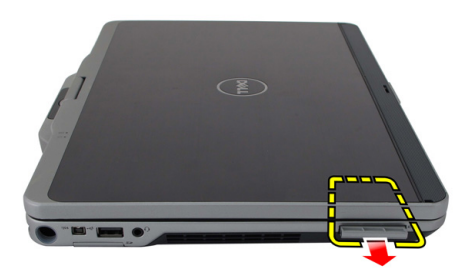

### **Instalowanie karty ExpressCard**

- **1.** Umieść i zablokuj kartę ExpressCard w gnieździe (charakterystyczne kliknięcie).
- **2.** Wykonaj procedury przedstawione w rozdziale [Po zakończeniu serwisowania komputera.](#page-11-0)

## **Panel tylny**

## **Wymontowywanie panelu tylnego**

- 1. Wykonaj procedury przedstawione w rozdziale Przed przystąpieniem do serwisowania [komputera](#page-8-0).
- **2.** Wyjmij akumulator.
- **3.** Wykręć wkręty mocujące panel tylny.

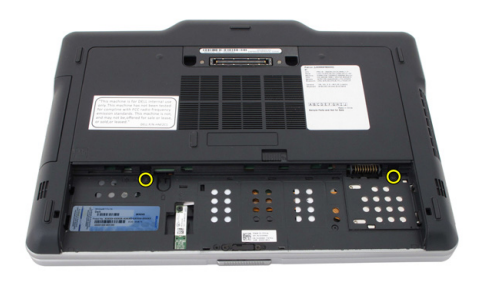

**4.** Przesuń panel tylny zespół ku tyłowi komputera, unieś go i wyjmij.

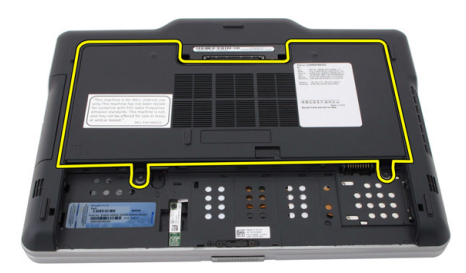

## **Instalowanie panelu tylnego**

- **1.** Przymocuj panel tylny z tyłu komputera.
- **2.** Wkręć wkręty mocujące panel tylny.
- **3.** Zainstaluj akumulator.
- **4.** Wykonaj procedury przedstawione w rozdziale [Po zakończeniu serwisowania komputera.](#page-11-0)

## **Dysk twardy**

### **Wymontowywanie zespołu dysku twardego**

- **1.** Wykonaj procedury przedstawione w rozdziale [Przed przystąpieniem do serwisowania](#page-8-0)  [komputera](#page-8-0).
- **2.** Wyjmij akumulator.
- **3.** Wymontuj panel tylny.
- **4.** Wykręć wkręty mocujące dysk twardy do komputera.

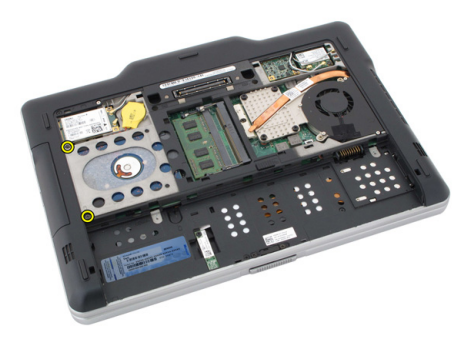

**5.** Wyjmij dysk twardy z komputera.

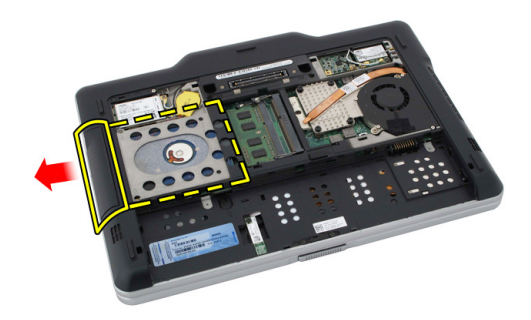

**6.** Wykręć wkręt mocujący wspornik dysku twardego.

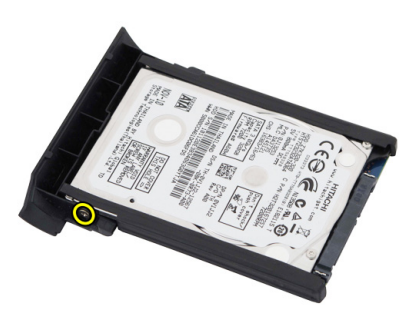

**7.** Wyjmij wspornik i zdejmij gumową podkładkę z dysku twardego.

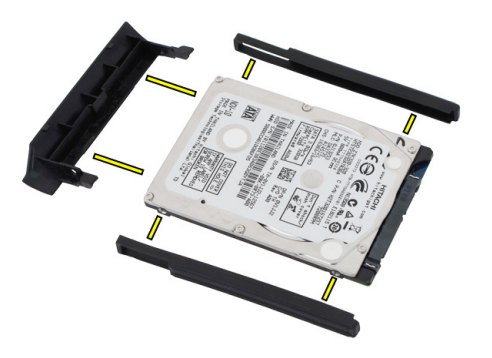

## **Instalowanie zespołu dysku twardego**

- **1.** Przymocuj wspornik i gumową podkładkę do dysku twardego.
- **2.** Wkręć wkręt, aby zamocować wspornik dysku twardego i podkładkę.
- **3.** Umieść dysk twardy we wnęce.
- **4.** Wkręć wkręty mocujące dysk twardy do komputera.
- **5.** Zainstaluj panel tylny.
- **6.** Zainstaluj akumulator.
- **7.** Wykonaj procedury przedstawione w rozdziale [Po zakończeniu serwisowania komputera.](#page-11-0)

## **Pamięć**

### **Wymontowywanie modułów pamięci**

- 1. Wykonaj procedury przedstawione w rozdziale Przed przystąpieniem do serwisowania [komputera](#page-8-0).
- **2.** Wyjmij akumulator.
- **3.** Wymontuj panel tylny.
- **4.** Odciągnij zaciski mocujące od modułu pamięci.

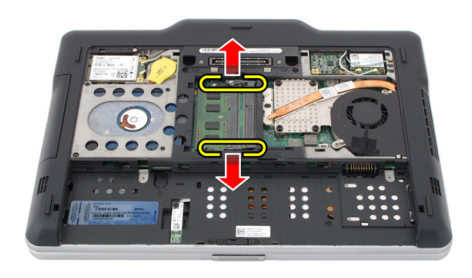

**7**

**5.** Wyjmij moduł pamięci z komputera.

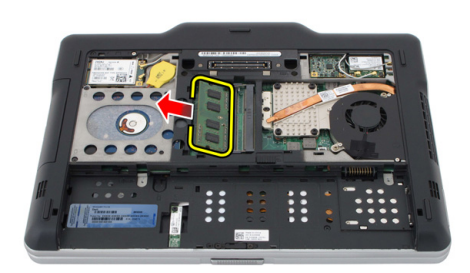

#### **Instalowanie modułów pamięci**

- **1.** Umieść moduł pamięci w gnieździe.
- **2.** Dociśnij moduł pamięci, aby zatrzaski mocujące zabezpieczyły moduł.
- **3.** Zainstaluj panel tylny.
- **4.** Zainstaluj akumulator.
- 5. Wykonaj procedury przedstawione w rozdziale [Po zakończeniu serwisowania komputera.](#page-11-0)

## **Karta Bluetooth**

### **Wymontowywanie modułu Bluetooth**

- 1. Wykonaj procedury przedstawione w rozdziale Przed przystąpieniem do serwisowania [komputera](#page-8-0).
- **2.** Wyjmij akumulator.
- **3.** Wykręć wkręt mocujący moduł Bluetooth.

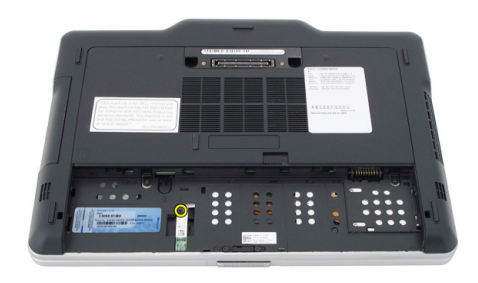

**8**

**4.** Odłącz kabel od modułu Bluetooth.

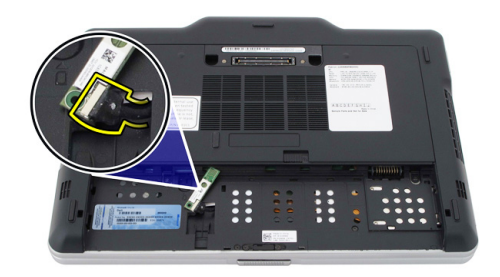

**5.** Wymontuj moduł Bluetooth.

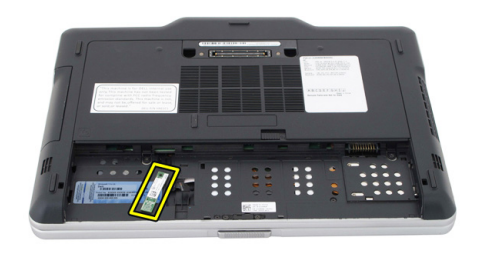

#### **Instalowanie modułu Bluetooth**

- **1.** Umieść moduł Bluetooth w gnieździe we wnęce akumulatora.
- **2.** Podłącz kabel do modułu Bluetooth.
- **3.** Wkręć wkręt mocujący moduł Bluetooth do komputera.
- **4.** Zainstaluj akumulator.
- **5.** Wykonaj procedury przedstawione w rozdziale [Po zakończeniu serwisowania komputera.](#page-11-0)

**9**

## **Karta bezprzewodowej sieci lokalnej (WLAN)**

#### **Wymontowywanie karty bezprzewodowej sieci lokalnej (WLAN)**

- **1.** Wykonaj procedury przedstawione w rozdziale [Przed przystąpieniem do serwisowania](#page-8-0)  [komputera](#page-8-0).
- **2.** Wyjmij akumulator.
- **3.** Wymontuj panel tylny.
- **4.** Odłącz kable antenowe od karty sieci WLAN.

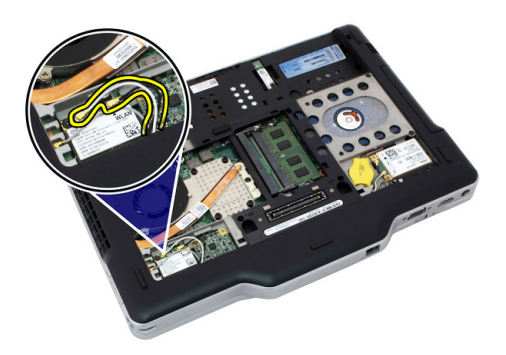

**5.** Wykręć wkręt mocujący kartę sieci WLAN do płyty systemowej.

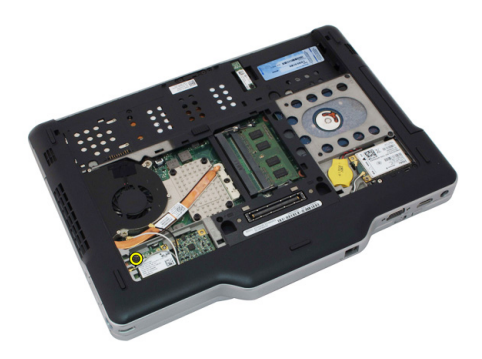

**6.** Wyjmij kartę sieci WLAN z komputera.

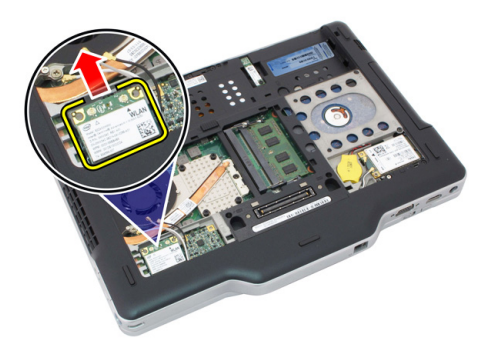

#### **Instalowanie karty bezprzewodowej sieci lokalnej (WLAN)**

- **1.** Umieść kartę sieci WLAN w gnieździe.
- **2.** Wkręć wkręty mocujące kartę sieci WLAN do płyty systemowej.
- **3.** Podłącz kable antenowe do karty sieci WLAN.
- **4.** Zainstaluj panel tylny.
- **5.** Zainstaluj akumulator.
- **6.** Wykonaj procedury przedstawione w rozdziale [Po zakończeniu serwisowania komputera.](#page-11-0)

## **Karta bezprzewodowej sieci rozległej (WWAN)**

#### **Wymontowywanie karty bezprzewodowej sieci rozległej (WWAN)**

- **1.** Wykonaj procedury przedstawione w rozdziale [Przed przystąpieniem do serwisowania](#page-8-0)  [komputera](#page-8-0).
- **2.** Wyjmij akumulator.
- **3.** Wymontuj panel tylny.
- **4.** Odłącz kable antenowe od karty sieci WWAN.

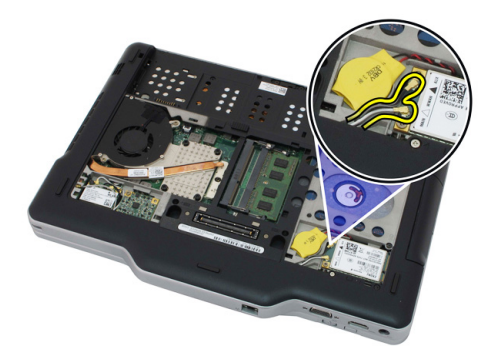

**5.** Wykręć wkręt mocujący kartę sieci WWAN do płyty systemowej.

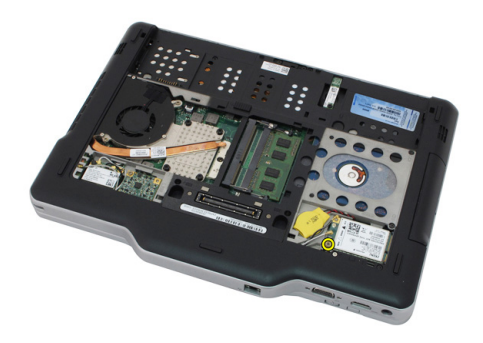

**6.** Wyjmij kartę sieci WWAN z komputera.

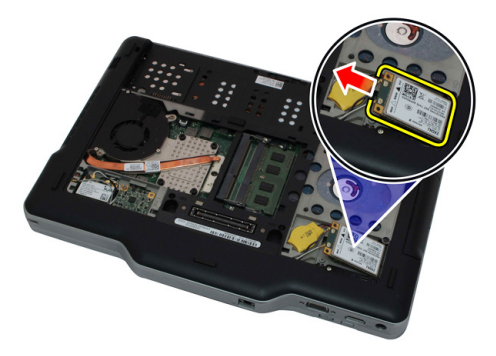

#### **Instalowanie karty bezprzewodowej sieci rozległej (WWAN)**

- **1.** Umieść kartę sieci WWAN w gnieździe.
- **2.** Wkręć wkręty mocujące kartę sieci WWAN do płyty systemowej.
- **3.** Podłącz kable antenowe do karty sieci WWAN.
- **4.** Zainstaluj panel tylny.
- **5.** Zainstaluj akumulator.
- **6.** Wykonaj procedury przedstawione w rozdziale [Po zakończeniu serwisowania komputera.](#page-11-0)

## **Bateria pastylkowa**

#### **Wymontowywanie baterii pastylkowej**

- 1. Wykonaj procedury przedstawione w rozdziale Przed przystąpieniem do serwisowania [komputera](#page-8-0).
- **2.** Wyjmij akumulator.
- **3.** Wymontuj panel tylny.
- **4.** Wyjmij kartę sieci WWAN.
- **5.** Odłącz kabel baterii pastylkowej od płyty systemowej.

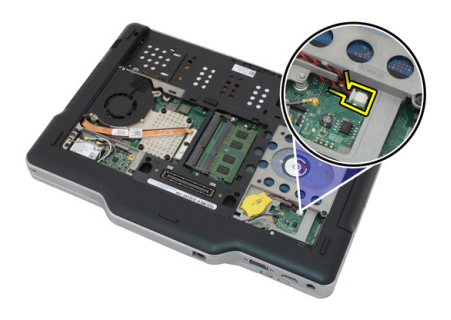

**6.** Wyjmij baterię pastylkową.

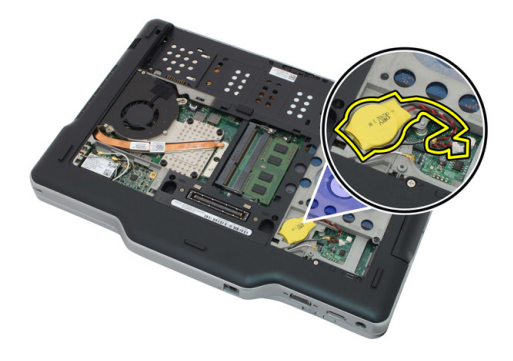

#### **Instalowanie baterii pastylkowej**

- **1.** Umieść baterię pastylkową w gnieździe.
- **2.** Podłącz kabel baterii pastylkowej do płyty systemowej.
- **3.** Zainstaluj kartę sieci WWAN.
- **4.** Zainstaluj panel tylny.
- **5.** Zainstaluj akumulator.
- **6.** Wykonaj procedury przedstawione w rozdziale [Po zakończeniu serwisowania komputera.](#page-11-0)

## **Pokrywa dolna**

### **Wymontowywanie pokrywy dolnej**

- **1.** Wykonaj procedury przedstawione w rozdziale [Przed przystąpieniem do serwisowania](#page-8-0)  [komputera](#page-8-0).
- **2.** Wyjmij akumulator.
- **3.** Wymontuj panel tylny.
- **4.** Wymontuj zespół dysku twardego.
- **5.** Wykręć wkręty mocujące pokrywę dolną.

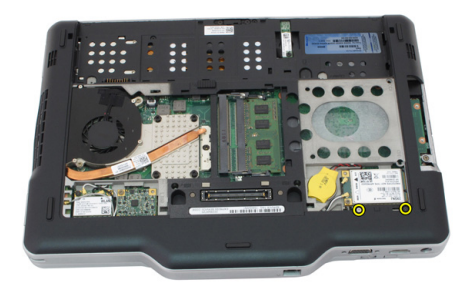

**6.** Uwolnij pokrywę dolną i wyjmij ją z komputera.

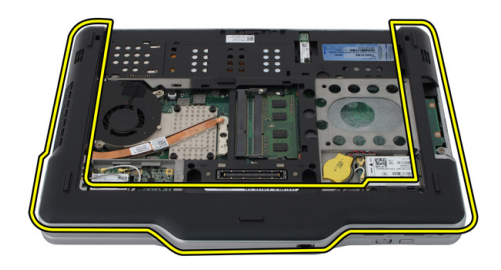

#### **Instalowanie pokrywy dolnej**

- **1.** Przymocuj pokrywę dolną, tak aby jej krawędzie zaskoczyły na swoim miejscu.
- **2.** Wkręć wkręty mocujące pokrywę dolną.
- **3.** Zainstaluj zespół dysku twardego.
- **4.** Zainstaluj panel tylny.
- **5.** Zainstaluj akumulator.
- **6.** Wykonaj procedury przedstawione w rozdziale [Po zakończeniu serwisowania komputera.](#page-11-0)

## **Radiator**

### **Wymontowywanie radiatora**

- **1.** Wykonaj procedury przedstawione w rozdziale [Przed przystąpieniem do serwisowania](#page-8-0)  [komputera](#page-8-0).
- **2.** Wyjmij akumulator.
- **3.** Wymontuj panel tylny.
- **4.** Wymontuj zespół dysku twardego.
- **5.** Wymontuj pokrywę dolną.
- **6.** Odłącz kabel wentylatora od płyty systemowej.

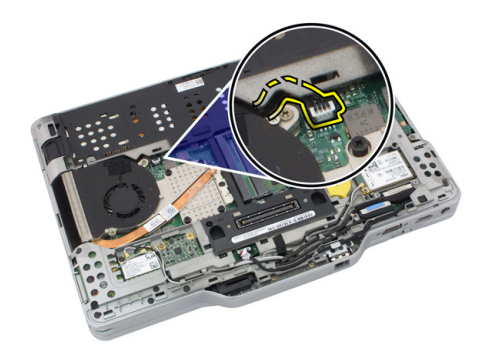

**7.** Poluzuj wkręty osadzone na radiatorze i wykręć wkręty z wentylatora.

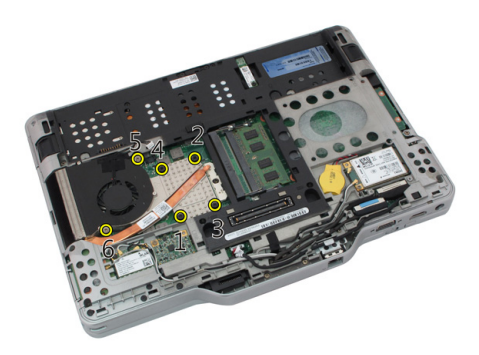

**8.** Unieś radiator i wyjmij go z komputera.

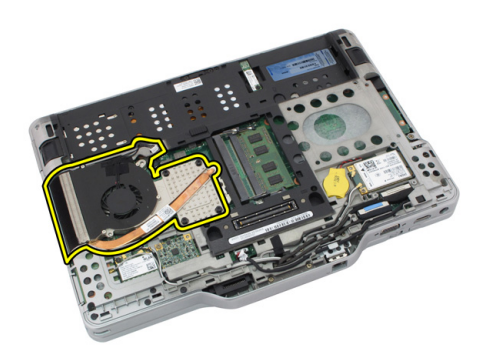

#### **Instalowanie radiatora**

- **1.** Umieść radiator we wnęce.
- **2.** Wkręć wkręty osadzone mocujące radiator.
- **3.** Wkręć wkręty mocujące radiator do płyty systemowej.
- **4.** Podłącz kabel wentylatora do złącza na płycie systemowej.
- **5.** Zainstaluj pokrywę tylną.
- **6.** Zainstaluj zespół dysku twardego.
- **7.** Zainstaluj panel tylny.
- **8.** Zainstaluj akumulator.
- 9. Wykonaj procedury przedstawione w rozdziale [Po zakończeniu serwisowania komputera.](#page-11-0)

## **Procesor**

### **Wymontowywanie procesora**

- **1.** Wykonaj procedury przedstawione w rozdziale [Przed przystąpieniem do serwisowania](#page-8-0)  [komputera](#page-8-0).
- **2.** Wyjmij akumulator.
- **3.** Wymontuj panel tylny.
- **4.** Wymontuj zespół dysku twardego.
- **5.** Wymontuj pokrywę dolną.
- **6.** Wymontuj radiator.
- **7.** Obróć blokadę procesora w lewo.

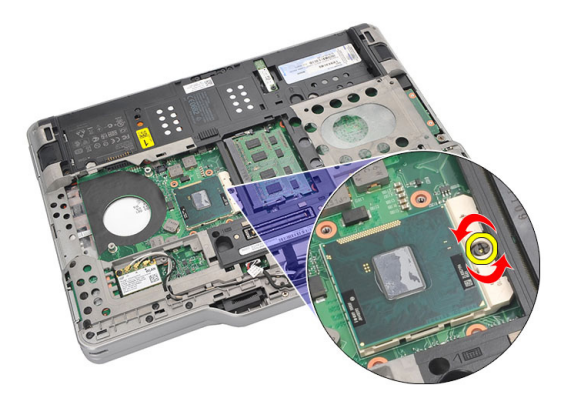

**8.** Wyjmij procesor z komputera.

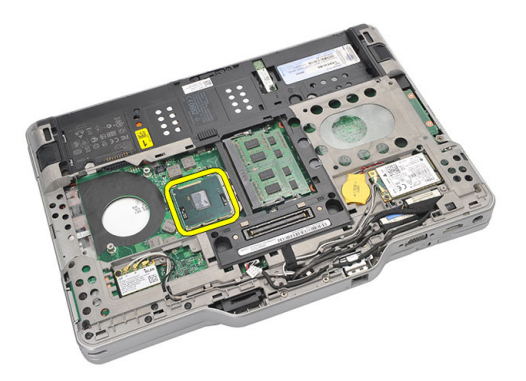

**9.** Unieś radiator i wyjmij go z komputera.

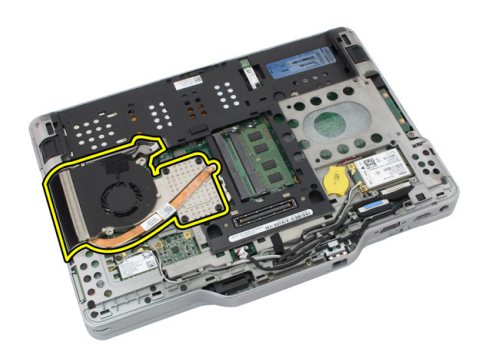

#### **Instalowanie procesora**

- **1.** Umieść procesor w gnieździe.
- **2.** Obróć blokadę procesora w prawo, do pozycji zamkniętej, aby zamocować procesor.
- **3.** Zainstaluj radiator.
- **4.** Zainstaluj pokrywę dolną.
- **5.** Zainstaluj zespół dysku twardego.
- **6.** Zainstaluj panel tylny.
- **7.** Zainstaluj akumulator.
- 8. Wykonaj procedury przedstawione w rozdziale [Po zakończeniu serwisowania komputera.](#page-11-0)

## **Oprawa klawiatury**

## **Wymontowywanie oprawy klawiatury**

- 1. Wykonaj procedury przedstawione w rozdziale Przed przystąpieniem do serwisowania [komputera](#page-8-0).
- **2.** Wyjmij akumulator.
- **3.** Uwolnij oprawę klawiatury i wyjmij ją z komputera.

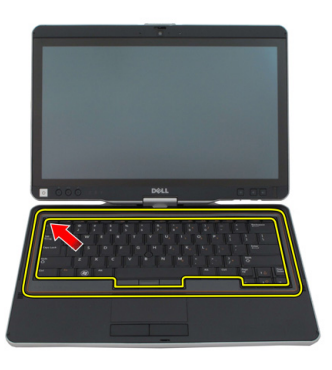

### **Instalowanie oprawy klawiatury**

- **1.** Dociśnij oprawę klawiatury wzdłuż krawędzi, aby ją osadzić na miejscu (charakterystyczne kliknięcie).
- **2.** Zainstaluj akumulator.
- **3.** Wykonaj procedury przedstawione w rozdziale [Po zakończeniu serwisowania komputera.](#page-11-0)

## **Klawiatura**

## **Wymontowywanie klawiatury**

- 1. Wykonaj procedury przedstawione w rozdziale Przed przystąpieniem do serwisowania [komputera](#page-8-0).
- **2.** Wyjmij akumulator.
- **3.** Wymontuj panel tylny.
- **4.** Wymontuj oprawę klawiatury.
- **5.** Wykręć wkręty mocujące klawiaturę z tyłu komputera.

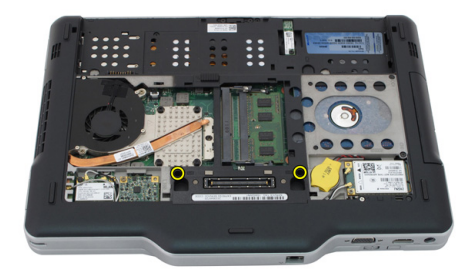

**6.** Odwróć komputer i wykręć wkręty mocujące klawiaturę z tyłu komputera.

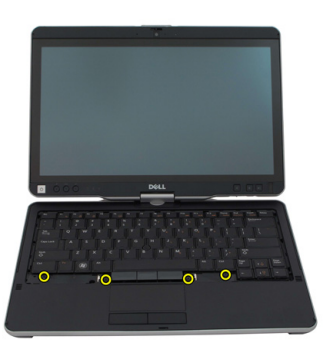

**7.** Odwróć komputer i odłącz kabel danych klawiatury od płyty systemowej.

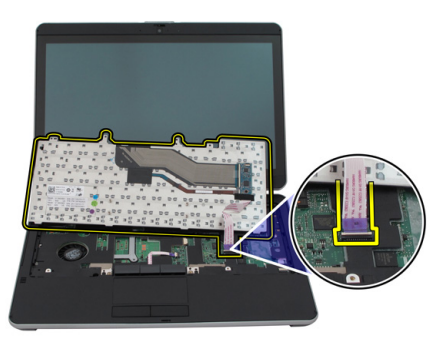

**8.** Wyjmij klawiaturę z komputera.

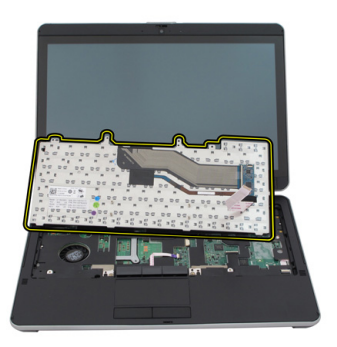

**9.** Zdejmij taśmę z mylaru mocującą kabel danych klawiatury z tyłu komputera.

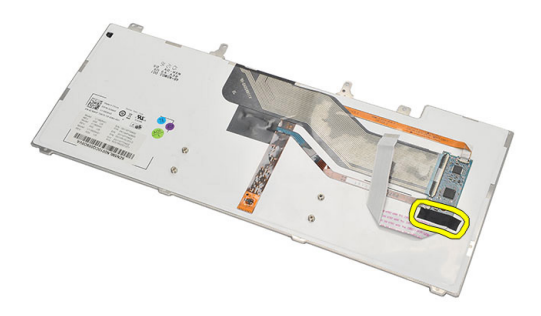

#### **Instalowanie klawiatury**

- **1.** Przymocuj kabel danych z tyłu klawiatury taśmą z mylaru.
- **2.** Umieść klawiaturę w podparciu dłoni i dopasuj do otworów na śruby.
- **3.** Podłącz kabel danych klawiatury do złącza na płycie systemowej.
- **4.** Wkręć śruby klawiatury.
- **5.** Odwróć komputer i wkręć śruby, aby zamocować klawiaturę do płyty systemowej.
- **6.** Zainstaluj oprawę klawiatury.
- **7.** Zainstaluj pokrywę tylną.
- **8.** Zainstaluj akumulator.
- **9.** Wykonaj procedury przedstawione w sekcji [Po zakończeniu serwisowania komputera.](#page-11-0)

## **Podparcie dłoni**

## **Wymontowywanie podparcia dłoni**

- **1.** Wykonaj procedury przedstawione w sekcji [Przed przystąpieniem do serwisowania](#page-8-0)  [komputera](#page-8-0).
- **2.** Wymontuj akumulator.
- **3.** Wymontuj panel tylny.
- **4.** Wymontuj oprawę klawiatury.
- **5.** Wymontuj zestaw dysku twardego.
- **6.** Wymontuj pokrywę tylną.
- **7.** Wykręć śruby mocujące podparcie dłoni z tyłu komputera.

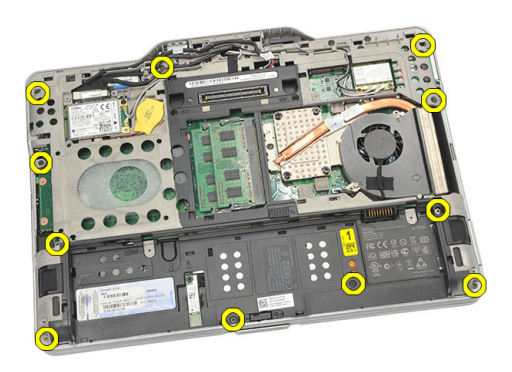

**8.** Odwróć komputer i wykręć śruby mocujące podparcie dłoni.

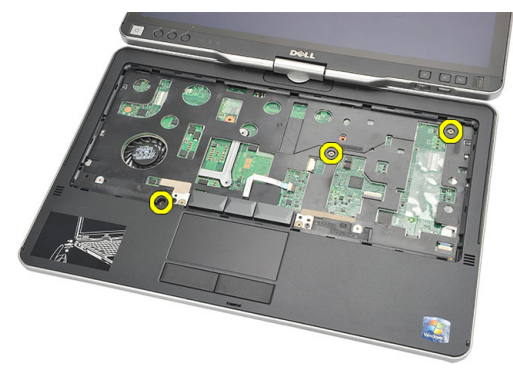

**9.** Odłącz kabel tabliczki dotykowej od płyty systemowej.

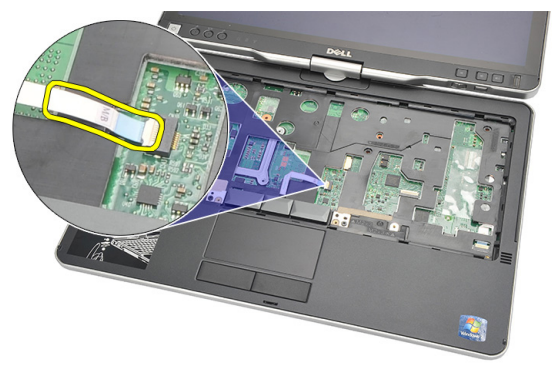

**10.** Wyjmij podparcie dłoni z komputera.

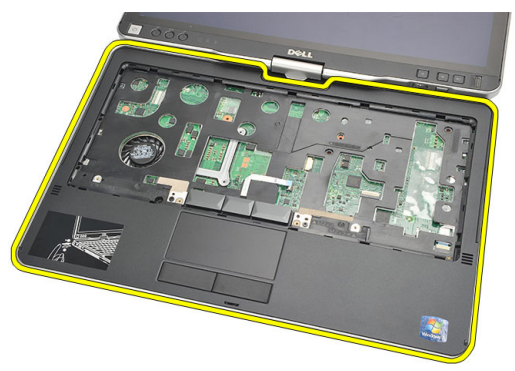

### **Instalowanie podparcia dłoni**

- **1.** Podłącz kabel podparcia dłoni do płyty systemowej.
- **2.** Dokręć śruby w podparciu dłoni.
- **3.** Odwróć komputer i dokręć śruby, aby zamocować podparcie dłoni do płyty systemowej.
- **4.** Zainstaluj pokrywę dolną.
- **5.** Zainstaluj zestaw dysku twardego.
- **6.** Zainstaluj klawiaturę.
- **7.** Zainstaluj oprawę klawiatury.
- **8.** Zainstaluj panel tylny.
- **9.** Zainstaluj akumulator.
- **10.** Wykonaj procedury przedstawione w sekcji [Po zakończeniu serwisowania komputera.](#page-11-0)

**18**

## **Czujnik zamknięcia wyświetlacza**

#### **Wymontowywanie czujnika zamknięcia wyświetlacza**

- **1.** Wykonaj procedury przedstawione w sekcji [Przed przystąpieniem do serwisowania](#page-8-0)  [komputera](#page-8-0).
- **2.** Wymontuj akumulator.
- **3.** Wymontuj panel tylny.
- **4.** Wymontuj oprawę klawiatury.
- **5.** Wymontuj zestaw dysku twardego.
- **6.** Wymontuj pokrywę dolną.
- **7.** Wymontuj podparcie dłoni.
- **8.** Odłącz elastyczny kabel czujnika zamknięcia wyświetlacza od płyty systemowej.

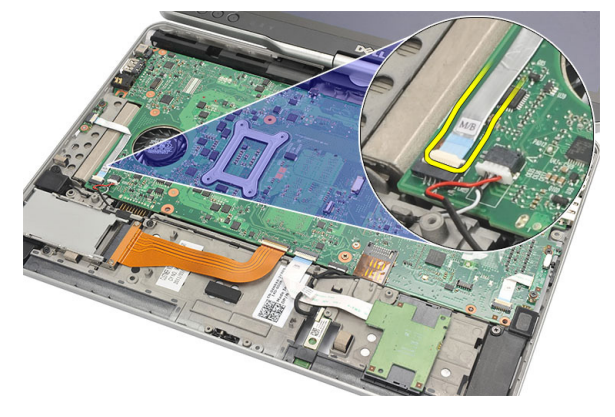

**9.** Wykręć śrubę mocującą czujnik zamknięcia wyświetlacza.

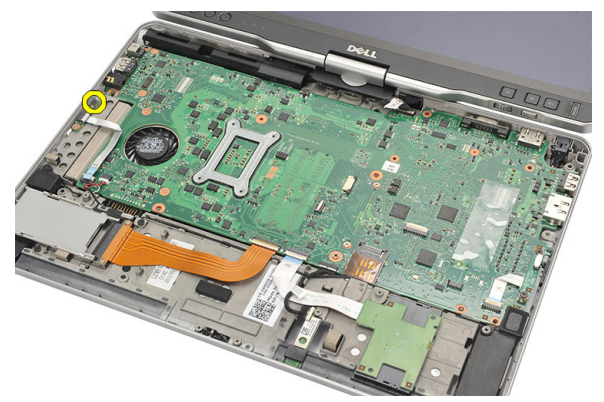

**10.** Wyjmij czujnik zamknięcia wyświetlacza z komputera.

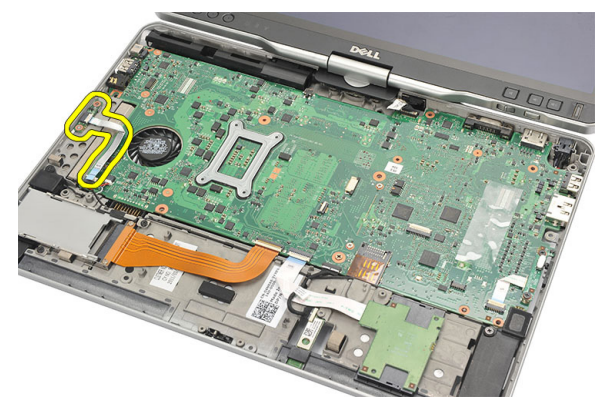

#### **Instalowanie czujnika zamknięcia wyświetlacza**

- **1.** Umieść czujnik zamknięcia wyświetlacza we wnęce.
- **2.** Wkręć śruby mocujące czujnik zamknięcia wyświetlacza do płyty systemowej.
- **3.** Podłącz elastyczny kabel czujnika zamknięcia wyświetlacza do płyty systemowej.
- **4.** Zainstaluj podparcie dłoni.
- **5.** Zainstaluj pokrywę dolną.
- **6.** Zainstaluj zestaw dysku twardego.
- **7.** Zainstaluj klawiaturę.
- **8.** Zainstaluj oprawę klawiatury.
- **9.** Zainstaluj panel tylny.
- **10.** Zainstaluj akumulator.
**11.** Wykonaj procedury przedstawione w sekcji [Po zakończeniu serwisowania komputera.](#page-11-0)

# **Czytnik kart ExpressCard**

## **Wymontowywanie czytnika kart ExpressCard**

- **1.** Wykonaj procedury przedstawione w sekcji [Przed przystąpieniem do serwisowania](#page-8-0)  [komputera](#page-8-0).
- **2.** Wymontuj akumulator.
- **3.** Wymontuj panel tylny.
- **4.** Wymontuj oprawę klawiatury.
- **5.** Wymontuj zestaw dysku twardego.
- **6.** Wymontuj pokrywę dolną.
- **7.** Wymontuj podparcie dłoni.
- **8.** Odłącz elastyczny kabel FFC czytnika kart ExpressCard od płyty systemowej.

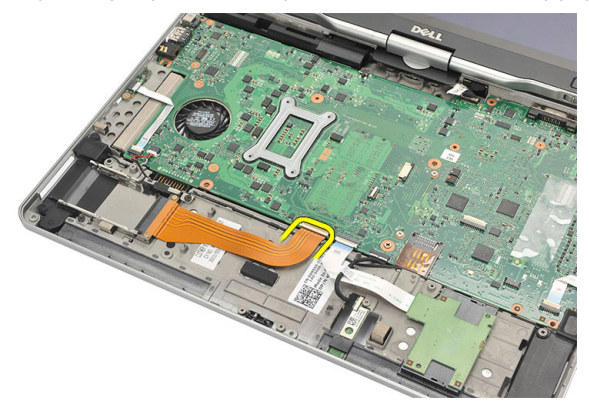

**9.** Wykręć śruby mocujące czytnik kart ExpressCard.

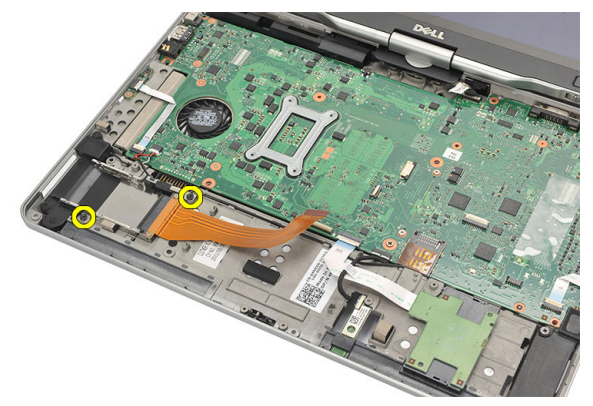

**10.** Przesuń czytnik kart ExpressCard w bok i wyjmij go z komputera.

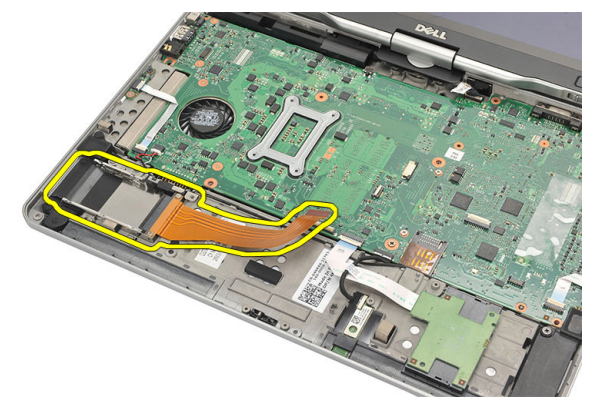

# **Instalowanie czytnika kart ExpressCard**

- **1.** Umieść czytnik kart ExpressCard we wnęce.
- **2.** Wkręć śruby mocujące czytnik kart ExpressCard do tylnej części komputera.
- **3.** Podłącz elastyczny kabel czytnika kart ExpressCard do płyty systemowej.
- **4.** Zainstaluj podparcie dłoni.
- **5.** Zainstaluj pokrywę tylną.
- **6.** Zainstaluj zestaw dysku twardego.
- **7.** Zainstaluj klawiaturę.
- **8.** Zainstaluj oprawę klawiatury.
- **9.** Zainstaluj pokrywę tylną.
- **10.** Zainstaluj akumulator.

**11.** Wykonaj procedury przedstawione w sekcji [Po zakończeniu serwisowania komputera.](#page-11-0)

# **20**

# **Czytnik kart inteligentnych**

# **Wymontowywanie czytnika kart inteligentnych**

- **1.** Wykonaj procedury przedstawione w sekcji [Przed przystąpieniem do serwisowania](#page-8-0)  [komputera](#page-8-0).
- **2.** Wymontuj akumulator.
- **3.** Wymontuj panel tylny.
- **4.** Wymontuj oprawę klawiatury.
- **5.** Wymontuj zestaw dysku twardego.
- **6.** Wymontuj pokrywę dolną.
- **7.** Wymontuj podparcie dłoni.
- **8.** Odłącz elastyczny kabel czytnika kart inteligentnych od płyty systemowej.

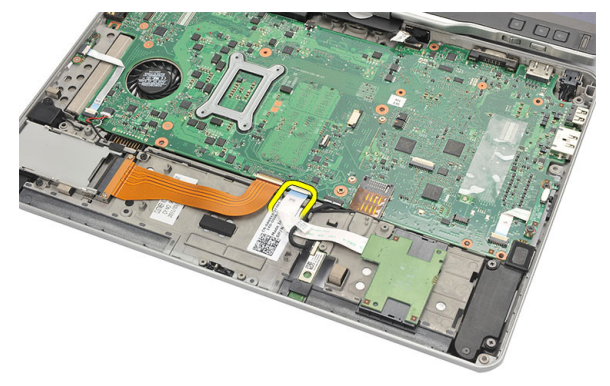

**9.** Wyjmij czytnik kart inteligentnych z komputera.

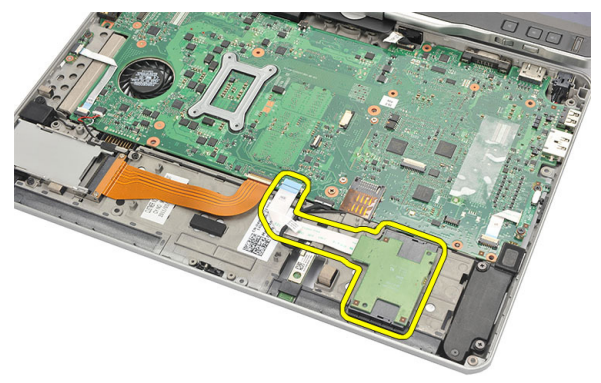

### **Instalowanie czytnika kart inteligentnych**

- **1.** Umieść czytnik kart inteligentnych we wnęce.
- **2.** Podłącz elastyczny kabel czytnika kart inteligentnych do płyty systemowej.
- **3.** Zainstaluj podparcie dłoni.
- **4.** Zainstaluj pokrywę tylną.
- **5.** Zainstaluj zestaw dysku twardego.
- **6.** Zainstaluj klawiaturę.
- **7.** Zainstaluj oprawę klawiatury.
- **8.** Zainstaluj panel tylny.
- **9.** Zainstaluj akumulator.
- **10.** Wykonaj procedury przedstawione w sekcji [Po zakończeniu serwisowania komputera.](#page-11-0)

# **Przełącznik urządzeń bezprzewodowych**

### **Wymontowywanie panelu przełącznika sieci WLAN**

- **1.** Wykonaj procedury przedstawione w sekcji [Przed przystąpieniem do serwisowania](#page-8-0)  [komputera](#page-8-0).
- **2.** Wymontuj akumulator.
- **3.** Wymontuj panel tylny.
- **4.** Wymontuj oprawę klawiatury.
- **5.** Wymontuj zestaw dysku twardego.
- **6.** Wymontuj pokrywę dolną.
- **7.** Wymontuj podparcie dłoni.
- **8.** Odłącz elastyczny kabel przełącznika sieci WLAN od płyty systemowej.

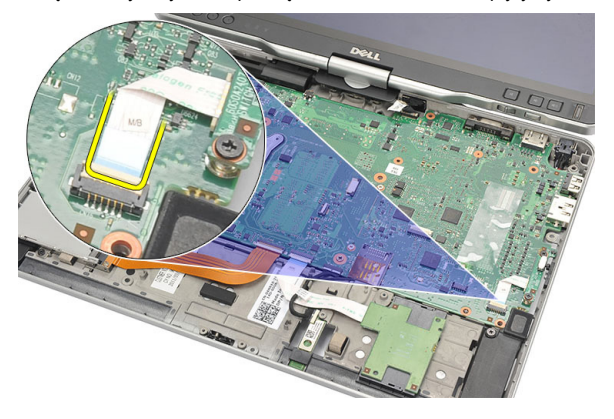

**9.** Wykręć śruby mocujące przełącznik sieci WLAN do komputera.

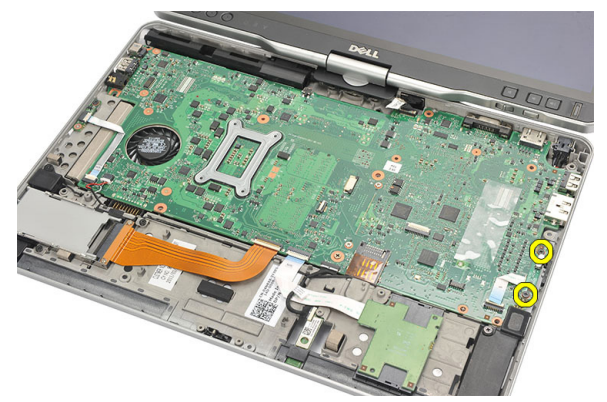

**10.** Wyjmij przełącznik sieci WLAN z komputera.

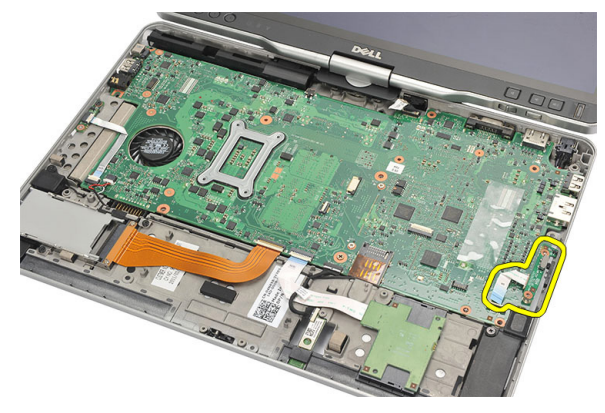

### **Instalowanie panelu przełącznika sieci WLAN**

- **1.** Umieść przełącznik sieci WLAN w komputerze.
- **2.** Wkręć śruby mocujące przełącznik sieci WLAN.
- **3.** Podłącz elastyczny kabel przełącznika sieci WLAN do płyty systemowej.
- **4.** Zainstaluj podparcie dłoni.
- **5.** Zainstaluj pokrywę dolną.
- **6.** Zainstaluj zestaw dysku twardego.
- **7.** Zainstaluj klawiaturę.
- **8.** Zainstaluj oprawę klawiatury.
- **9.** Zainstaluj panel tylny.
- **10.** Wykonaj procedury przedstawione w sekcji [Po zakończeniu serwisowania komputera.](#page-11-0)

# **Głośnik**

# **Wymontowywanie głośników**

- **1.** Wykonaj procedury przedstawione w sekcji [Przed przystąpieniem do serwisowania](#page-8-0)  [komputera](#page-8-0).
- **2.** Wymontuj akumulator.
- **3.** Wymontuj panel tylny.
- **4.** Wymontuj oprawę klawiatury.
- **5.** Wymontuj zestaw dysku twardego.
- **6.** Wymontuj pokrywę dolną.
- **7.** Wymontuj czytnik kart ExpressCard.
- **8.** Wymontuj podparcie dłoni.
- **9.** Odłącz kabel czytnika kart inteligentnych i karty Bluetooth od płyty systemowej.

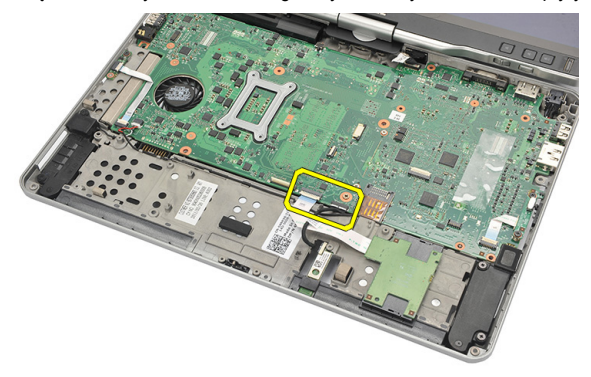

**10.** Odłącz kabel głośnika od płyty systemowej.

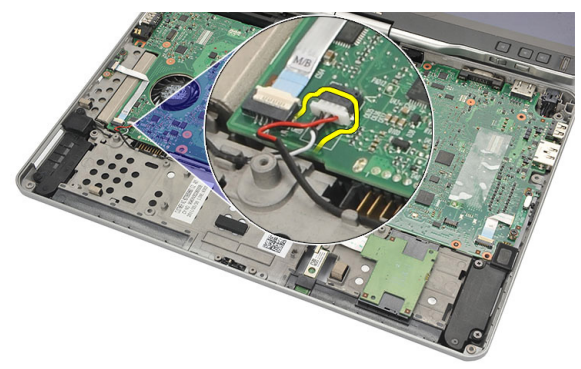

**11.** Poluzuj śruby mocujące głośniki.

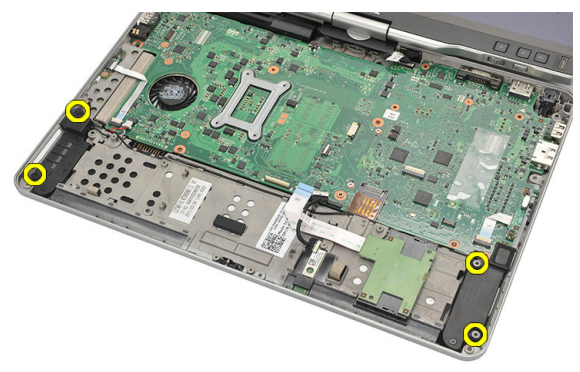

**12.** Wyjmij kabel głośników z prowadnicy i wyjmij głośniki z komputera.

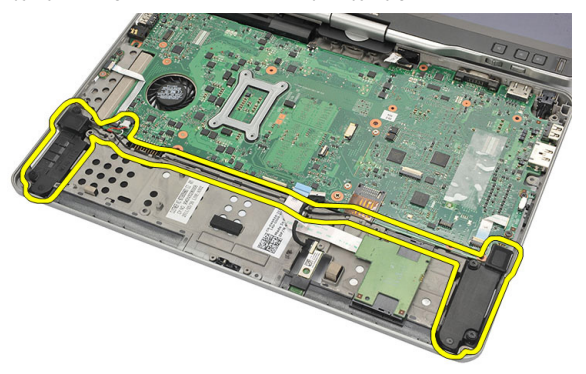

# **Instalowanie głośników**

- **1.** Podłącz kabel głośnika do płyty systemowej.
- **2.** Umieść głośniki w komputerze i umieść kable głośników w uchwycie.
- **3.** Wkręć śruby mocujące lewy i prawy głośnik.
- **4.** Podłącz kabel czytnika kart inteligentnych i karty Bluetooth do płyty systemowej.
- **5.** Zainstaluj podparcie dłoni.
- **6.** Zainstaluj czytnik kart ExpressCard.
- **7.** Zainstaluj pokrywę dolną.
- **8.** Zainstaluj zestaw dysku twardego.
- **9.** Zainstaluj klawiaturę.
- **10.** Zainstaluj oprawę klawiatury.
- **11.** Zainstaluj panel tylny.
- **12.** Zainstaluj akumulator.
- **13.** Wykonaj procedury przedstawione w sekcji [Po zakończeniu serwisowania komputera.](#page-11-0)

# **Kabel Bluetooth**

# **Wymontowywanie kabla Bluetooth**

- 1. Wykonaj procedury przedstawione w sekcji Przed przystąpieniem do serwisowania [komputera](#page-8-0).
- **2.** Wymontuj akumulator.
- **3.** Wymontuj panel tylny.
- **4.** Wymontuj oprawę klawiatury.
- **5.** Wymontuj zestaw dysku twardego.
- **6.** Wymontuj pokrywę dolną.
- **7.** Wymontuj podparcie dłoni.
- **8.** Odłącz kabel od modułu Bluetooth i od płyty systemowej.

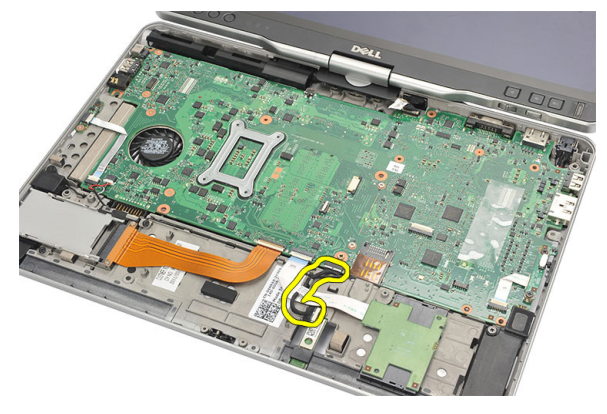

# **Instalowanie kabla Bluetooth**

- **1.** Podłącz kabel do modułu Bluetooth i do płyty systemowej.
- **2.** Zainstaluj podparcie dłoni.
- **3.** Zainstaluj pokrywę dolną.
- **4.** Zainstaluj zestaw dysku twardego.
- **5.** Zainstaluj klawiaturę.
- **6.** Zainstaluj oprawę klawiatury.
- **7.** Zainstaluj panel tylny.
- **8.** Zainstaluj akumulator.
- **9.** Wykonaj procedury przedstawione w sekcji [Po zakończeniu serwisowania komputera.](#page-11-0)

# **Złącze modemu**

### **Wymontowywanie złącza modemu**

- **1.** Wykonaj procedury przedstawione w sekcji [Przed przystąpieniem do serwisowania](#page-8-0)  [komputera](#page-8-0).
- **2.** Wymontuj akumulator.
- **3.** Wymontuj panel tylny.
- **4.** Wymontuj oprawę klawiatury.
- **5.** Wymontuj zestaw dysku twardego.
- **6.** Wymontuj pokrywę tylną.
- **7.** Wymontuj podparcie dłoni.
- **8.** Odłącz kabel modemu od płyty systemowej.

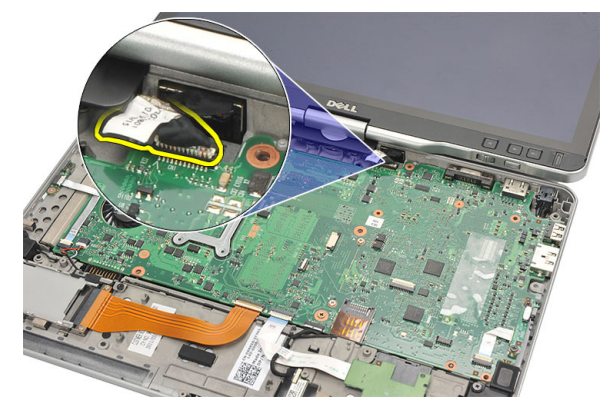

**9.** Wyjmij kabel złącza wejściowego zasilania (DC-In) z prowadnicy.

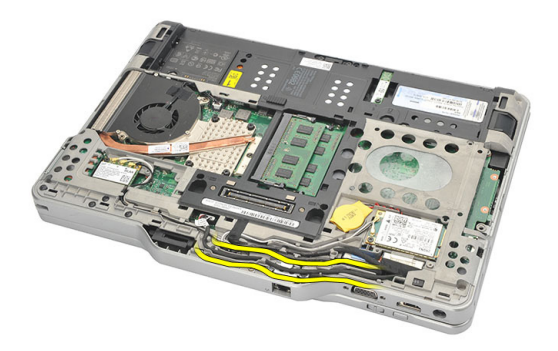

**10.** Wykręć śrubę mocującą wspornik złącza modemu.

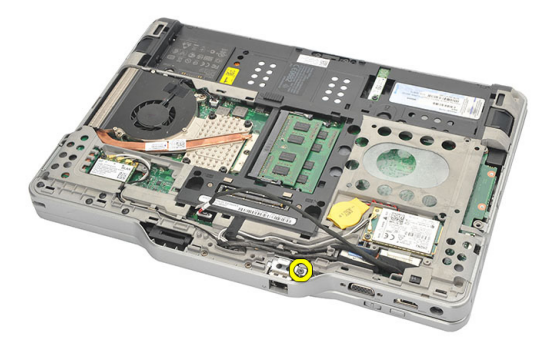

**11.** Wyjmij wspornik złącza modemu.

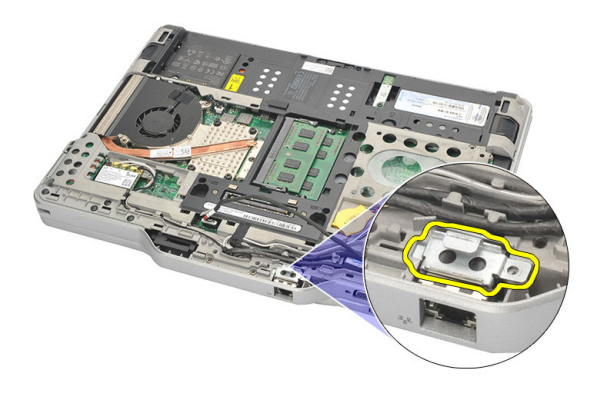

#### **12.** Wyjmij złącze modemu.

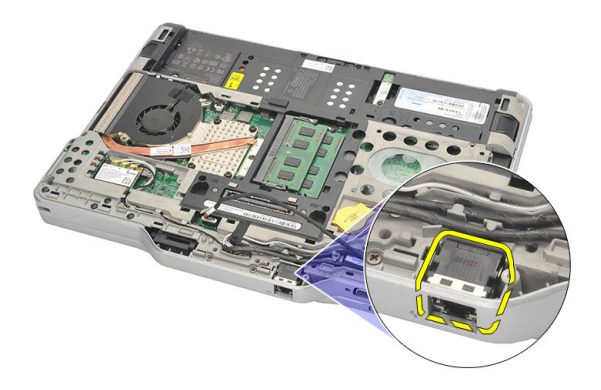

### **Instalowanie złącza modemu**

- **1.** Umieść złącze modemu w gnieździe.
- **2.** Podłącz wspornik złącza modemu do złącza modemu.
- **3.** Wkręć śrubę mocującą złącze modemu.
- **4.** Odwróć komputer i podłącz kabel modemu do płyty systemowej.
- **5.** Zainstaluj podparcie dłoni.
- **6.** Zainstaluj pokrywę dolną.
- **7.** Zainstaluj zestaw dysku twardego.
- **8.** Zainstaluj klawiaturę.
- **9.** Zainstaluj oprawę klawiatury.
- **10.** Zainstaluj panel tylny.
- **11.** Zainstaluj akumulator.
- **12.** Wykonaj procedury przedstawione w sekcji [Po zakończeniu serwisowania komputera.](#page-11-0)

# **Oprawa wyświetlacza**

# **Wymontowywanie oprawy wyświetlacza**

- 1. Wykonaj procedury przedstawione w rozdziale Przed przystąpieniem do serwisowania [komputera](#page-8-0).
- **2.** Wyjmij akumulator.
- **3.** Oddziel oprawę wyświetlacza od prawej krawędzi, a następnie od krawędzi górnej i dolnej.

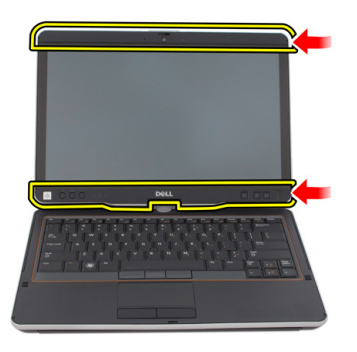

### **Instalowanie oprawy wyświetlacza**

- **1.** Dopasuj oprawę wyświetlacza do pokrywy górnej.
- **2.** Rozpoczynając od lewego dolnego rogu, dociśnij oprawę wyświetlacza, aby ją osadzić.
- **3.** Zainstaluj akumulator.
- **4.** Wykonaj procedury przedstawione w rozdziale [Po zakończeniu serwisowania komputera.](#page-11-0)

# **Płyta systemowa**

# **Wymontowywanie płyty systemowej**

- 1. Wykonaj procedury przedstawione w sekcji Przed przystąpieniem do serwisowania [komputera](#page-8-0).
- **2.** Wymontuj akumulator.
- **3.** Wymontuj kartę SIM.
- **4.** Wymontuj kartę SD.
- **5.** Wymontuj panel tylny.
- **6.** Wymontuj oprawę klawiatury.
- **7.** Wymontuj zestaw dysku twardego.
- **8.** Wymontuj moduły pamięci.
- **9.** Wymontuj kartę sieci WLAN.
- **10.** Wymontuj kartę sieci WWAN.
- **11.** Wymontuj pokrywę dolną.
- **12.** Wymontuj radiator.
- **13.** Wymontuj procesor.
- **14.** Wymontuj płytę przełącznika sieci WLAN.
- **15.** Wymontuj podparcie dłoni.

**16.** Odłącz kable z tyłu komputera.

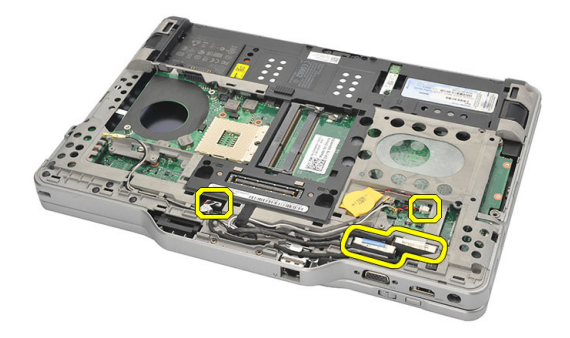

**17.** Odwróć komputer i odłącz kable od płyty systemowej.

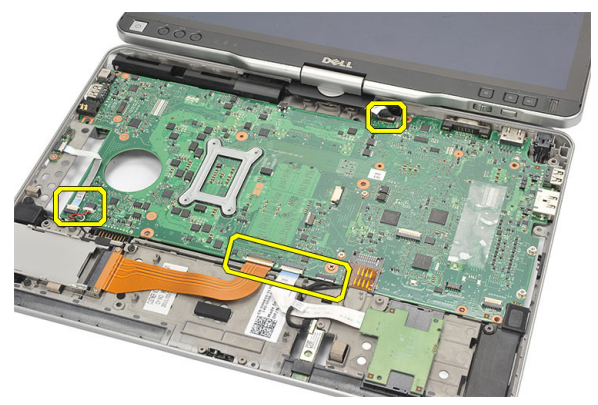

**18.** Wykręć śruby mocujące płytę systemową.

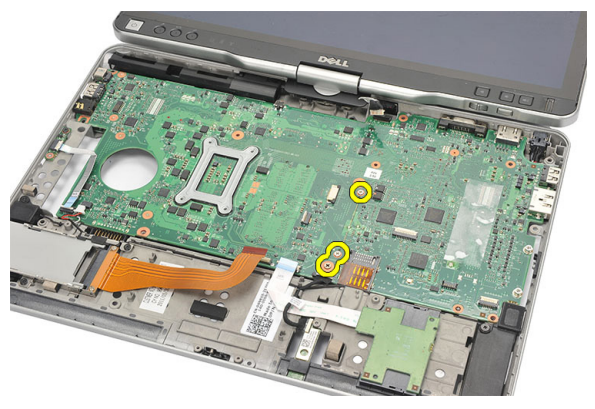

**19.** Unieś prawą krawędź płyty systemowej, aby uwolnić płytę ze złączy portów po lewej stronie, a następnie wyjmij płytę systemową z komputera.

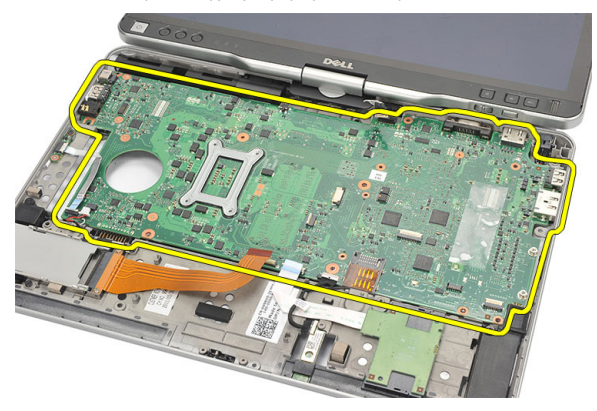

## **Instalowanie płyty systemowej**

- **1.** Umieść płytę systemową w komputerze.
- **2.** Wkręć śruby mocujące płytę systemową do komputera.
- **3.** Podłącz kable do płyty systemowej.
- **4.** Odwróć komputer i podłącz kable z tyłu płyty systemowej.
- **5.** Odwróć komputer i podłącz kabel modemu do płyty systemowej.
- **6.** Zainstaluj podparcie dłoni.
- **7.** Zainstaluj płytę przełącznika sieci WLAN.
- **8.** Zainstaluj procesor.
- **9.** Zainstaluj radiator.
- **10.** Zainstaluj pokrywę dolną.
- **11.** Zainstaluj kartę sieci WWAN.
- **12.** Zainstaluj kartę sieci WLAN.
- **13.** Zainstaluj moduły pamięci.
- **14.** Zainstaluj zestaw dysku twardego.
- **15.** Zainstaluj klawiaturę.
- **16.** Zainstaluj oprawę klawiatury.
- **17.** Zainstaluj panel tylny.
- **18.** Zainstaluj kartę SD.
- **19.** Zainstaluj kartę SIM.
- **20.** Zainstaluj akumulator.
- **21.** Wykonaj procedury przedstawione w sekcji [Po zakończeniu serwisowania komputera.](#page-11-0)

# **Złącze zasilania**

### **Wymontowywanie złącza zasilania**

- 1. Wykonaj procedury przedstawione w sekcji Przed przystąpieniem do serwisowania [komputera](#page-8-0).
- **2.** Wymontuj akumulator.
- **3.** Wymontuj kartę SIM.
- **4.** Wymontuj kartę SD.
- **5.** Wymontuj panel tylny.
- **6.** Wymontuj oprawę klawiatury.
- **7.** Wymontuj zestaw dysku twardego.
- **8.** Wymontuj moduły pamięci.
- **9.** Wymontuj kartę sieci WLAN.
- **10.** Wymontuj kartę sieci WWAN.
- **11.** Wymontuj pokrywę dolną.
- **12.** Wymontuj radiator.
- **13.** Wymontuj procesor.
- **14.** Wymontuj płytę przełącznika sieci WLAN.
- **15.** Wymontuj podparcie dłoni.
- **16.** Wymontuj płytę systemową.

**17.** Wyjmij kabel złącza zasilania z prowadnicy.

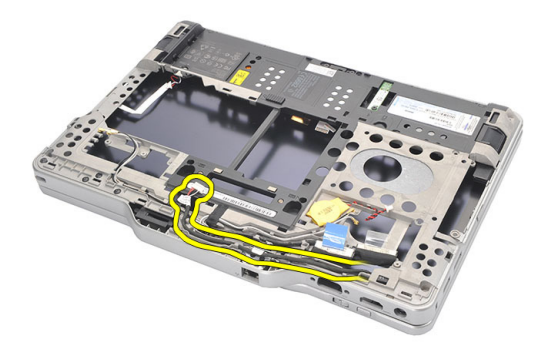

**18.** Wyjmij złącze wejściowe zasilania z komputera.

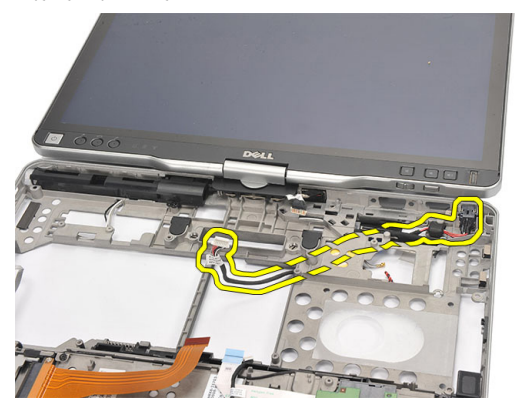

### **Instalowanie złącza zasilania**

- **1.** Umieść kable złącza zasilania w komputerze i włóż złącze zasilania do wnęki.
- **2.** Zainstaluj płytę systemową.
- **3.** Zainstaluj podparcie dłoni.
- **4.** Zainstaluj płytę przełącznika sieci WLAN.
- **5.** Zainstaluj procesor.
- **6.** Zainstaluj radiator.
- **7.** Zainstaluj pokrywę dolną.
- **8.** Zainstaluj kartę sieci WWAN.
- **9.** Zainstaluj kartę sieci WLAN.
- **10.** Zainstaluj moduły pamięci.
- **11.** Zainstaluj zestaw dysku twardego.
- **12.** Zainstaluj klawiaturę.
- **13.** Zainstaluj oprawę klawiatury.
- **14.** Zainstaluj panel tylny.
- **15.** Zainstaluj kartę SD.
- **16.** Zainstaluj kartę SIM.
- **17.** Zainstaluj akumulator.
- **18.** Wykonaj procedury przedstawione w sekcji [Po zakończeniu serwisowania komputera.](#page-11-0)

# **Oprawa wyświetlacza**

# **Wymontowywanie oprawy wyświetlacza**

- 1. Wykonaj procedury przedstawione w rozdziale Przed przystąpieniem do serwisowania [komputera](#page-8-0).
- **2.** Wyjmij akumulator.
- **3.** Oddziel oprawę wyświetlacza od prawej krawędzi, a następnie od krawędzi górnej i dolnej.

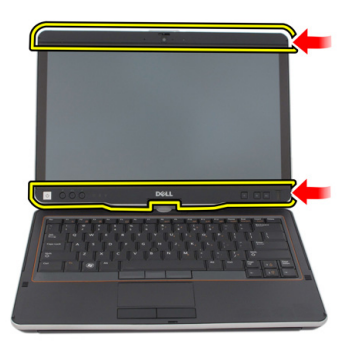

### **Instalowanie oprawy wyświetlacza**

- **1.** Dopasuj oprawę wyświetlacza do pokrywy górnej.
- **2.** Rozpoczynając od lewego dolnego rogu, dociśnij oprawę wyświetlacza, aby ją osadzić.
- **3.** Zainstaluj akumulator.
- **4.** Wykonaj procedury przedstawione w rozdziale [Po zakończeniu serwisowania komputera.](#page-11-0)

# **Oprawa wyświetlacza**

# **Wymontowywanie panelu wyświetlacza**

- 1. Wykonaj procedury przedstawione w rozdziale Przed przystąpieniem do serwisowania [komputera](#page-8-0).
- **2.** Wyjmij akumulator.
- **3.** Wymontuj oprawę wyświetlacza.
- **4.** Wykręć wkręty mocujące panel wyświetlacza.

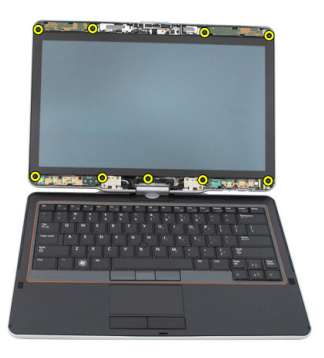

**5.** Odwróć panel wyświetlacza nad klawiaturą.

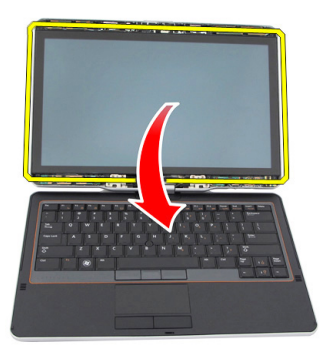

**6.** Odłącz kabel LVDS i kabel ekranu dotykowego od panelu wyświetlacza.

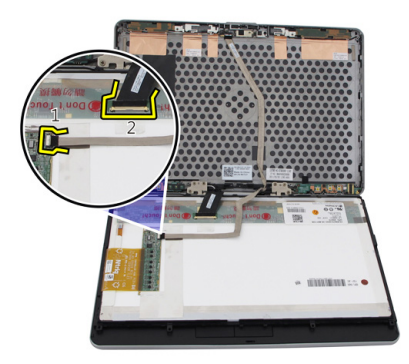

**7.** Oddziel panel wyświetlacza od zespołu wyświetlacza.

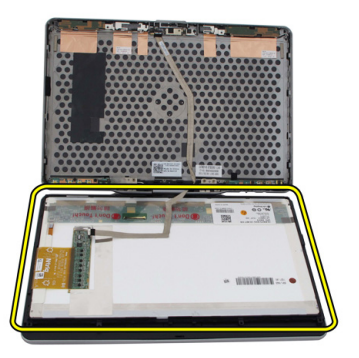

## **Instalowanie panelu wyświetlacza**

- **1.** Umieść panel wyświetlacza na klawiaturze.
- **2.** Podłącz kabel LVDS i kabel ekranu dotykowego do panelu wyświetlacza.
- **3.** Obróć panel wyświetlacza nad pokrywą górną.
- **4.** Wkręć wkręty mocujące panel wyświetlacza.
- **5.** Zainstaluj oprawę wyświetlacza.
- **6.** Zainstaluj akumulator.
- **7.** Wykonaj procedury przedstawione w rozdziale [Po zakończeniu serwisowania komputera.](#page-11-0)
## **Kamera**

## **Wymontowywanie kamery**

- **1.** Wykonaj procedury przedstawione w rozdziale [Przed przystąpieniem do serwisowania](#page-8-0)  [komputera](#page-8-0).
- **2.** Wyjmij akumulator.
- **3.** Wymontuj oprawę wyświetlacza.
- **4.** Wymontuj panel wyświetlacza.
- **5.** Odłącz kabel kamery od modułu kamery.

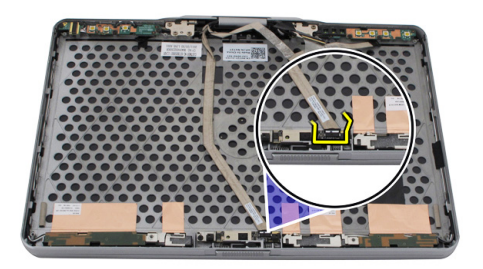

**6.** Wykręć wkręt mocujący kamerę.

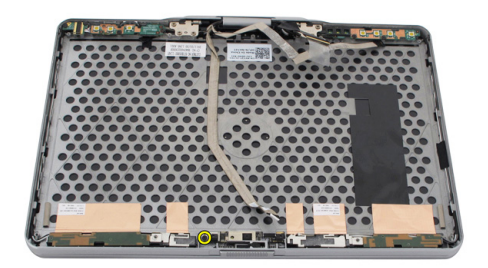

**7.** Wyjmij moduł kamery z komputera.

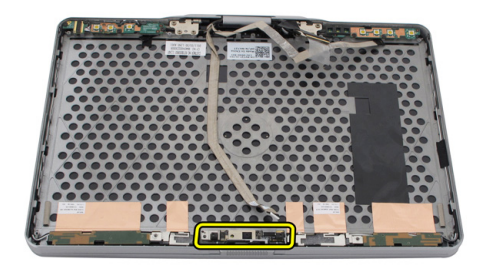

### **Instalowanie kamery**

- **1.** Umieść kamerę w górnej krawędzi pokrywy tylnej wyświetlacza.
- **2.** Wkręć wkręt, aby zamocować kamerę.
- **3.** Podłącz kabel do kamery.
- **4.** Zainstaluj panel wyświetlacza.
- **5.** Zainstaluj oprawę wyświetlacza.
- **6.** Zainstaluj akumulator.
- **7.** Wykonaj procedury przedstawione w rozdziale [Po zakończeniu serwisowania komputera.](#page-11-0)

# **31 Zespół funkcji wyświetlacza i kabel**

## **Wymontowywanie karty funkcji wyświetlacza**

- 1. Wykonaj procedury przedstawione w rozdziale Przed przystąpieniem do serwisowania [komputera](#page-8-0).
- **2.** Wyjmij akumulator.
- **3.** Wymontuj oprawę wyświetlacza.

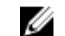

**UWAGA:** Nie ma potrzeby wymontowywania oprawy górnej.

**4.** Wykręć wkręty mocujące kartę funkcji wyświetlacza.

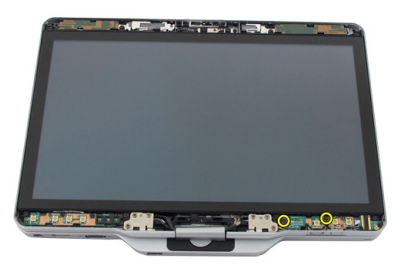

**5.** Odwróć kartę funkcji wyświetlacza.

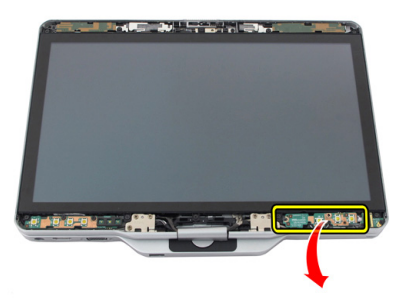

**6.** Odłącz kabel zasilania i kabel czytnika linii papilarnych.

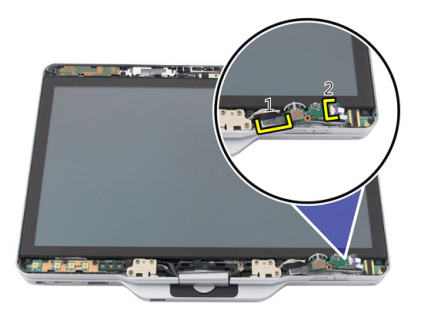

**7.** Wyjmij kartę funkcji wyświetlacza z komputera.

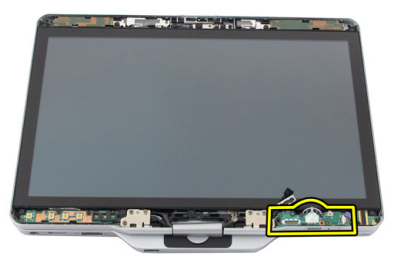

## **Instalowanie karty funkcji wyświetlacza**

- **1.** Podłącz kabel zasilania wyświetlacza i kabel czytnika linii papilarnych do odpowiednich złączy.
- **2.** Podłącz kartę funkcji wyświetlacza do zespołu zawiasu wyświetlacza.
- **3.** Wkręć wkręty mocujące kartę funkcji wyświetlacza.
- **4.** Zainstaluj oprawę wyświetlacza.
- **5.** Zainstaluj akumulator.
- **6.** Wykonaj procedury przedstawione w rozdziale [Po zakończeniu serwisowania komputera.](#page-11-0)

## **Zespół zasilania wyświetlacza**

## **Wymontowywanie zespołu zasilania wyświetlacza**

- 1. Wykonaj procedury przedstawione w rozdziale Przed przystąpieniem do serwisowania [komputera](#page-8-0).
- **2.** Wyjmij akumulator.
- **3.** Wymontuj oprawę wyświetlacza.

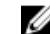

**UWAGA:** Nie ma potrzeby wymontowywania oprawy górnej.

**4.** Wykręć wkręty mocujące zespół zasilania wyświetlacza.

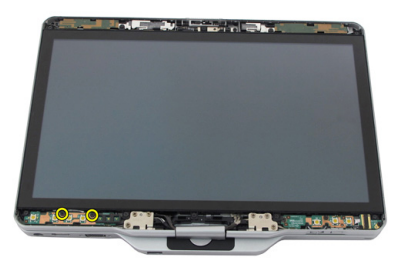

**5.** Odwróć zespół zasilania.

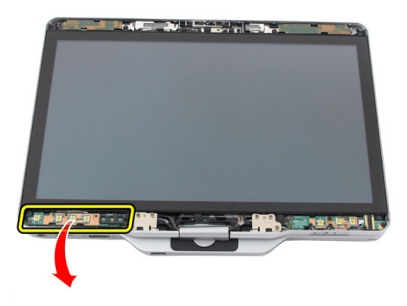

**6.** Odłącz kabel od zespołu zasilania wyświetlacza.

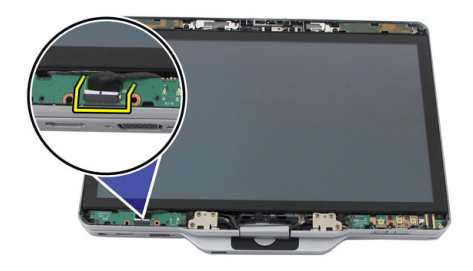

**7.** Wyjmij zespół zasilania wyświetlacza

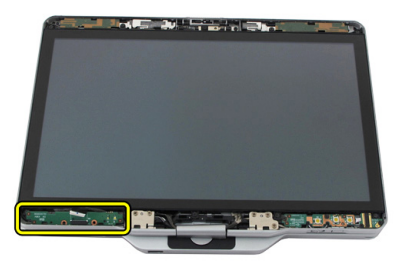

## **Instalowanie karty zasilania wyświetlacza**

- **1.** Podłącz kabel zasilania wyświetlacza do złącza.
- **2.** Podłącz kartę zasilania wyświetlacza do zespołu zawiasu wyświetlacza.
- **3.** Wkręć wkręty mocujące kartę zasilania wyświetlacza.
- **4.** Zainstaluj oprawę wyświetlacza.
- **5.** Zainstaluj akumulator.
- **6.** Wykonaj procedury przedstawione w rozdziale [Po zakończeniu serwisowania komputera.](#page-11-0)

## **Karta czytnika linii papilarnych**

### **Wymontowywanie karty i kabla czytnika linii papilarnych**

- **1.** Wykonaj procedury przedstawione w rozdziale [Przed przystąpieniem do serwisowania](#page-8-0)  [komputera](#page-8-0).
- **2.** Wyjmij akumulator.
- **3.** Wymontuj oprawę wyświetlacza.

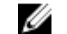

**UWAGA:** Nie ma potrzeby wymontowywania oprawy górnej.

- **4.** Wymontuj kartę funkcji wyświetlacza.
- **5.** Wykręć wkręty mocujące kartę czytnika linii papilarnych.

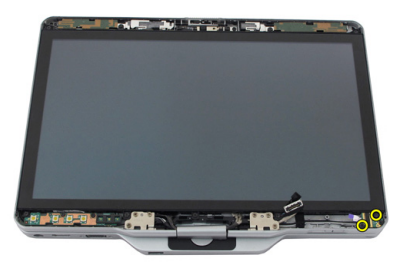

**6.** Wyjmij kartę czytnika linii papilarnych z komputera.

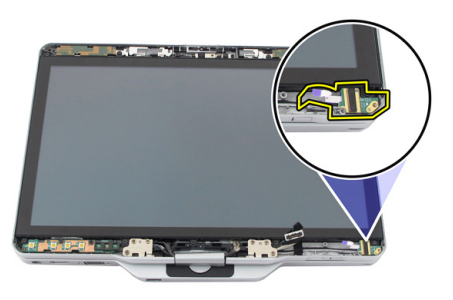

- **7.** Aby wyjąć kabel karty czytnika linii papilarnych, wymontuj [zespół zawiasów.](#page-126-0)
- **8.** Odłącz kabel kamery od modułu kamery.

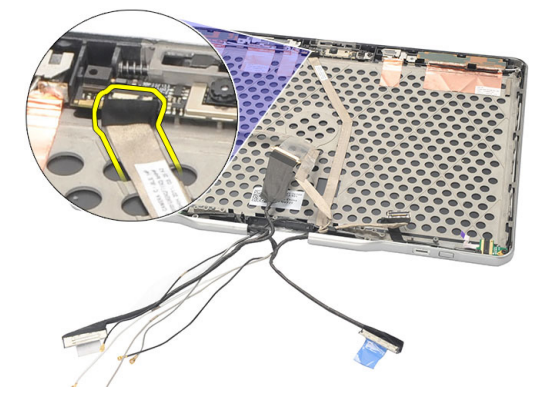

**9.** Wyjmij kabel karty czytnika linii papilarnych z pokrywy wyświetlacza.

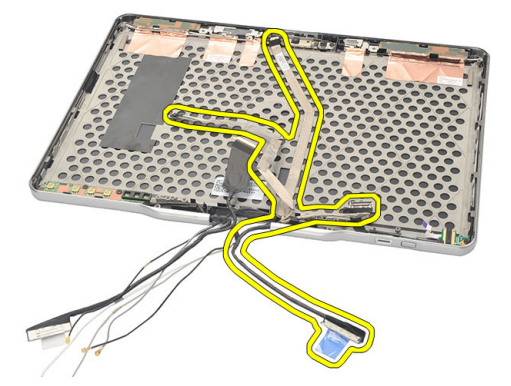

## **Instalowanie karty i kabla czytnika linii papilarnych**

- **1.** Podłącz kabel karty funkcji wyświetlacza do tylnej pokrywy wyświetlacza.
- **2.** Podłącz kartę czytnika linii papilarnych do zespołu wyświetlacza.
- **3.** Wkręć wkręty mocujące kartę czytnika linii papilarnych.
- **4.** Zainstaluj kartę funkcji wyświetlacza.
- **5.** Zainstaluj oprawę wyświetlacza.
- **6.** Zainstaluj akumulator.
- **7.** Wykonaj procedury przedstawione w rozdziale [Po zakończeniu serwisowania komputera.](#page-11-0)

## **Zespół wyświetlacza**

### **Wymontowywanie zestawu wyświetlacza**

- **1.** Wykonaj procedury przedstawione w sekcji [Przed przystąpieniem do serwisowania](#page-8-0)  [komputera](#page-8-0).
- **2.** Wymontuj akumulator.
- **3.** Wymontuj panel tylny.
- **4.** Wymontuj dysk twardy.
- **5.** Wymontuj pokrywę dolną.
- **6.** Odłącz następujące kable na spodzie komputera:
	- WWAN
	- WLAN
	- Złącze zasilania
	- LVDS
	- płyta funkcji wyświetlacza

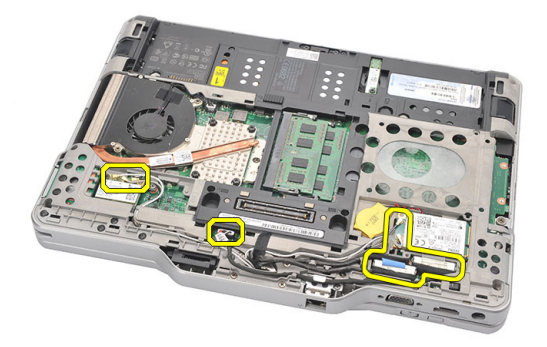

**7.** Wyjmij wszystkie kable z prowadnic.

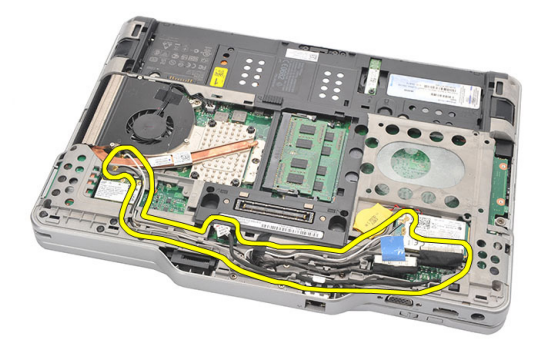

**8.** Wykręć śruby mocujące zestaw wyświetlacza.

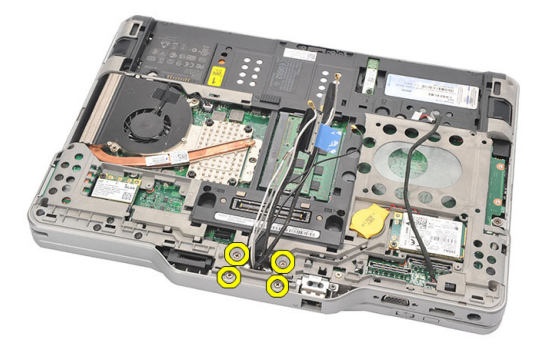

**9.** Unieś podstawę komputera, aby ją oddzielić od zestawu wyświetlacza.

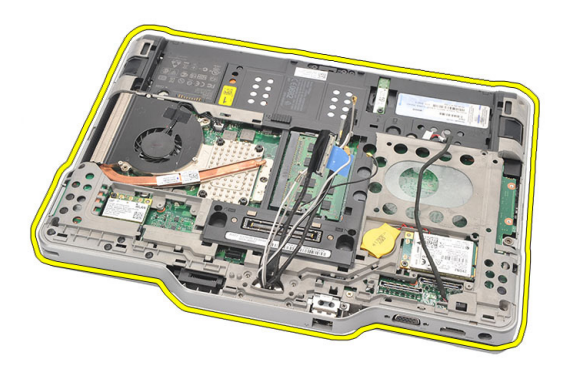

## **Instalowanie zespołu wyświetlacza**

- **1.** Połącz zespół wyświetlacza z komputerem.
- **2.** Przełóż kable WLAN, WWAN, LVDS i kabel karty funkcji wyświetlacza przez otwór w komputerze.
- **3.** Wkręć wkręty mocujące zespół wyświetlacza.
- **4.** Zainstaluj panel tylny.
- **5.** Zainstaluj dysk twardy.
- **6.** Zainstaluj pokrywę dolną.
- **7.** Zainstaluj akumulator.
- **8.** Wykonaj procedury przedstawione w rozdziale [Po zakończeniu serwisowania komputera.](#page-11-0)

## <span id="page-126-0"></span>**Zawiasy wyświetlacza**

### **Wymontowywanie zespołu zawiasów wyświetlacza**

- 1. Wykonaj procedury przedstawione w rozdziale Przed przystąpieniem do serwisowania [komputera](#page-8-0).
- **2.** Wyjmij akumulator.
- **3.** Wymontuj panel tylny.
- **4.** Wymontuj dysk twardy.
- **5.** Wymontuj pokrywę dolną.
- **6.** Wymontuj zespół wyświetlacza.
- **7.** zdejmij pokrywę z zawiasu wyświetlacza.

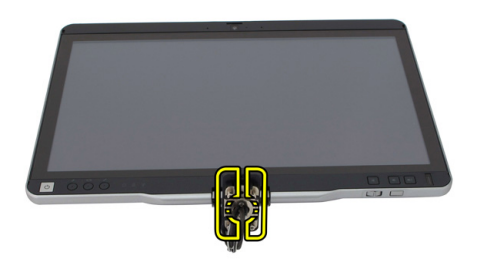

**8.** Zdejmij nakładkę z zawiasu wyświetlacza.

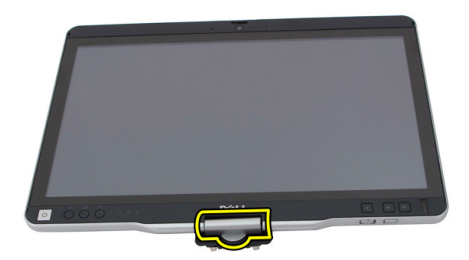

- 9. Aby wyjąć zawiasy wyświetlacza, wymontuj [oprawę wyświetlacza.](#page-92-0)
- **10.** Wykręć wkręty mocujące zawiasy wyświetlacza.

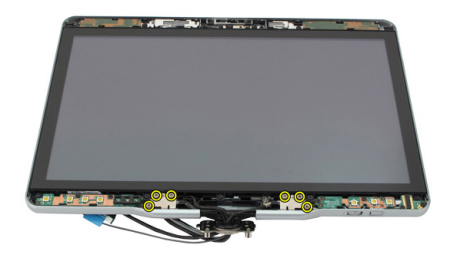

**11.** Wyjmij zawiasy z pokrywy wyświetlacza.

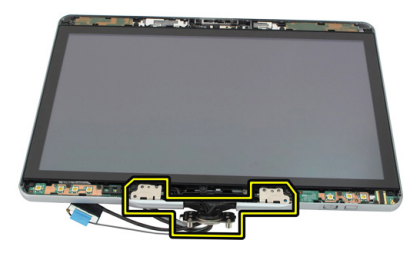

### **Instalowanie zespołu zawiasów wyświetlacza**

- **1.** Umieść zawiasy w pokrywie wyświetlacza.
- **2.** Wkręć wkręty, aby zamocować zawiasy wyświetlacza.
- **3.** Załóż nasadki na zawiasy wyświetlacza.
- **4.** Załóż pokrywy na zawiasy wyświetlacza.
- **5.** Zainstaluj oprawę wyświetlacza.
- **6.** Zainstaluj zespół wyświetlacza.
- **7.** Zainstaluj pokrywę tylną.
- **8.** Zainstaluj dysk twardy.
- **9.** Zainstaluj panel tylny.
- **10.** Zainstaluj akumulator.
- **11.** Wykonaj procedury przedstawione w rozdziale [Po zakończeniu serwisowania komputera.](#page-11-0)

## **Kabel niskonapięciowego sygnału różnicowego (LVDS) kamery**

## **Wymontowywanie kabla kamery LVDS**

- **1.** Wykonaj procedury przedstawione w rozdziale [Przed przystąpieniem do serwisowania](#page-8-0)  [komputera](#page-8-0).
- **2.** Wyjmij akumulator.
- **3.** Wymontuj panel tylny.
- **4.** Wymontuj dysk twardy.
- **5.** Wymontuj pokrywę dolną.
- **6.** Wymontuj zespół wyświetlacza.
- **7.** Wymontuj zespół zawiasów.
- **8.** Wyjmij kabel LVDS z pokrywy tylnej wyświetlacza.

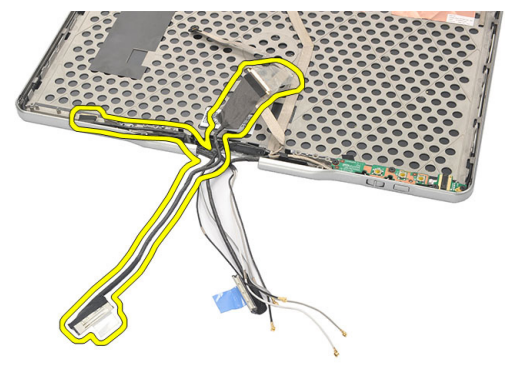

## **Instalowanie kabla LVDS**

- **1.** Umieść kabel LVDS w pokrywie tylnej wyświetlacza.
- **2.** Zainstaluj zespół zawiasów.
- **3.** Zainstaluj oprawę wyświetlacza.
- **4.** Zainstaluj zespół wyświetlacza.
- **5.** Zainstaluj pokrywę dolną.
- **6.** Zainstaluj dysk twardy.
- **7.** Zainstaluj panel tylny.
- **8.** Zainstaluj akumulator.
- 9. Wykonaj procedury przedstawione w rozdziale [Po zakończeniu serwisowania komputera.](#page-11-0)

## **Dane techniczne**

### **Dane techniczne**

Ø

**UWAGA:** Oferta może różnić się w zależności od regionu. Poniższe specyfikacje zawierają tylko te elementy, których dostarczenie z komputerem wymagane jest przez prawo. Aby zapoznać się z pełną specyfikacją komputera, należy zapoznać się z sekcją **Specyfikacje** w **Podręczniku użytkownika**, który dostępny jest na stronie **dell.com/ support**. Aby uzyskać więcej informacji dotyczących konfiguracji komputera, zapoznaj się z działem **Pomoc i obsługa techniczna** w systemie operacyjnym Windows i wybierz opcję umożliwiającą przeglądanie informacji o komputerze.

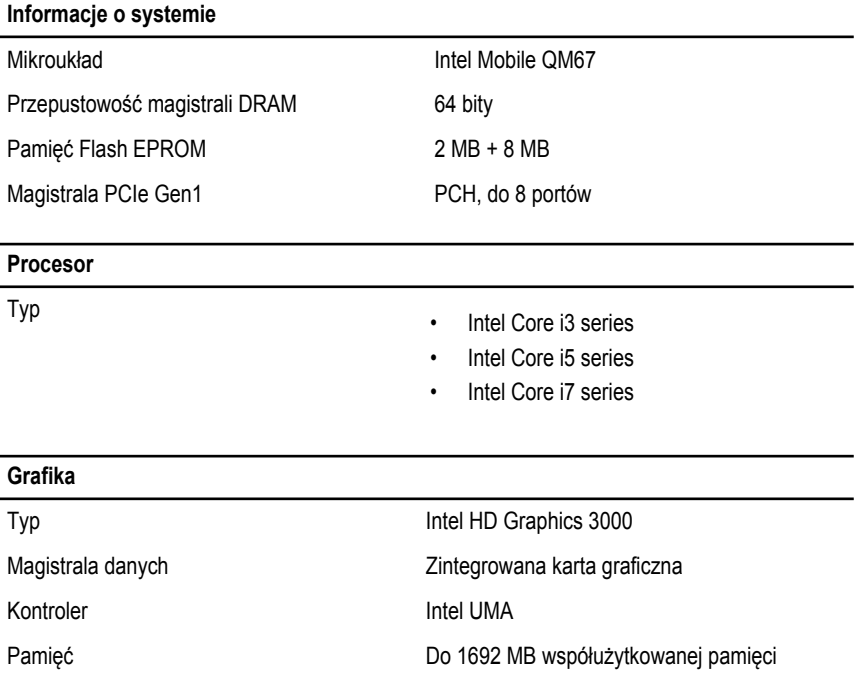

### **Grafika**

Wyjście VGA, HDMI, DVI przez kabel HDMI/DVI (opcjonalny)

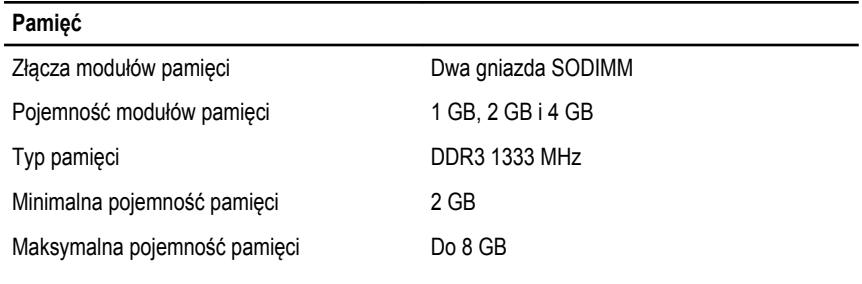

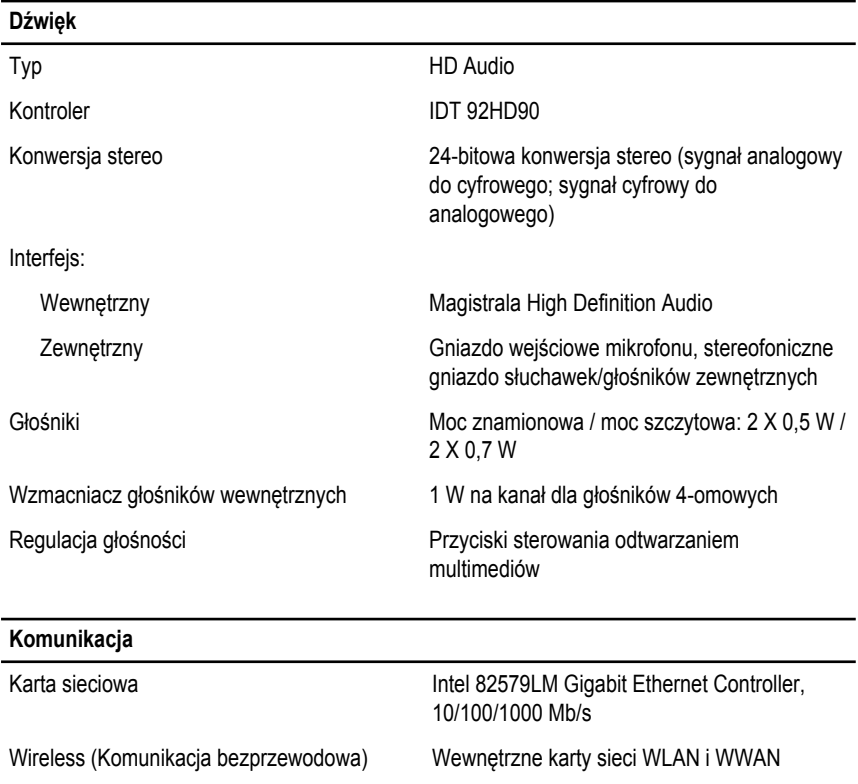

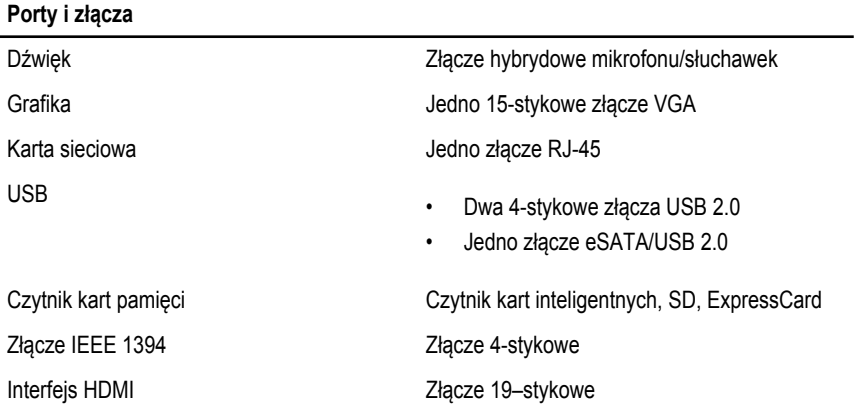

### **Wyświetlacz**

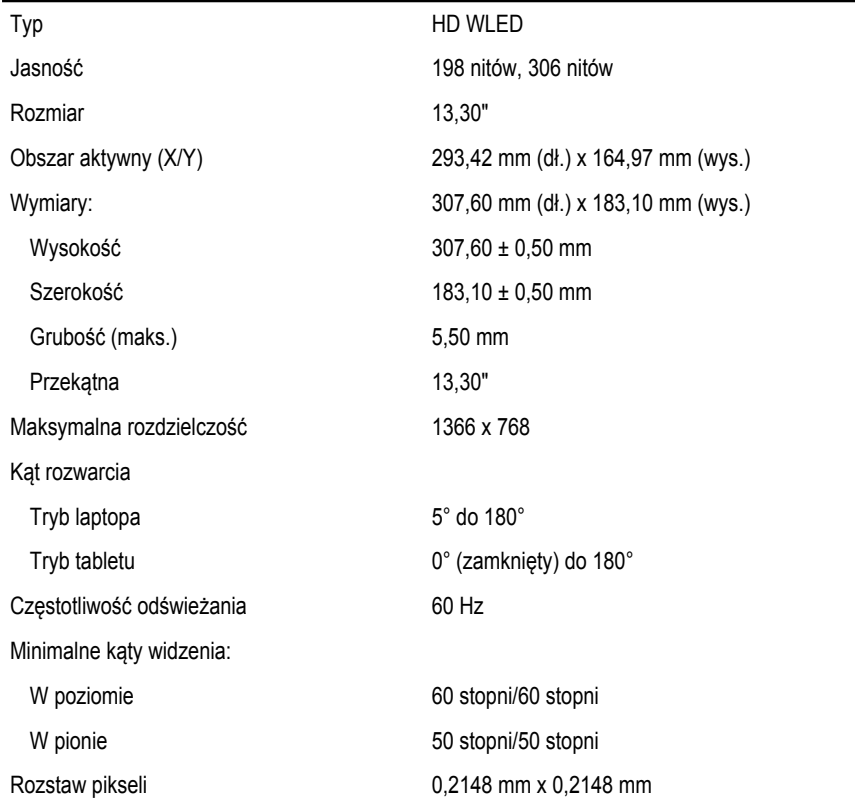

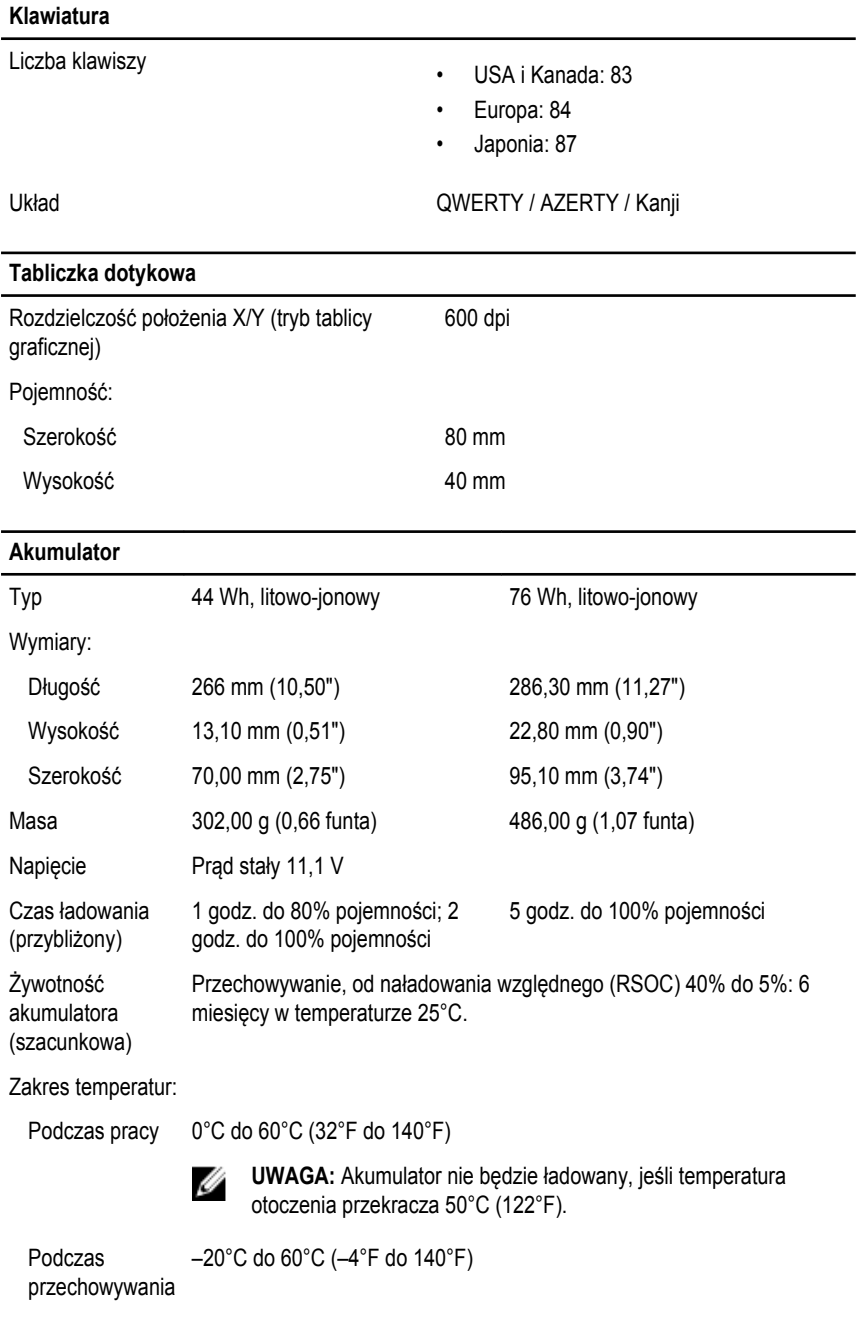

#### **Akumulator**

Bateria pastylkowa Litowo-jonowa, 3 V CR2032

#### **Kamera**

Kamera i mikrofon 1 megapiksel HD, z mikrofonem

Maksymalna rozdzielczość 1200 x 800 pikseli

**Rysik**

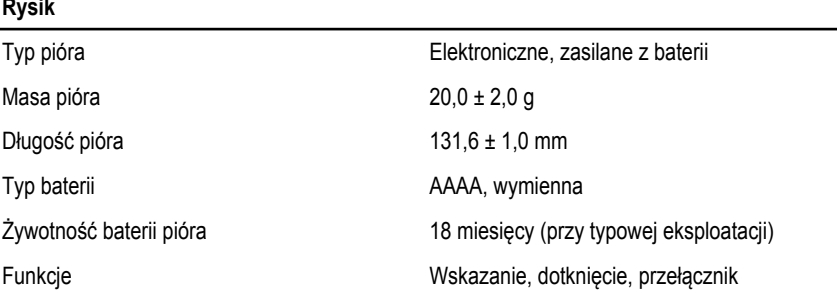

stereofonicznym (opcjonalnie)

#### **Zasilacz**

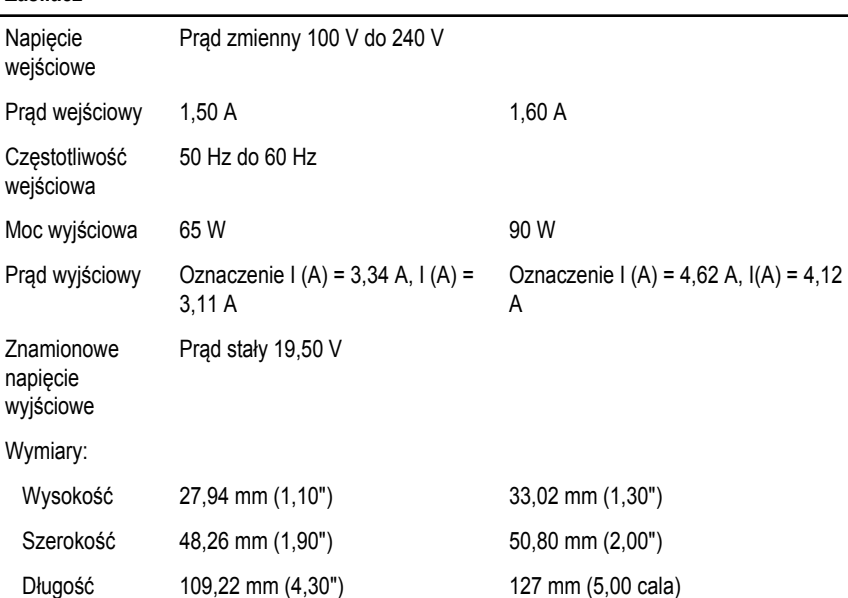

### **Zasilacz**

Zakres temperatur:

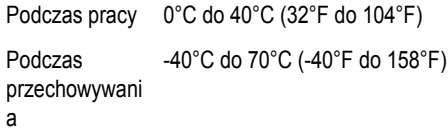

#### **Wymiary i masa**

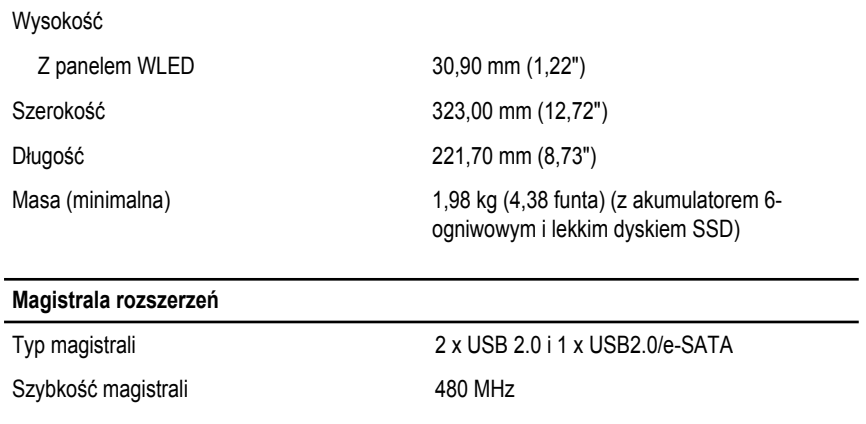

#### **Karta Express Card**

Kontroler Kontroler PCH

Obsługiwane karty jedna karta ExpressCard 34 mm, 1,5 V i 3,3 V, złącze 28–stykowe

### **Karta inteligentna**

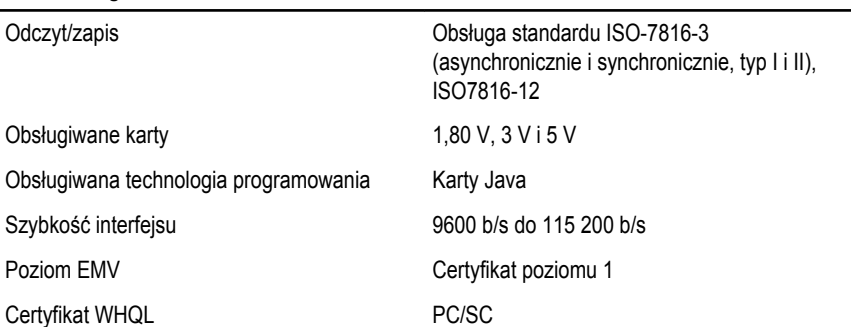

## **Program konfiguracji systemu**

## **Przegląd**

Program konfiguracji systemu (System Setup) oferuje następujące funkcje:

- Zmiana danych konfiguracji systemu po dodaniu, zmianie lub usunięciu dowolnego sprzętu w komputerze.
- Ustawianie lub zmienianie opcji definiowanych przez użytkownika, takich jak hasło systemowe.
- Sprawdzenie ilości zainstalowanej pamięci lub ustawianie typu zainstalowanego dysku twardego.

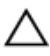

**OSTRZEŻENIE: Ustawienia konfiguracji systemu powinni modyfikować tylko doświadczeni użytkownicy. Niektóre zmiany mogą spowodować niewłaściwą pracę komputera.**

## **Uruchamianie programu konfiguracji systemu**

- **1.** Włącz (albo uruchom ponownie) komputer.
- **2.** Po wyświetleniu niebieskiego logo DELL poczekaj na wyświetlenie monitu o naciśnięcie klawisza F2.
- **3.** Kiedy pojawi się monit o naciśnięcie klawisza F2, naciśnij niezwłocznie klawisz <F2>.

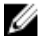

**UWAGA:** Monit o naciśnięcie klawisza F2 oznacza, że klawiatura została zainicjowana. Ponieważ monit może pojawić się bardzo szybko, należy zwrócić uwagę na jego wyświetlenie i niezwłocznie nacisnąć klawisz <F2>. Naciśnięcie klawisza <F2> przed pojawieniem się monitu nie odniesie skutku.

**4.** W przypadku zbyt długiego oczekiwania i pojawienia się logo systemu operacyjnego należy zaczekać na wyświetlenie pulpitu systemu Microsoft® Windows, a następnie wyłączyć komputer i spróbować ponownie.

## **Opcje konfiguracji systemu**

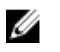

**UWAGA:** W zależności od komputera oraz zainstalowanych urządzeń wymienione w tej sekcji pozycje mogą, ale nie muszą, pojawiać się na ekranie.

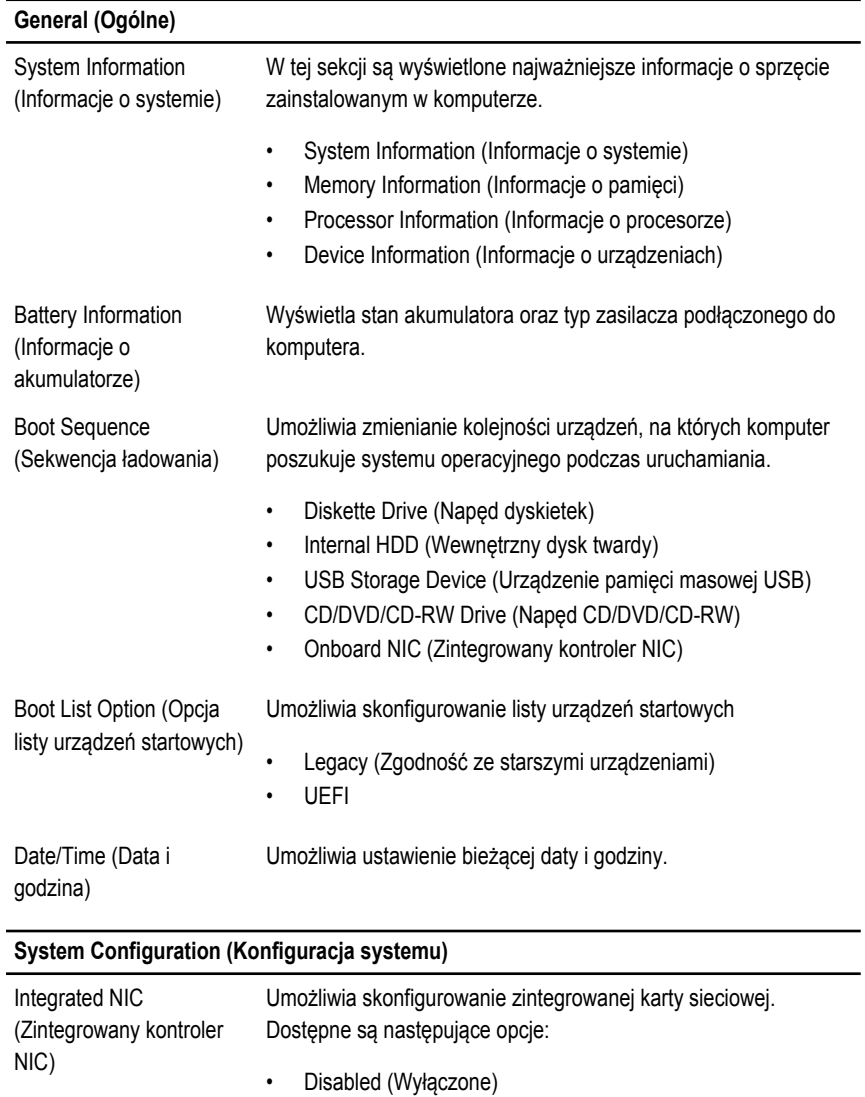

• Enabled (Włączone)

### **System Configuration (Konfiguracja systemu)**

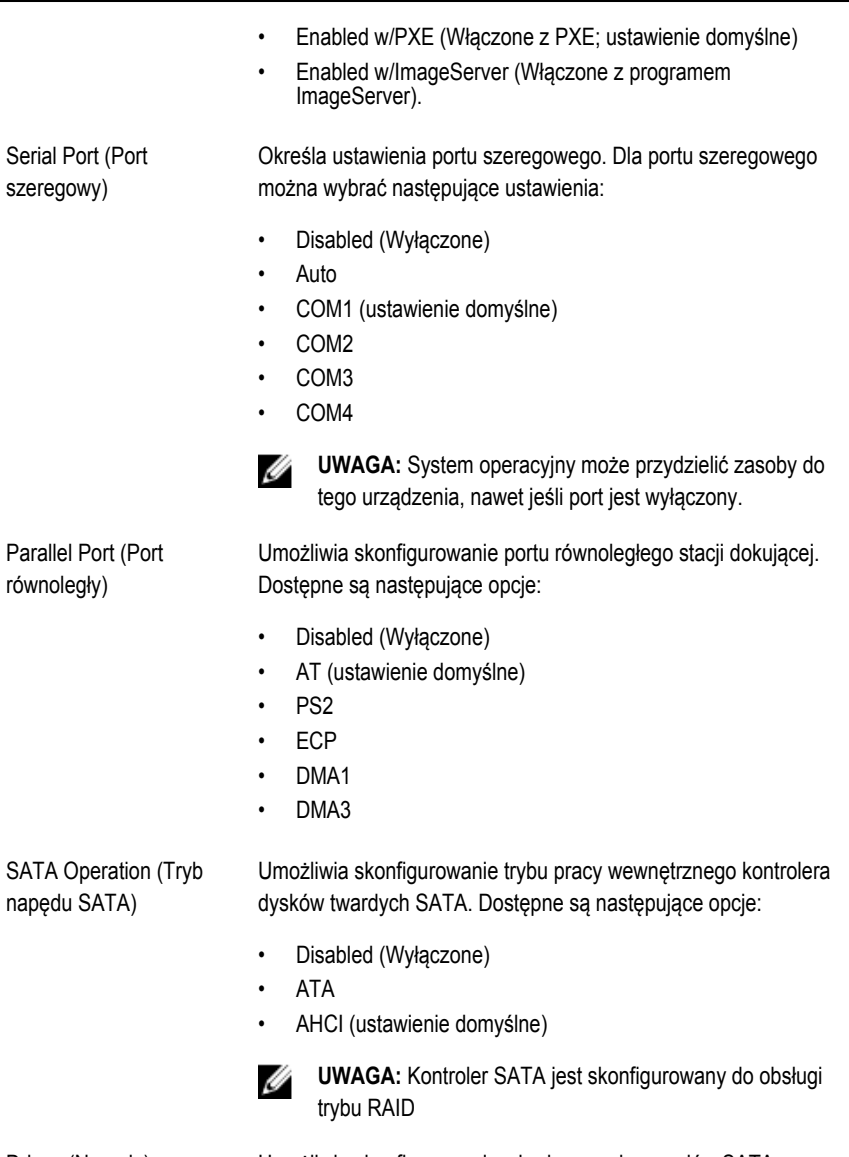

Drives (Napędy) Umożliwia skonfigurowanie wbudowanych napędów SATA. Dostępne są następujące opcje:

- SATA-0
- SATA-1

### **System Configuration (Konfiguracja systemu)**

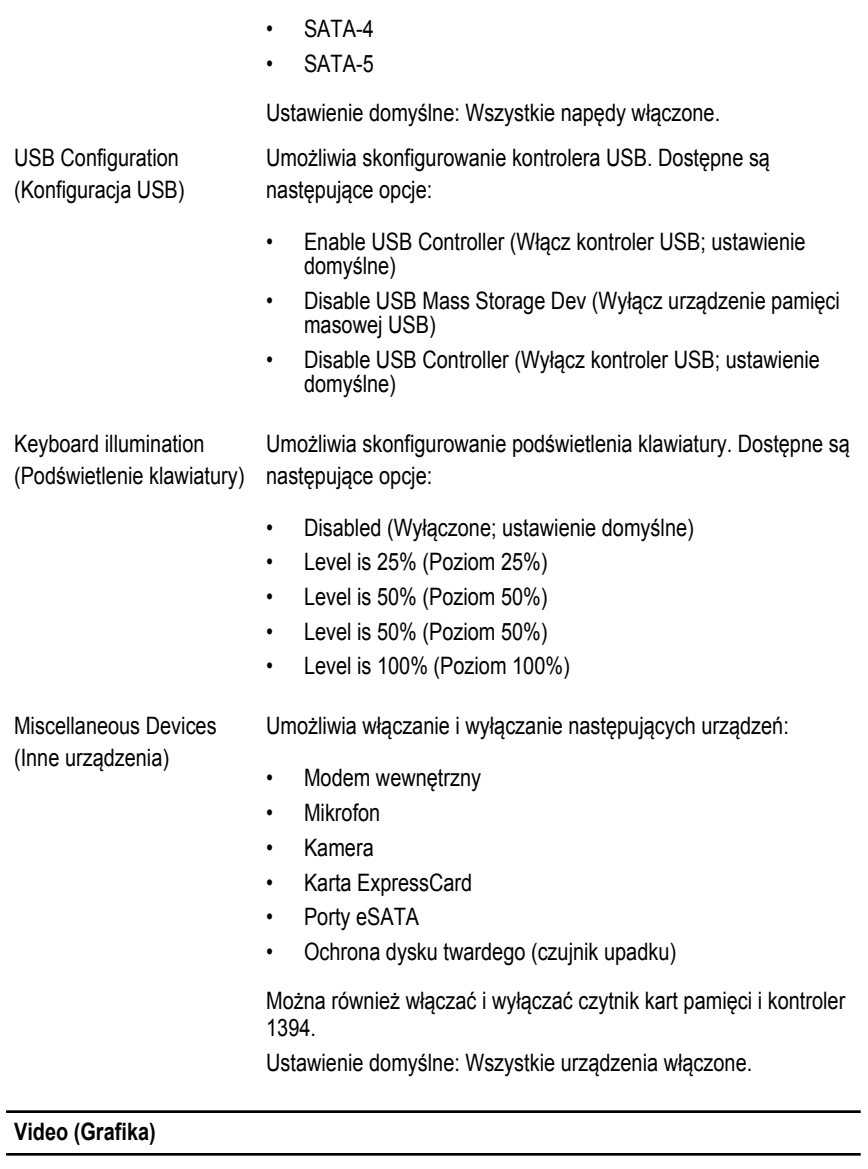

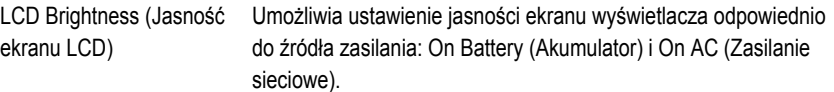

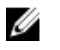

**UWAGA:** To ustawienie jest wyświetlane tylko wtedy, gdy w systemie jest zainstalowana karta graficzna.

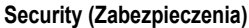

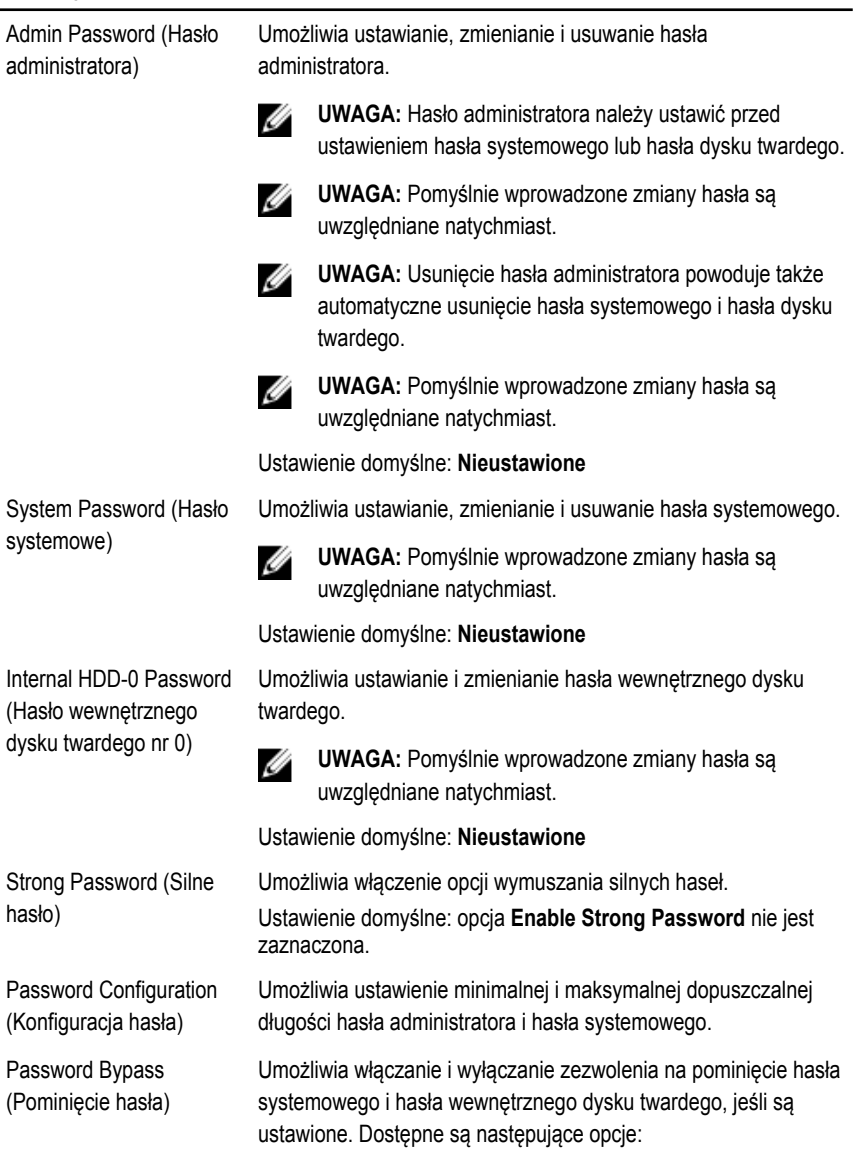

• Disabled (Wyłączone; ustawienie domyślne)

### **Security (Zabezpieczenia)**

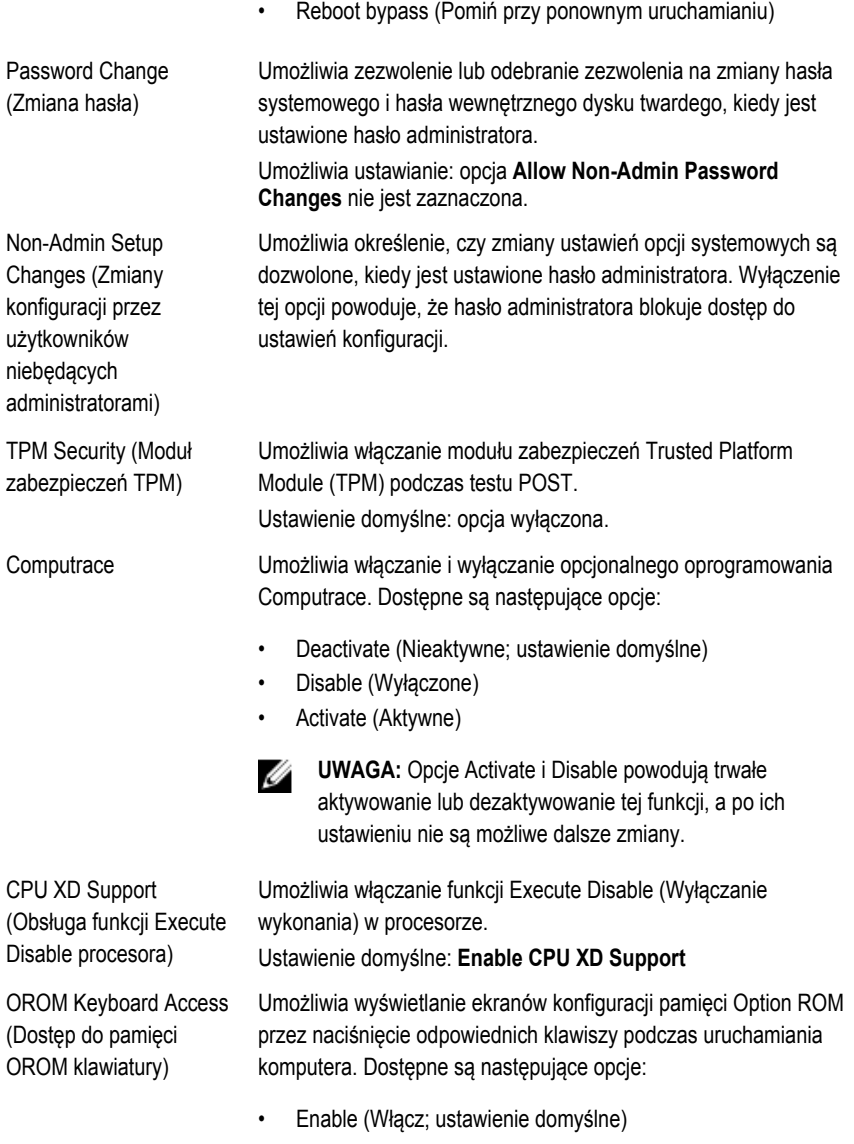

- One Time Enable (Włącz na jeden raz)
- Disable (Wyłączone)
#### **Security (Zabezpieczenia)**

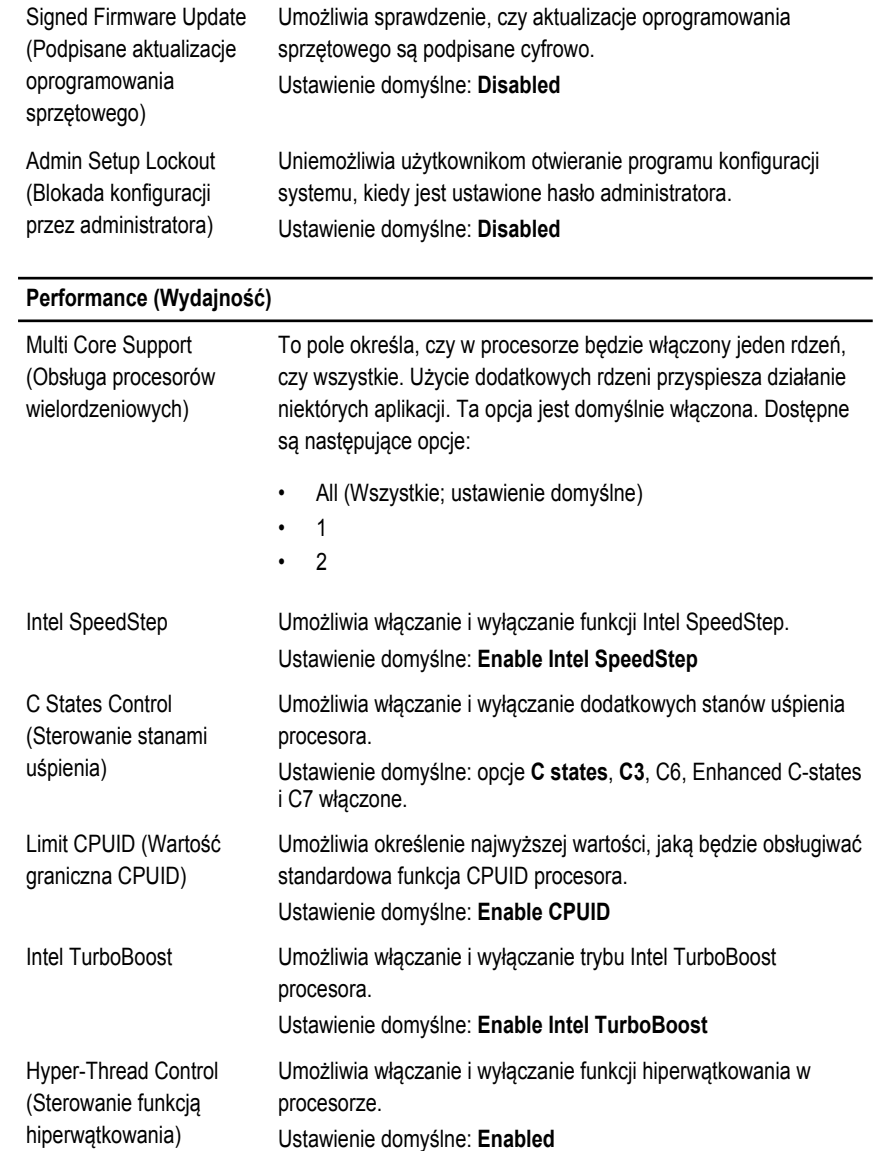

#### **Power Management (Zarządzanie zasilaniem)**

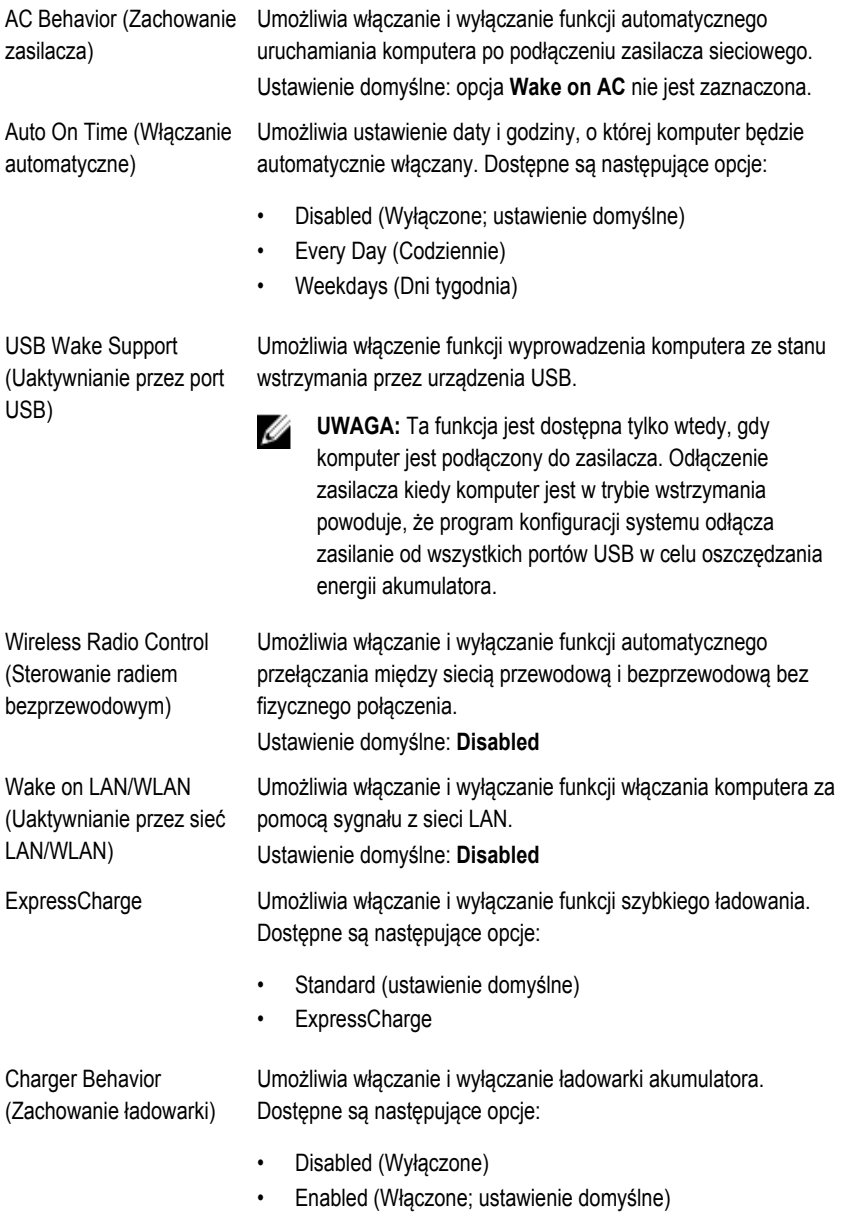

#### **POST Behavior (Zachowanie POST)**

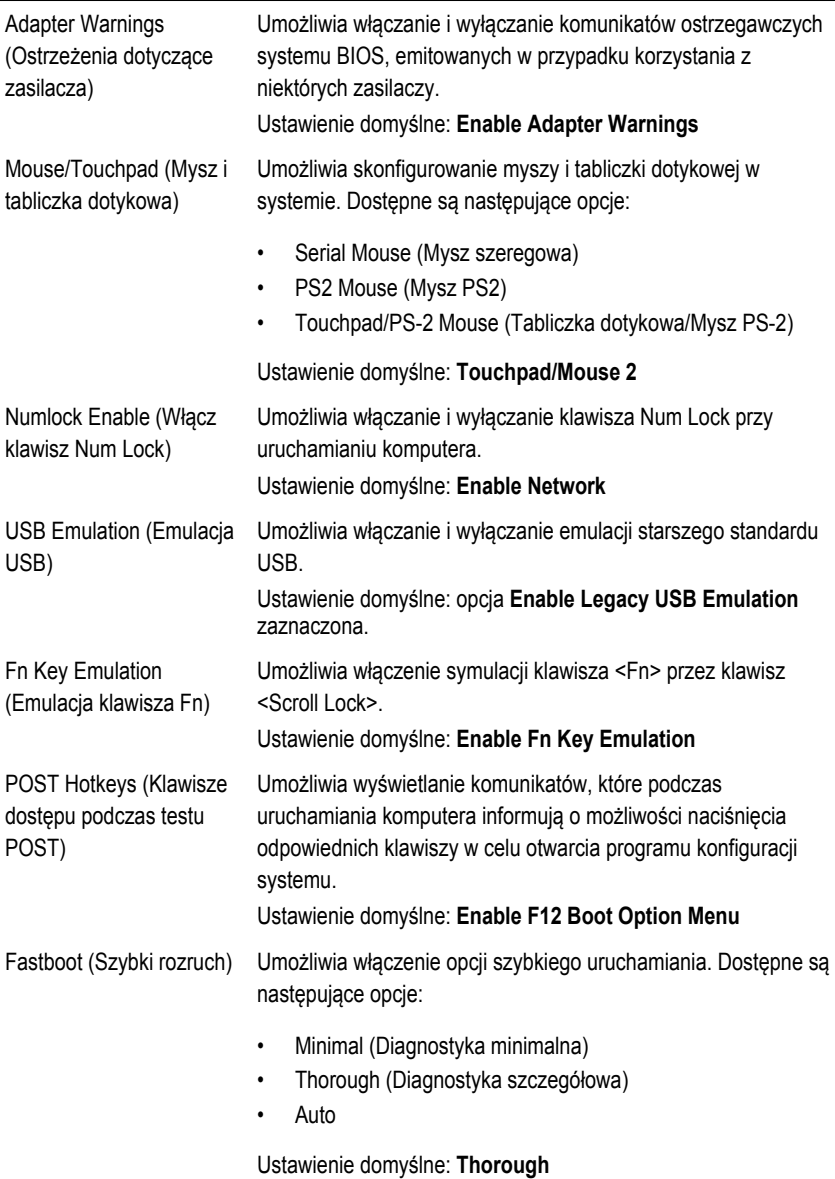

## **Virtualization Support (Obsługa wirtualizacji)**

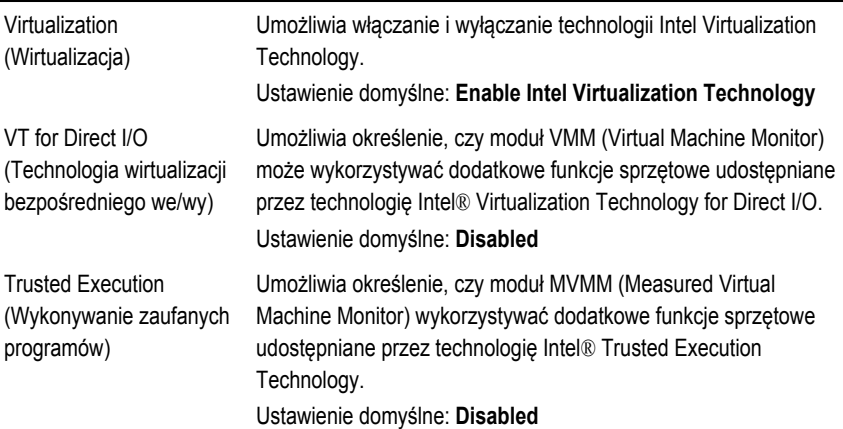

## **Wireless (Komunikacja bezprzewodowa)**

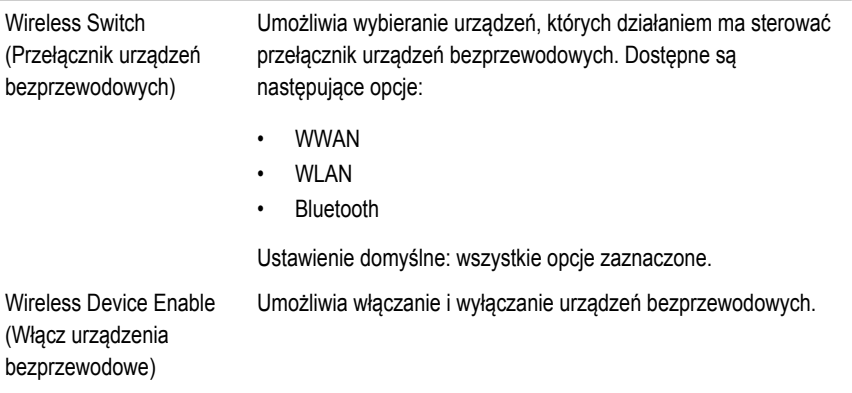

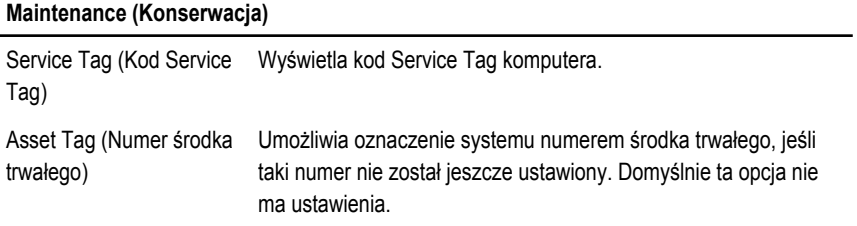

## **System Logs (Dzienniki systemowe)**

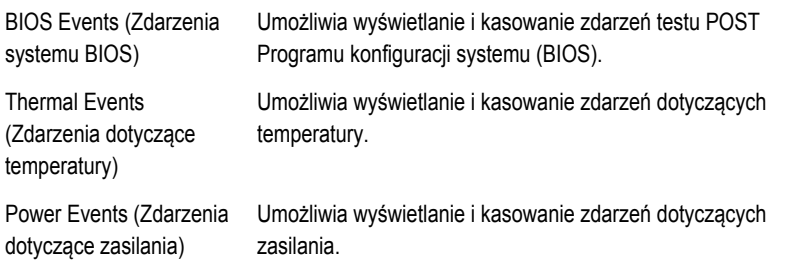

# **Kontakt z firmą Dell**

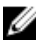

**UWAGA:** W przypadku braku aktywnego połączenia z Internetem informacje kontaktowe można znaleźć na fakturze, w dokumencie dostawy, na rachunku lub w katalogu produktów firmy Dell.

Firma Dell oferuje kilka różnych form obsługi technicznej i serwisu, online oraz telefonicznych. Ich dostępność różni się w zależności od produktu i kraju, a niektóre z nich mogą być niedostępne w regionie użytkownika. Aby skontaktować się z działem sprzedaży, pomocy technicznej lub obsługi klienta firmy Dell:

- **1.** Przejdź do strony internetowej **dell.com/support**
- **2.** Wybierz kategorię pomocy technicznej.
- **3.** Wybierz swój kraj lub region z menu rozwijanego Choose a Country/Region (Wybór kraju/ regionu) na górze strony.
- **4.** Wybierz odpowiednie łącze do działu obsługi lub pomocy technicznej w zależności od potrzeb.